# **V** Verbatim.

# **Verbatim PowerBay™ NAS Array Version 2.00**

User Manual

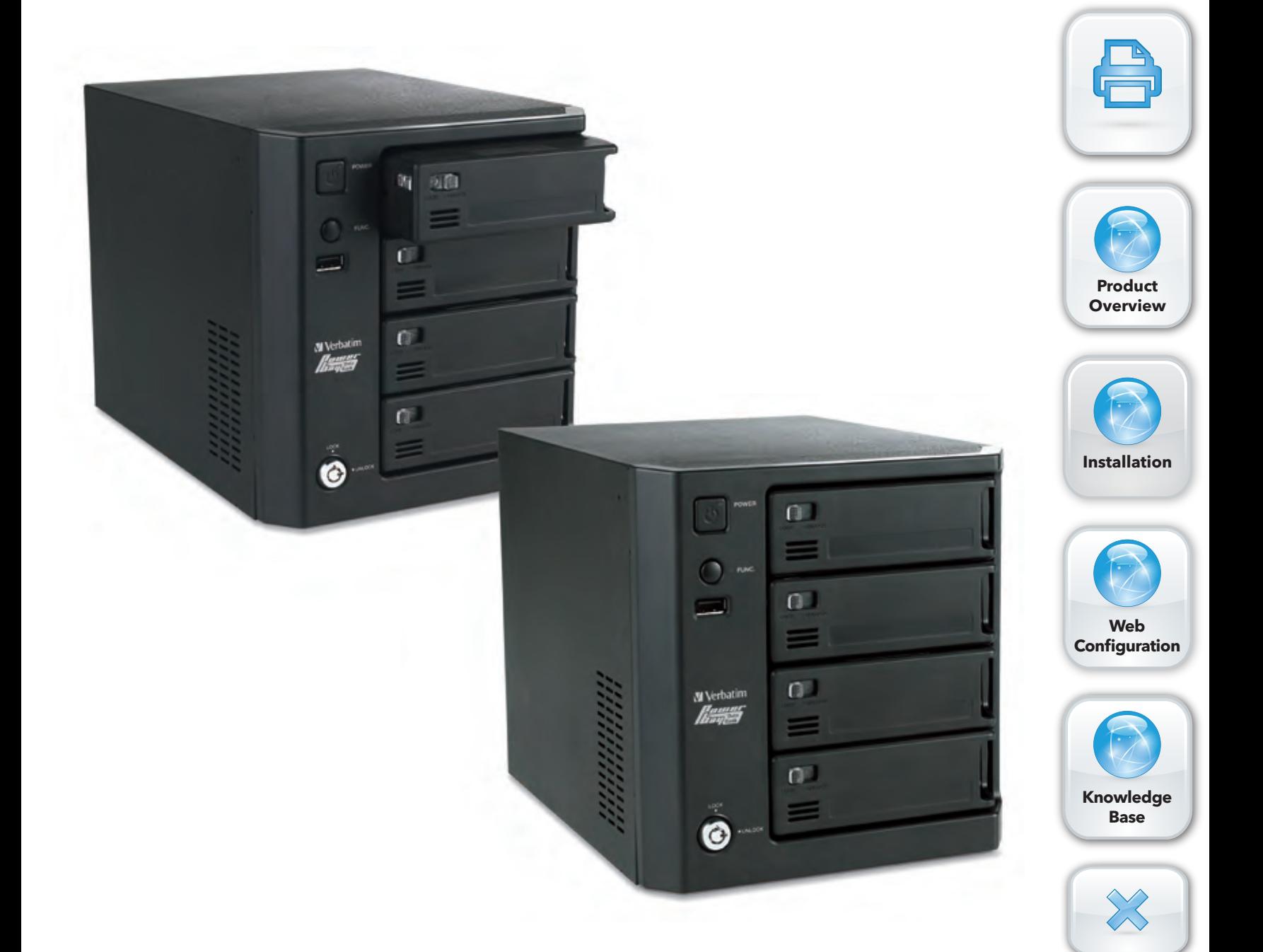

# **Table of Contents**

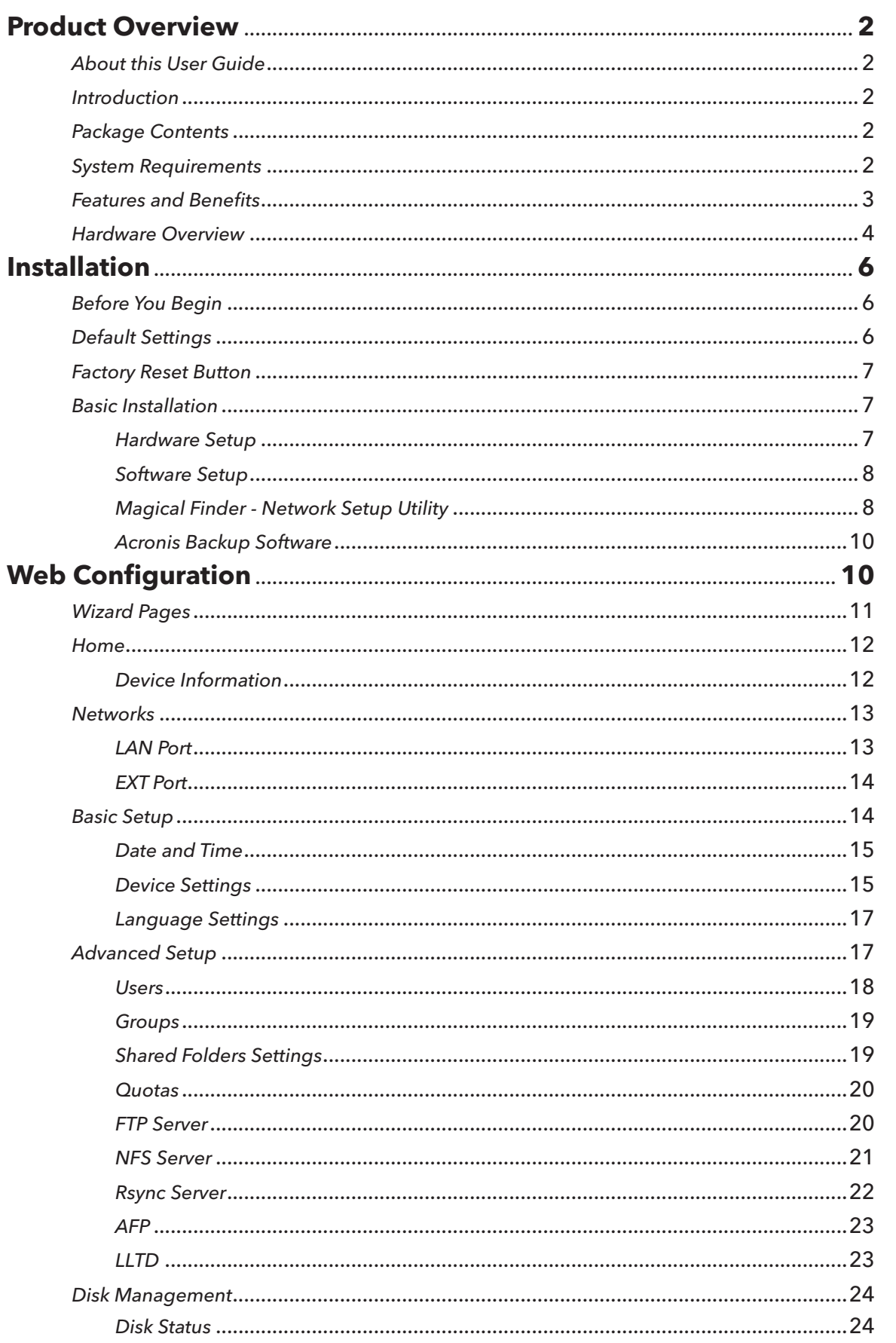

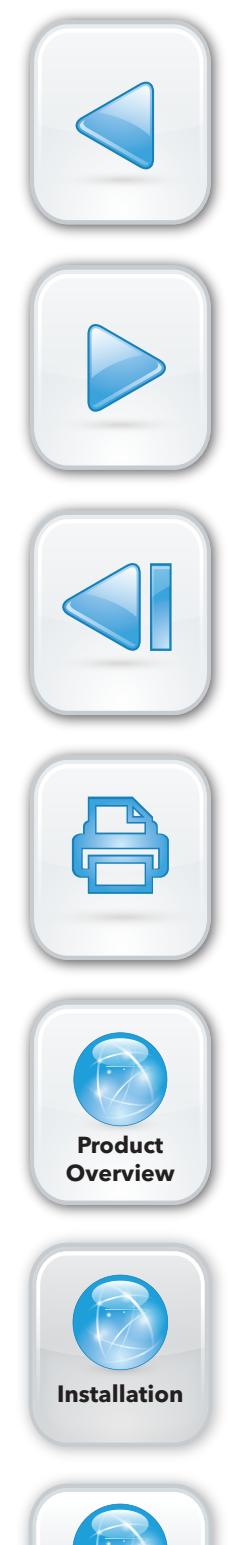

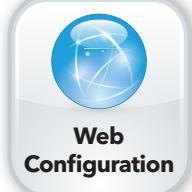

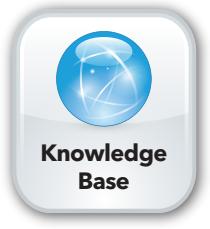

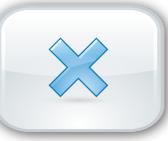

# **Table of Contents**

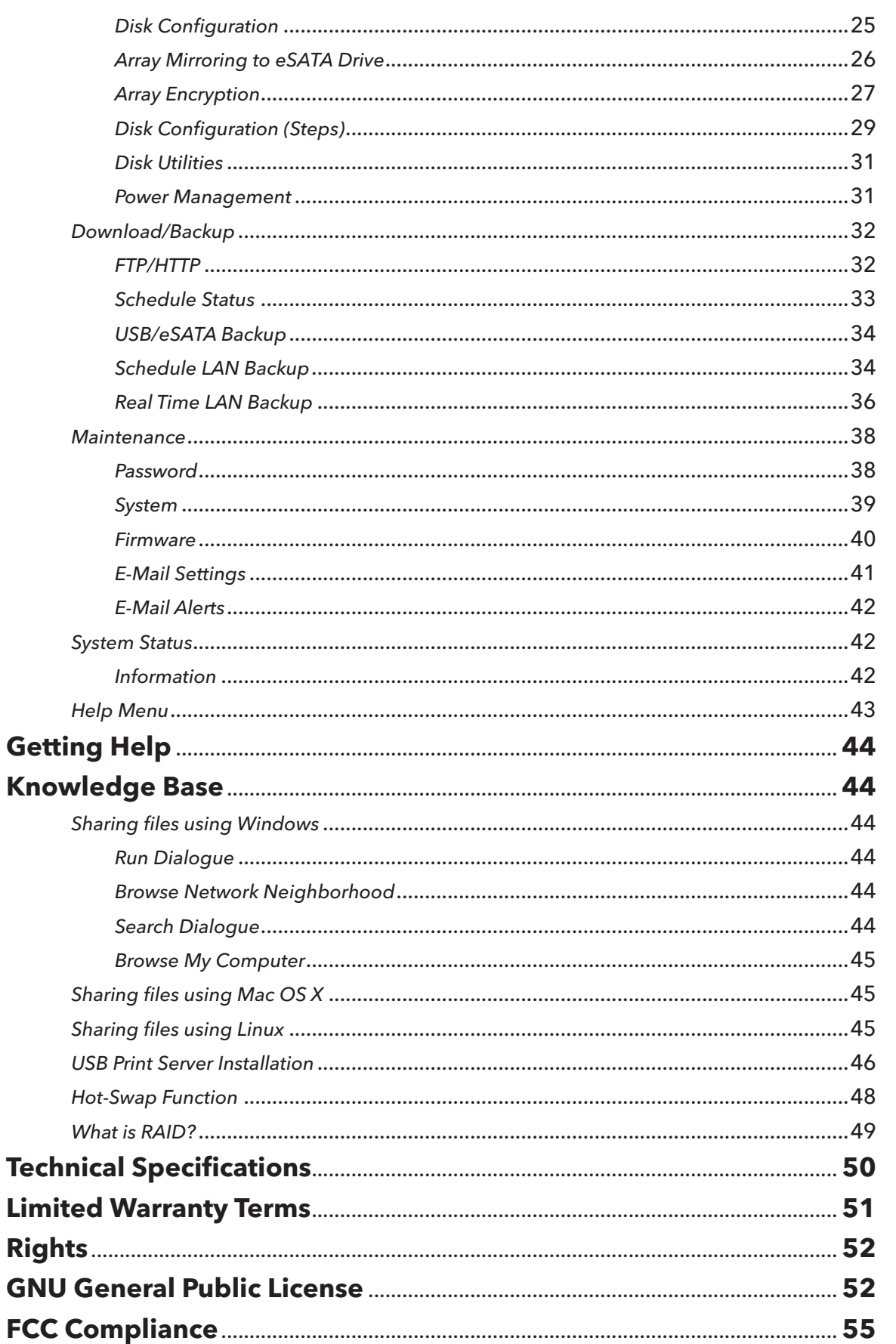

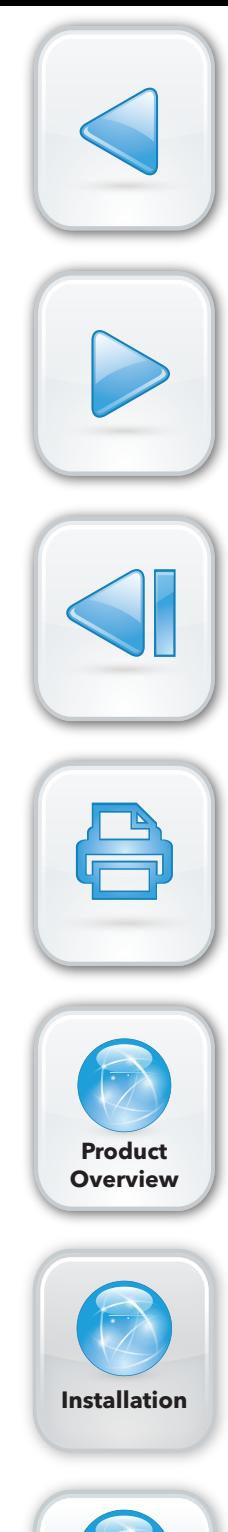

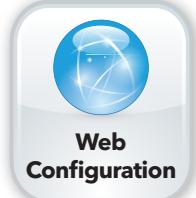

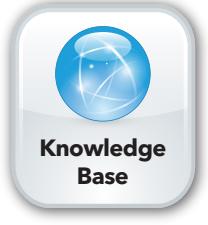

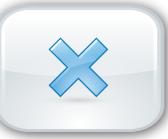

### **About this User Guide**

This user guide describes the functionality of the Verbatim PowerBay™ Network Attached Storage (NAS) array product. The guide provides the information you will need to install and configure the product based on your specific network environment and storage needs. To obtain further product information, firmware updates, and useful articles, please check our web site regularly at www.verbatim.com/support.

### **Introduction**

The Verbatim PowerBay NAS array provides four disk cartridges configurable in various RAID levels for superior performance and data redundancy. The PowerBay NAS array enables you to share documents, files, and digital media with everyone on the home or office network. Remotely accessing files through the Internet is also possible with the built-in FTP server. Whether you are allowing access locally or over the Internet, keep data safe by giving access rights only to specific users or groups.

When configuring the PowerBay NAS array, you can create users and groups and assign them to folders with either read or read/write permissions. This is ideal for an office environment with employee-specific sensitive data or for the home network. The PowerBay NAS array will be available to any computer (PC, MAC, or Linux-based) on your network, without the need to install any software on the computer.

### **Package Contents**

- Verbatim PowerBay 4-Bay NAS array Front Panel Lock Key
- CAT-6 Network Cable  **CAT-6 Network Cable AC Power Cord**
- CD-ROM containing software and documentation. User Manual

### **System Requirements**

For best results, the following system requirements are recommended:

- Computer with:
- 1GHz Processor / 512 MB RAM / 200MB available space / DVD-ROM **Drive**
- Current web browser, such as Internet Explorer, Mozilla Firefox or Safari
- Gigabit Ethernet router or switch
- Windows XP, Windows Vista, Windows 7, Mac OS X 10.2 or higher, or Linux

向

GF.

o.

- -

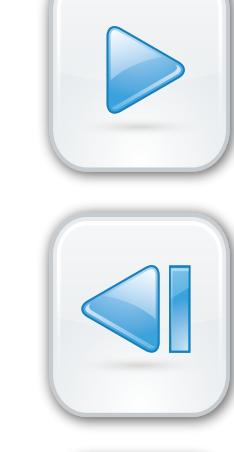

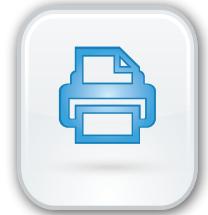

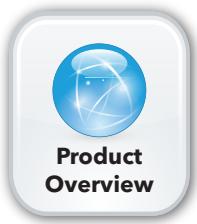

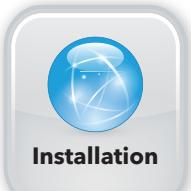

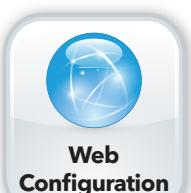

**Knowledge Base**

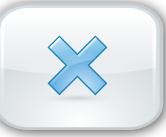

### **Features and Benefits**

The Verbatim PowerBay NAS array supports 4 hard drive cartridges and includes the product features listed below:

#### **Hardware**

- Embedded four internal SATA II 3.5" HDD interface
- 1.2 GHz Marvel processor
- Hot swappable HDD cartridges

#### **Connectivity**

- Equipped two 10/100/1000Mbps Full-duplex auto-MDIX Gigabit Ethernet ports
- One eSATA for backup or mirror to an eSATA device
- One USB 2.0 for connecting an external USB storage device
- One USB 2.0 for connecting a USB printer or USB UPS monitor

#### **File System**

- EXT2/3 Internal hard drive format
- FAT32 (R/W) and NTFS (Read Only) for eSATA device
- FAT32 (R/W) and NTFS (Read Only) for USB device

#### **Network File Protocols**

- CIFS/SMB for Windows
- NFSv2/v3 for Linux and UNIX
- AFP3.1 for Macintosh
- FTP/HTTP for download Network Service Protocols
- DHCP Client
- SMB (Samba)
- SMTP
- NTP

#### **File Sharing**

- Supports up to 128 Users and 10 Groups
- 32 Public Folders
- Max concurrent connections: 128 (Samba) / 10 (FTP)
- Share folder level permission
- User share folder quota control
- Users can be assigned to multiple groups

#### **RAID**

 $\cdot$  RAID 0, 1 + spare, 5, 5 + spare, 6

#### **System Management**

- Supports Magical Finder Network Utility (included)
- Active Directory Support for Windows Server 2003/2008
- LLTD for Vista 32/64
- Supports configuration file save/load
- Email alerts
- Scheduled Power On/Off
- Wake On LAN
- Automatic Power Recovery
- Unicode Character/Text Support
- Print Server
- UPS Monitoring via USB Port
- 256 bit AES Encryption
- Key Lock
- Kensington Slot

#### **Backup**

- Real Time Data Mirroring via eSATA port
- Real Time LAN Backup to another PowerBay NAS
- Scheduled LAN Backup (replication via rsync)
- Scheduled Backup from PC to NAS
- Acronis OEM Backup Software (included)
- Supports Apple Time Machine

#### **HDD Management**

- S.M.A.R.T. Check
- Disk Check
- Reformat Disk
- Power Saving (Disk idle, spin down)
- System Status

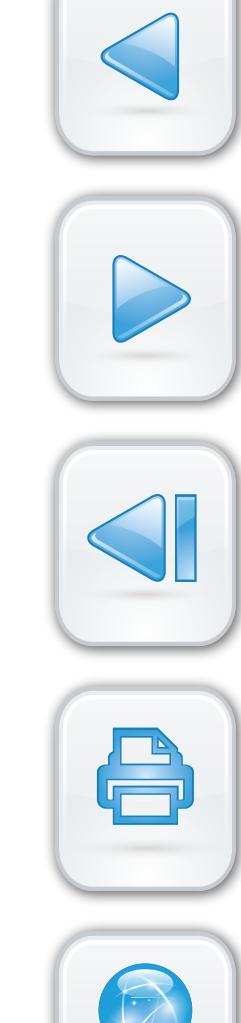

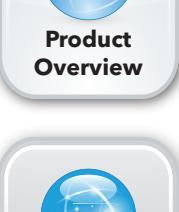

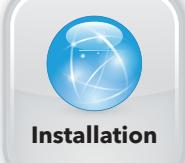

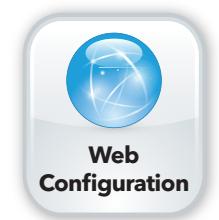

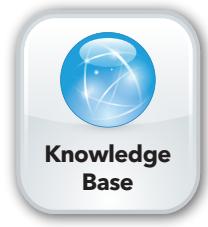

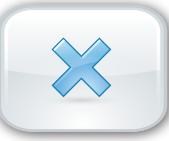

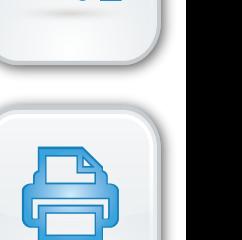

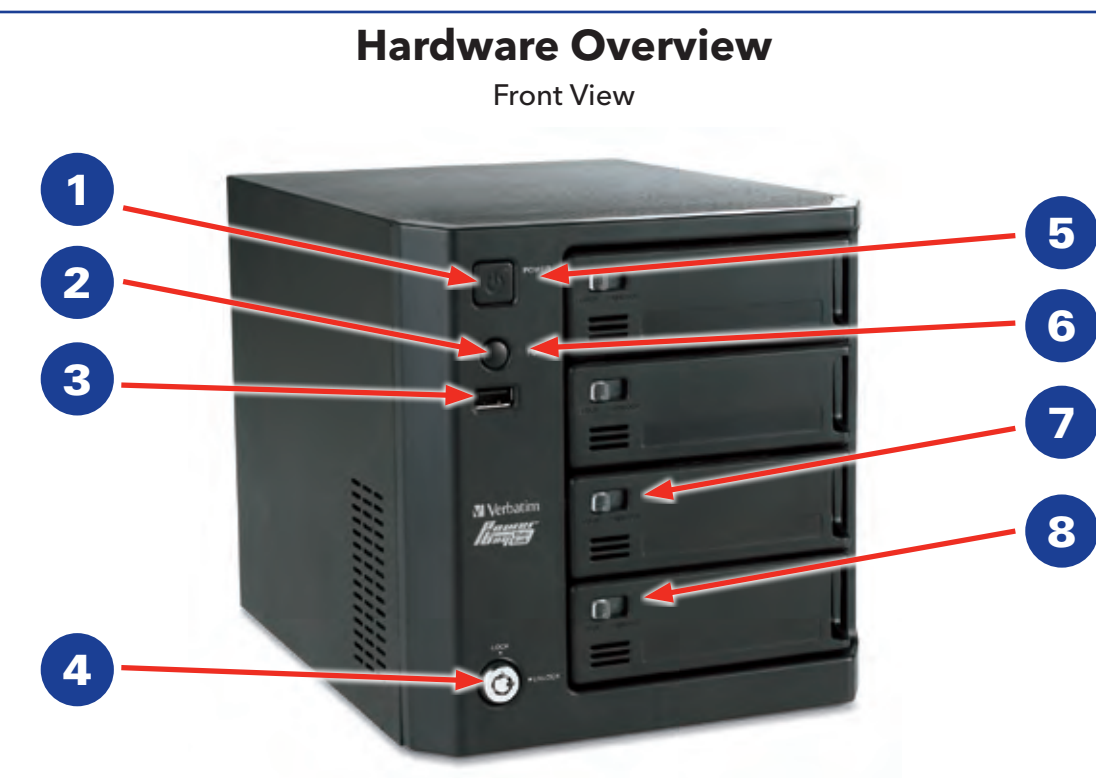

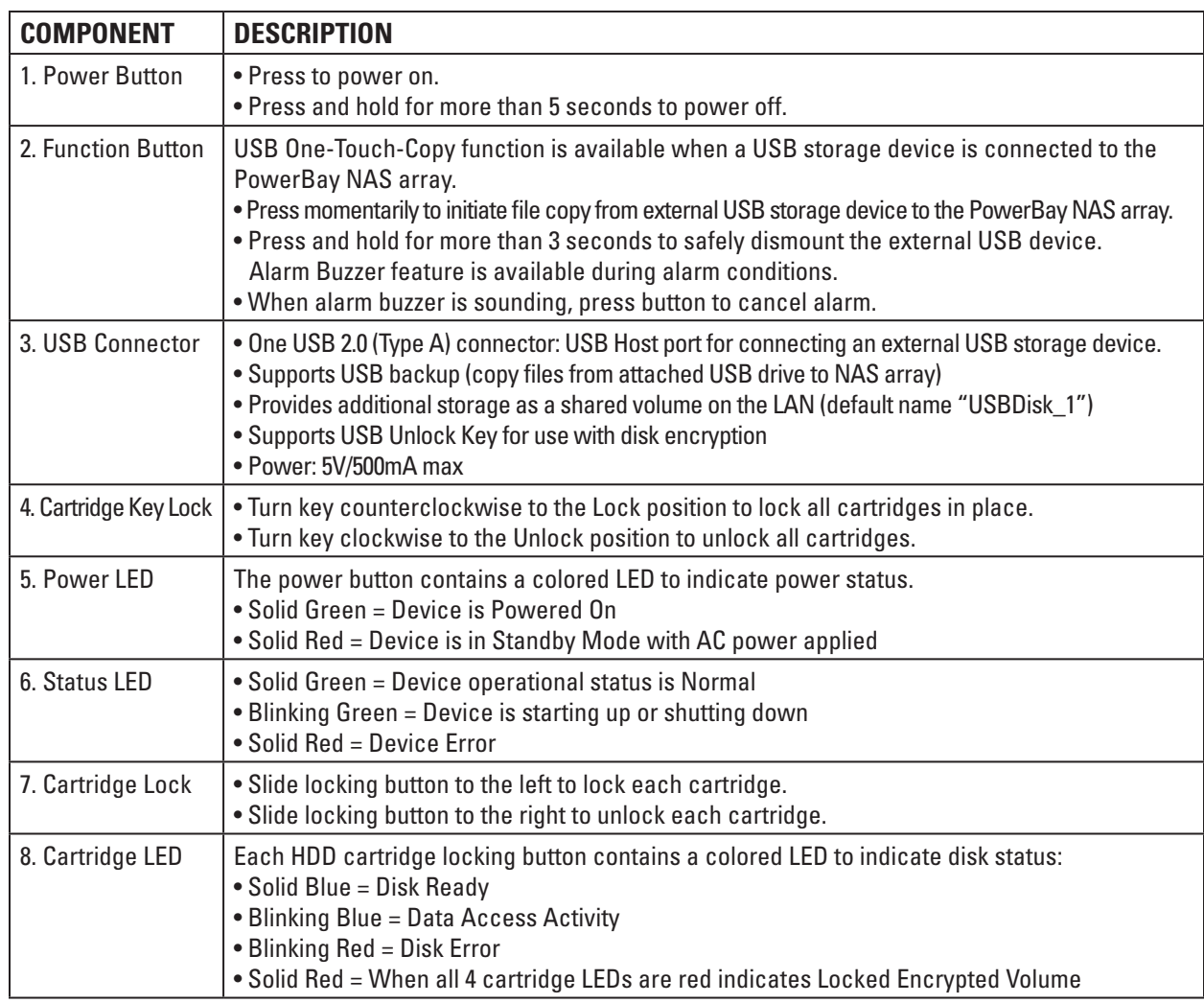

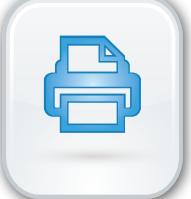

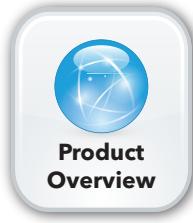

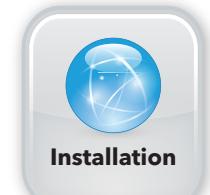

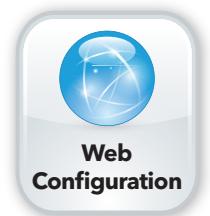

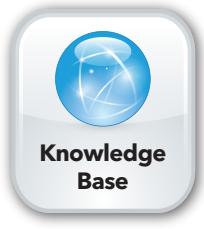

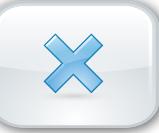

### **Rear Panel (Connections)**

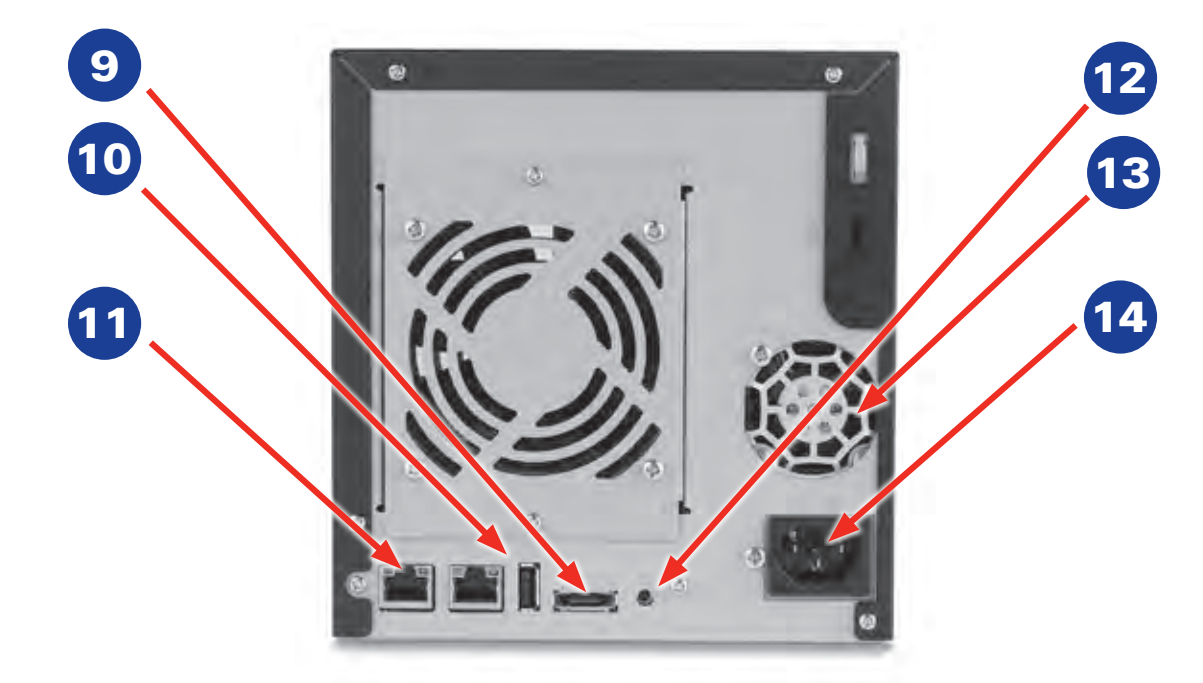

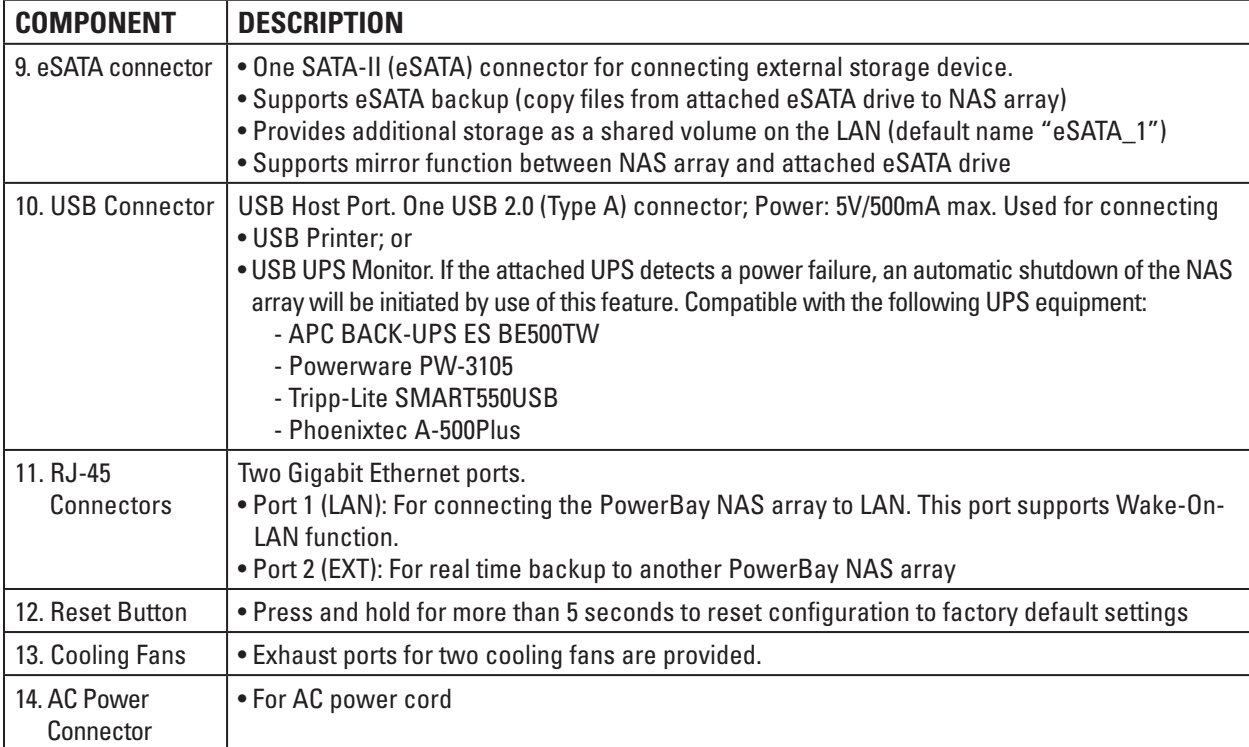

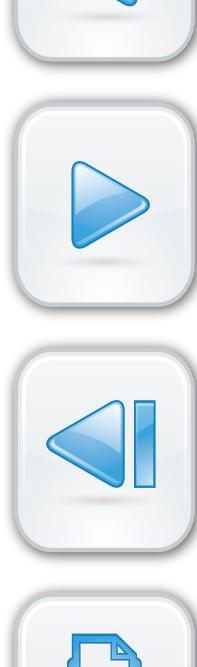

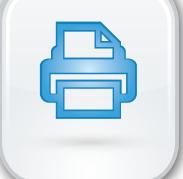

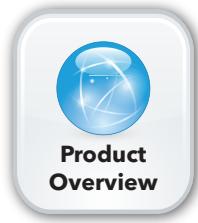

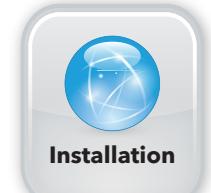

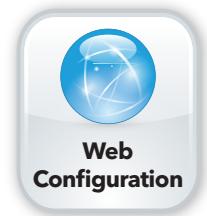

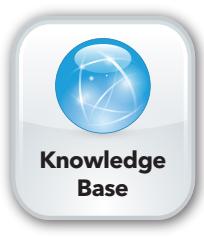

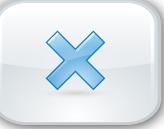

This section will walk you through the installation process. Placement of the device is very important. Do not place the device in an enclosed area such as a closet or cabinet.

### **Before You Begin**

Please read and make sure you understand all the prerequisites for proper installation of your new device. Have all the necessary information and equipment on hand before beginning the installation.

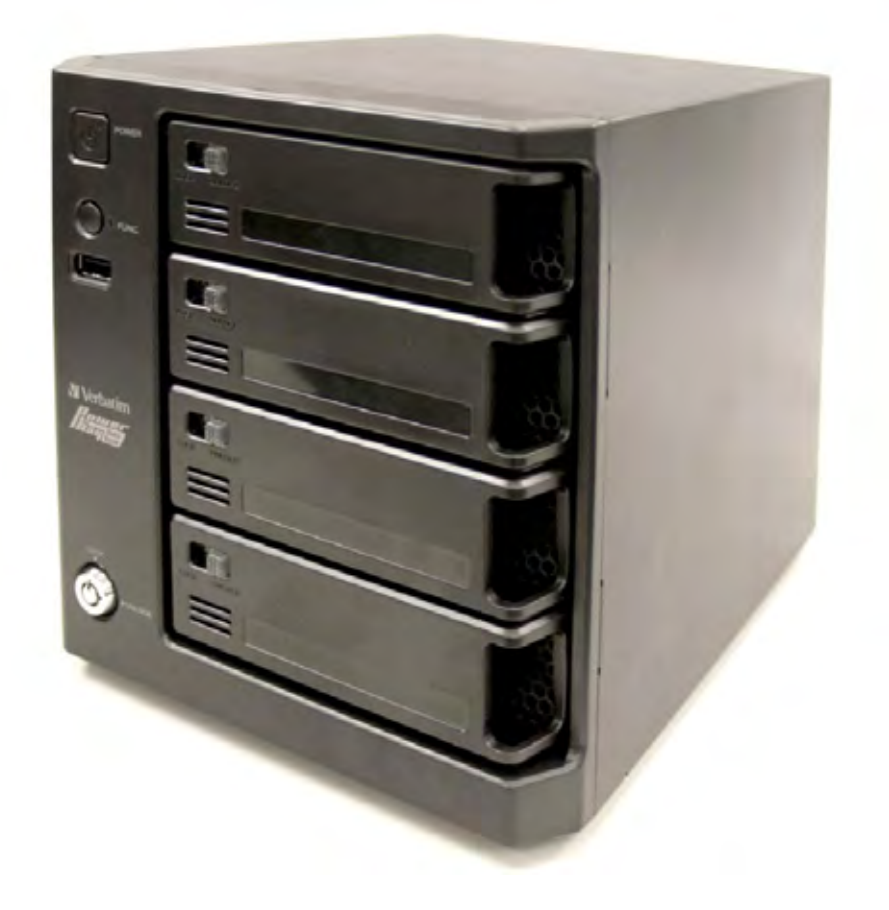

**Note:** Capacity depends on model. 1 MB = 1,000,000 bytes / 1 GB = 1,000,000,000 bytes / 1 TB = 1,000,000,000,000 bytes. Some capacity used for pre-loaded software, formatting and other functions, and thus is not available for data storage. As a result, and due to differing calculation methods, your operating systems may report as fewer megabytes/ gigabytes/ terabytes.

### **Default Settings**

The default values for the PowerBay NAS array are as follows:

- 
- 
- User Name is 'admin' LAN IP Address is 192.168.0.32
- Password is blank LAN Subnet Mask is 255.255.255.0

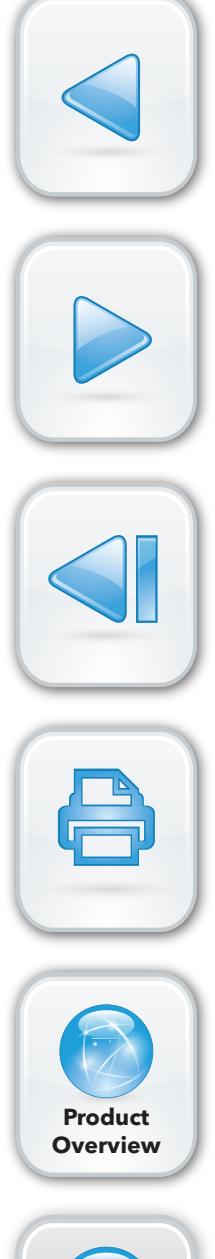

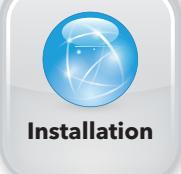

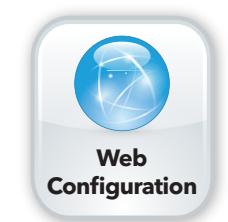

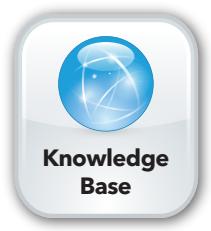

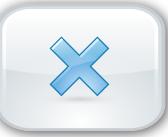

### **Factory Reset Button**

The device can be reset to the original factory default settings by using a ballpoint or paperclip to gently push down the reset button in the following sequence:

- 1. Ensure the device is powered on.
- 2. Press and hold the reset button for approximately 5 seconds.
- 3. The factory reset process should take around 1 to 2 minutes.

Remember that this will wipe out any settings stored in flash memory including user account information and LAN IP settings.

### **Basic Installation**

#### Hardware Setup

This section provides unpacking and installation information for the PowerBay NAS array. Open the shipping carton for the PowerBay NAS array and carefully unpack its contents.

- 1. Ensure that a hard drive cartridge is inserted into each of the four mounting racks and that the cartridge locking buttons are in the left (locked) position.
- 2. Connect the supplied Ethernet cable to the LAN port located at the back of the device. Connect the other end of this cable to your network, either via a switch/ router or via direct connection to your computer for configuration.
- 3. Connect the supplied power cord to the rear of the PowerBay NAS array and to an AC power receptacle.
- 4. Press the Power button on the front of the PowerBay NAS array. The green status LED will begin to flash to indicate that the unit has initiated the power-on sequence.
- 5. Wait for the PowerBay NAS array to boot up and to auto-configure its connection on the network. Depending on your particular LAN configuration and settings, this may take several minutes. The following protocols will be followed during auto-configuration:
	- a. DHCP client is enabled by default. Therefore, your router or other LAN equipment that is providing the DHCP service will automatically assign an IP address to the PowerBay NAS array and complete the network connection.
	- b. If no DHCP server is available on your network, then the PowerBay NAS array will take its default IP address of 192.168.0.32.
- 6. After successfully connecting to your network you will be able to discover the PowerBay NAS array on your network. Its default name is "PowerBay".
- 7. Before you can see any PowerBay NAS array shared folders, you must first set up user accounts or at a minimum must assign read/write privileges for the default folder named Volume\_1. This process is explained further below. Once this is done, you will be able to discover shared folders in network workgroup named "Workgroup". In Windows go to My Network Places / Entire Network / Microsoft Windows Network / Workgroup, or in Mac OS X navigate to Go / Network.

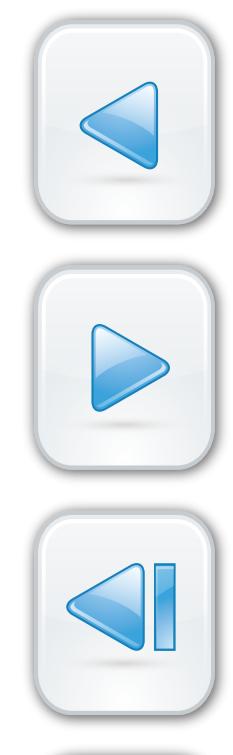

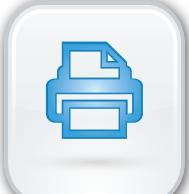

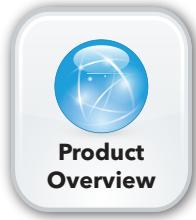

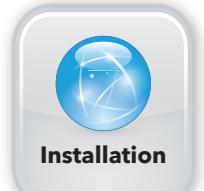

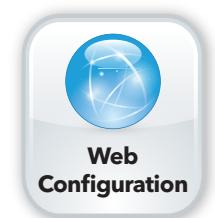

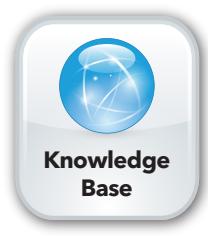

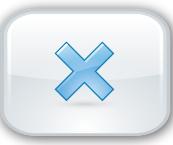

To set up other user accounts and to configure other basic system settings, you should continue setup using the web-based administration tool described in the next section.

Once the PowerBay NAS array is connected to your network and has been configured for your network environment, it can be accessed from any computer within the same subnet on your LAN. Furthermore, more advanced users may choose to configure name servers (such as WIN servers or DNS servers) in order to access the PowerBay NAS array from a different subnet.

### **Software Setup**

The included CD-ROM contains copies of the User Guide, as well as two software applications: 1) MagicalFinder, and 2) Acronis backup software.

### **Magical Finder - Network Setup Utility**

When first powered on, during the initial boot sequence, the PowerBay NAS array will wait to be assigned an IP address via DHCP. If it does not receive a DHCP assigned IP address, by default it will have a self-assigned IP address of 192.168.0.32.

If your router assigns addresses automatically, your router's manual will describe how to view the DHCP Lease List so you can see your drive's assigned IP address. Alternatively, you can find your drive's IP address using the included Magical Finder utility that is provided on the product CD. If you are unfamiliar with the operation of your router, you may find it easier to use the Magical Finder.

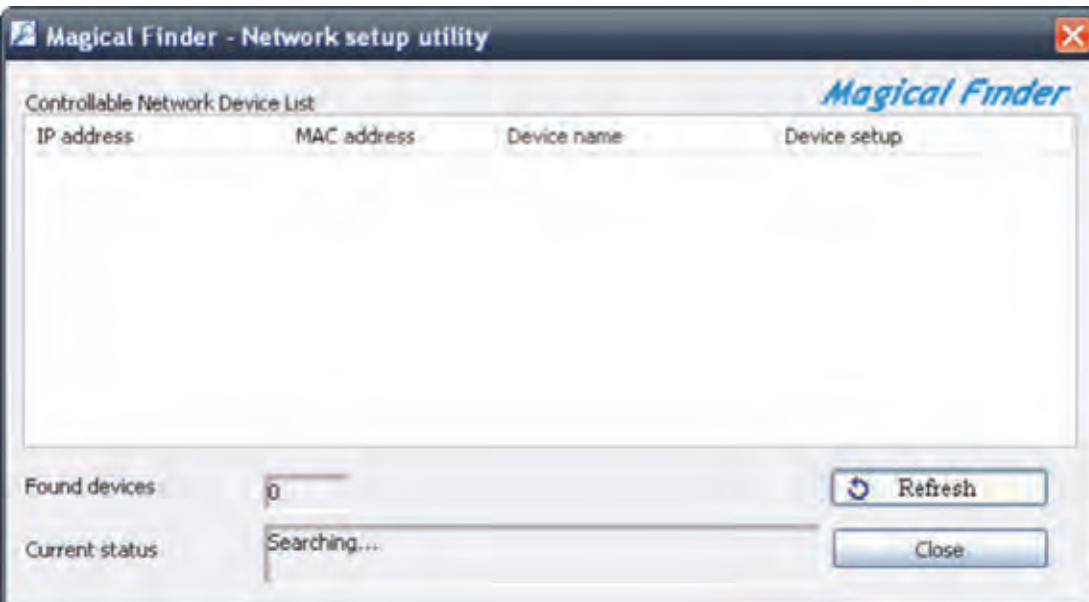

1. Open the Magical Finder Utility and allow it to search for the PowerBay NAS array.

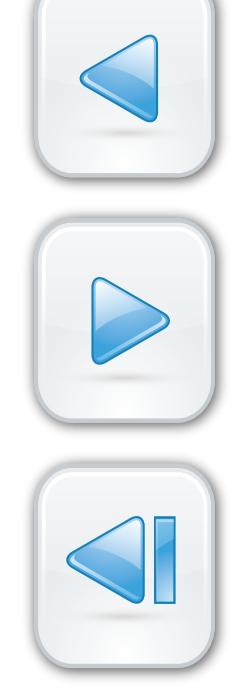

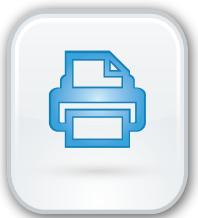

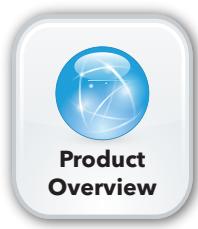

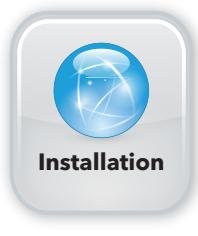

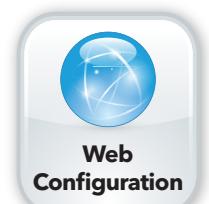

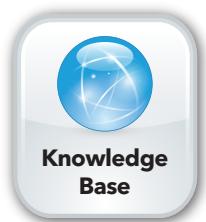

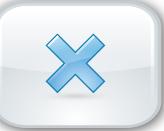

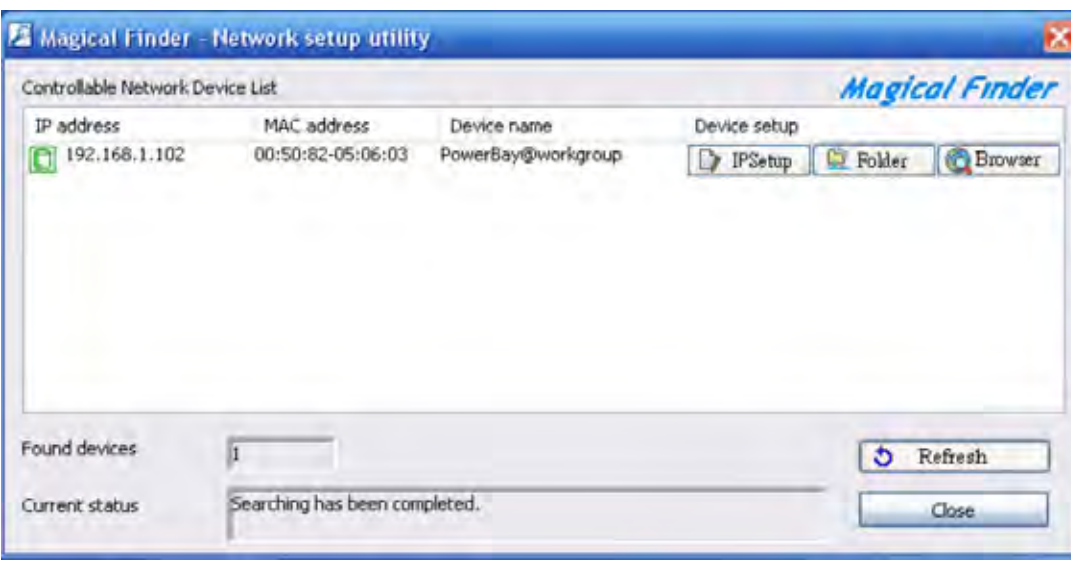

- 2. After finding the PowerBay NAS array, the utility will list the device's IP address, MAC address and Device Name. (If the device is not listed on the initial scan you can press the Refresh button to initiate a Re-Scan) You have three options:
- IP Setup Button: To enter the IP Address Setup.
- Folder Button: To open Windows Explorer to \\PowerBay.
- Browser Button: To link to the device web configuration.

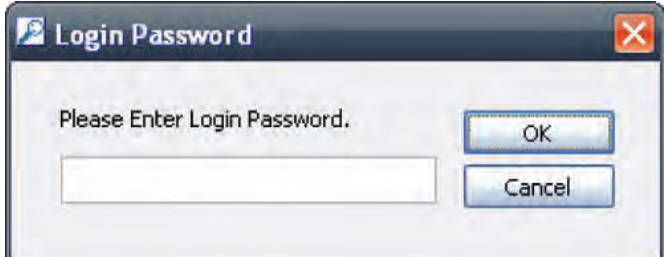

3. After clicking the IP Setup Button you'll be prompted to enter the password (The default password is blank) and click OK.

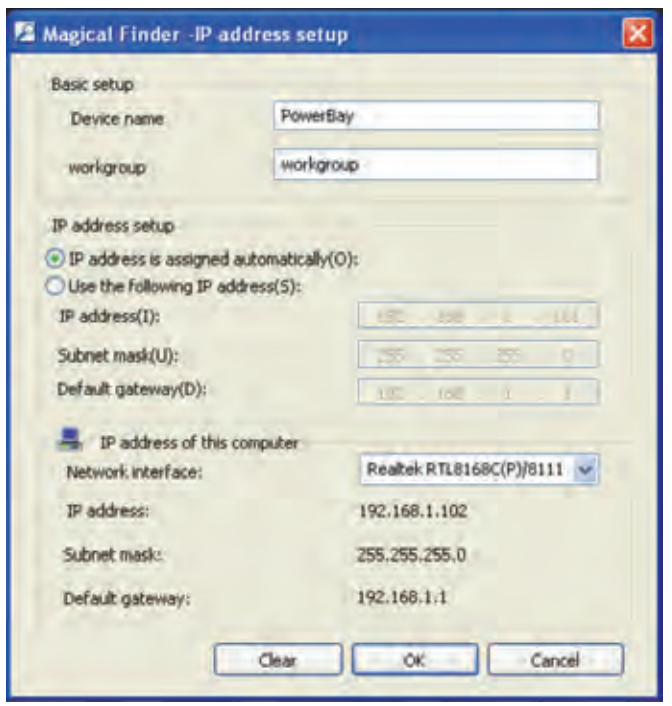

#### 4. Here you can change:

Device Name - Network name of the PowerBay NAS array. Workgroup - Workgroup name of your network. IP Address Setup - Edit the IP to fit your network. Network Interface - Your network adapter.

After the changes you can click OK to apply the changes.

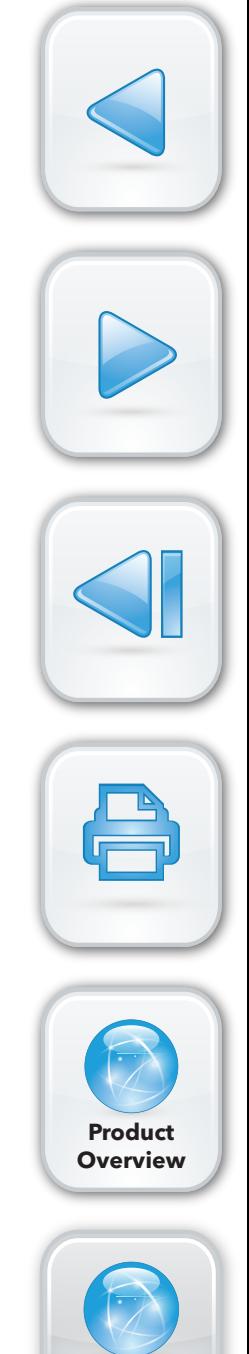

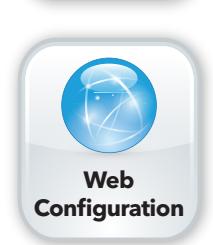

**Installation**

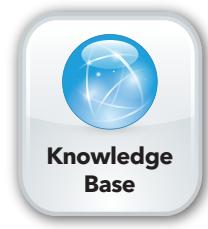

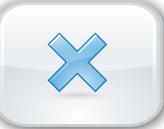

### **Acronis Backup Software**

Acronis backup software is included on CD-ROM. To install this application on one of your client Windows computers, open the Acronis folder on the CD and then double click the setup file to start installation. The Acronis installation window will appear. Follow the setup wizard to install the software. To backup files to your PowerBay NAS array using Acronis, you must first assign a drive letter to your destination folder.

# **Web Configuration**

The PowerBay NAS array has a web based configuration tool. You can access the configuration tool by selecting the Browser Button of the Magical Finder as described above, or by opening your browser and entering the PowerBay NAS array IP address. The configuration tool includes a setup Wizard that allows you to quickly configure some of the basic device settings. Click "Wizard" to start the Wizard setup.

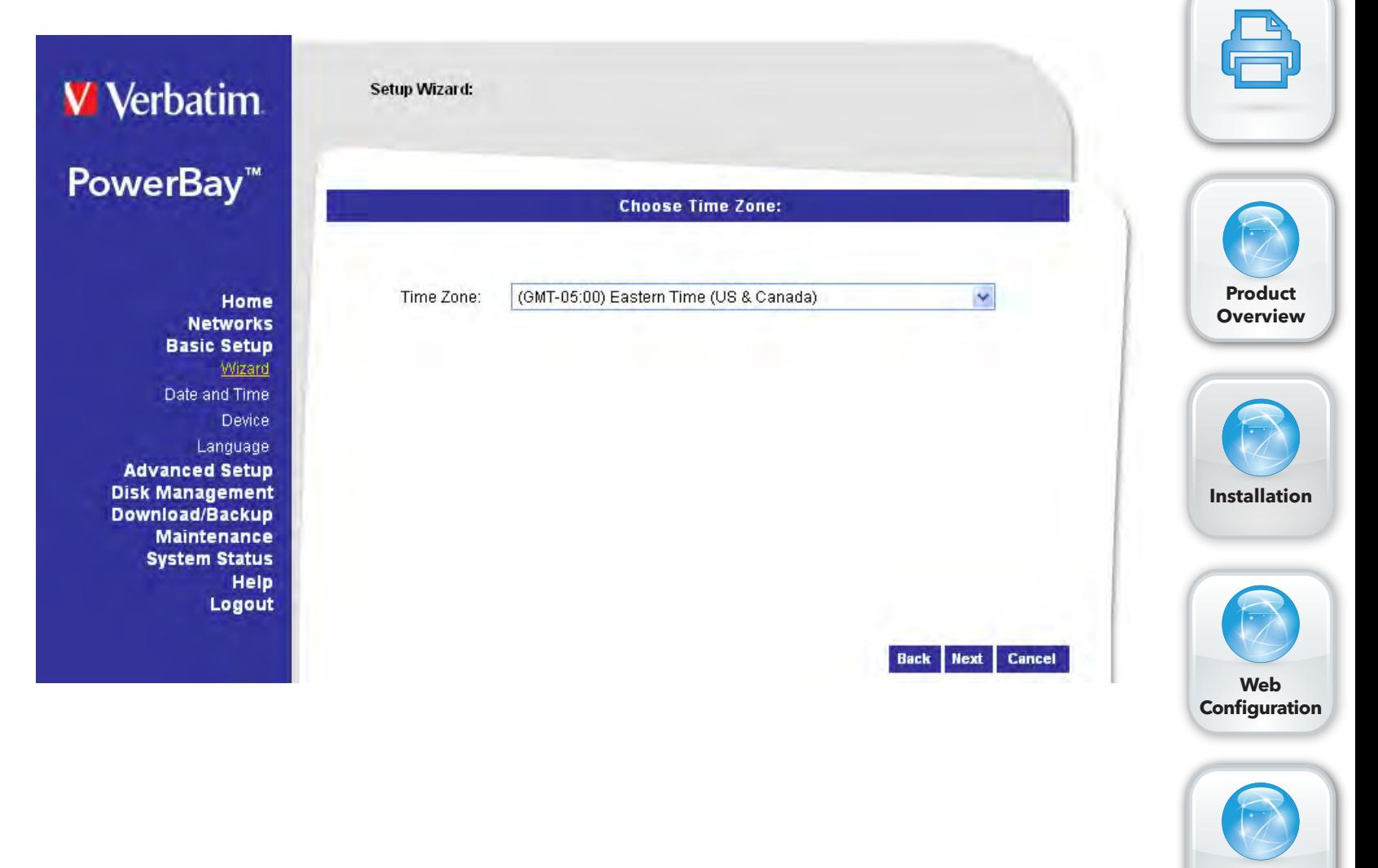

**Knowledge Base**

### **Wizard Pages**

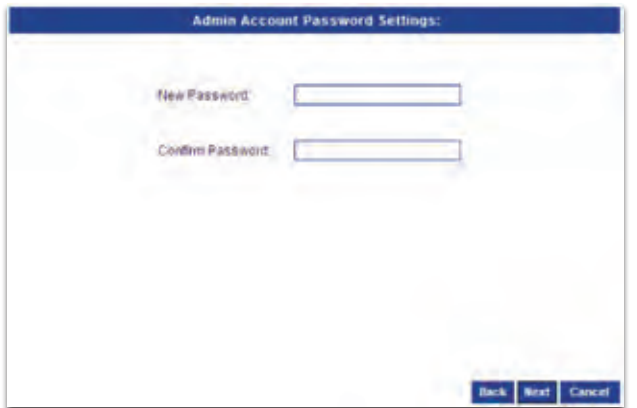

1. When initiating the Wizard, the user will always be prompted to re-enter the login user name and password as a security measure. Do so and click the next button.

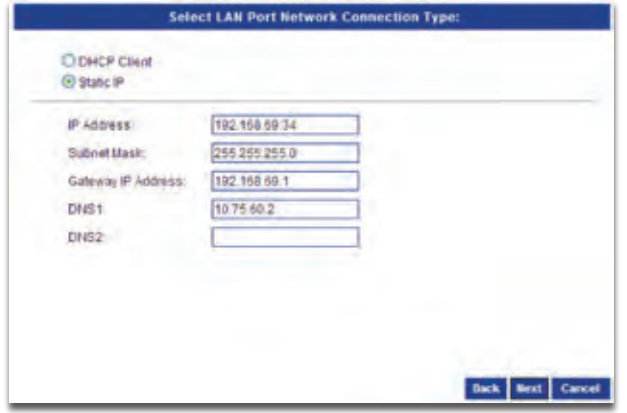

3. In this window the user can change the IP configuration of the LAN Port of the device. You can choose:

- DHCP Client Allows an IP to be assigned to the device automatically (this option requires a DHCP Server in your network).
- Static IP Allows you to assign an IP address to the device manually.

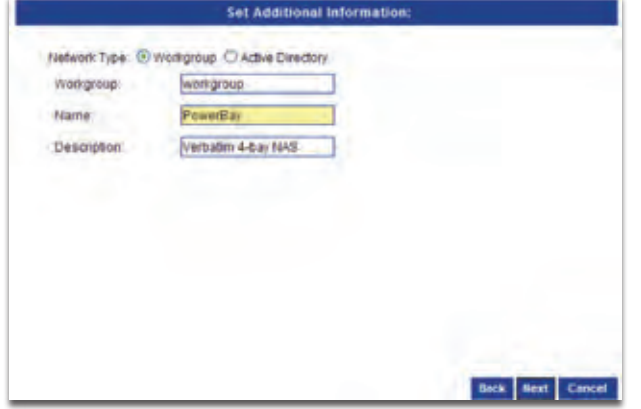

5. In this window you can configure the Workgroup settings for your device. If you have Active Directory configured in your network you can choose the Active Directory option to setup those settings.

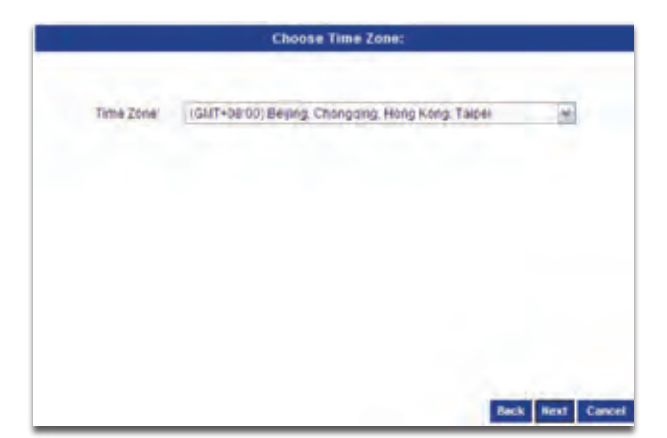

2. In this window the user can change the time zone configuration of the device.

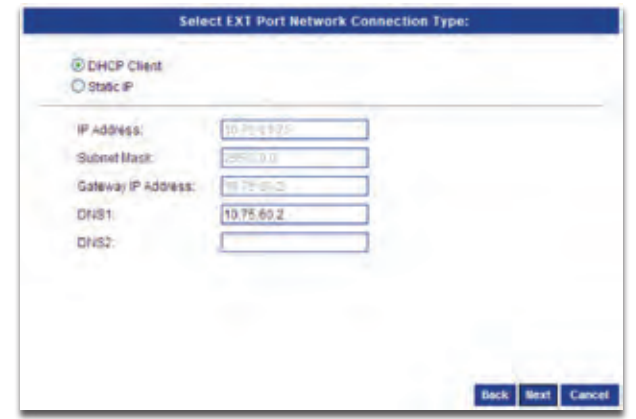

- 4. In this window the user can change the IP configuration of the EXT Port of the device. You can choose:
- DHCP Client Allows an IP to be assigned to the device automatically (this option requires a DHCP Server in your network).
- Static IP Allows you to assign an IP address to the device manually.

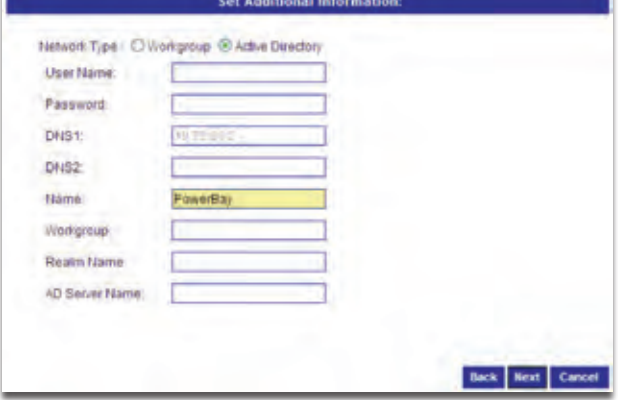

6. In this window you can configure the Active Directory settings for your device.

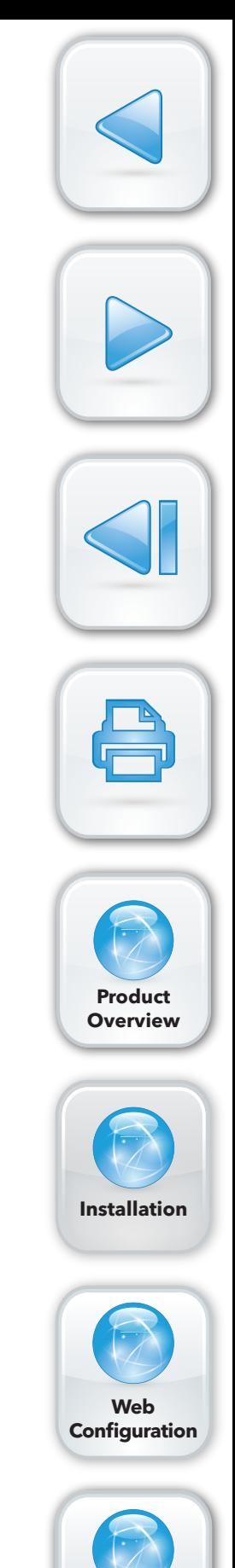

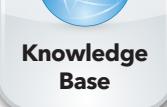

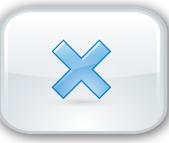

### **Wizard Pages**

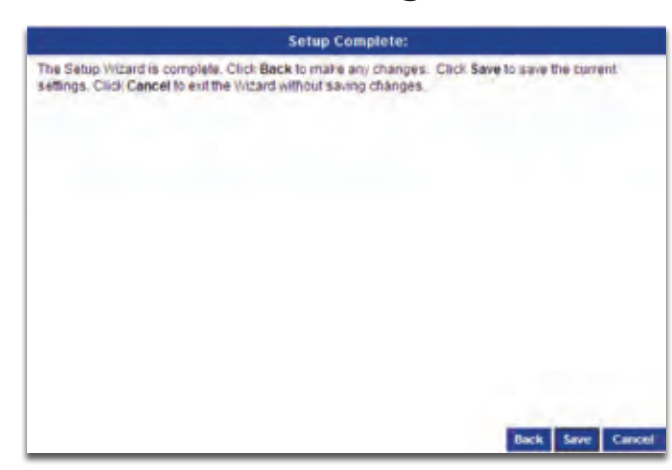

7. In this window you can complete your setup. Click the Save Button to save your settings.

### **Home - Section**

#### Device Information - Page

The Device information page allows you to view basic information about the setup of the device. Here you can see the current settings for Device Name, Description, LAN Port IP Address, EXT Port IP Address, Firmware Version, Date, Time, RAID Level, and HDD information.

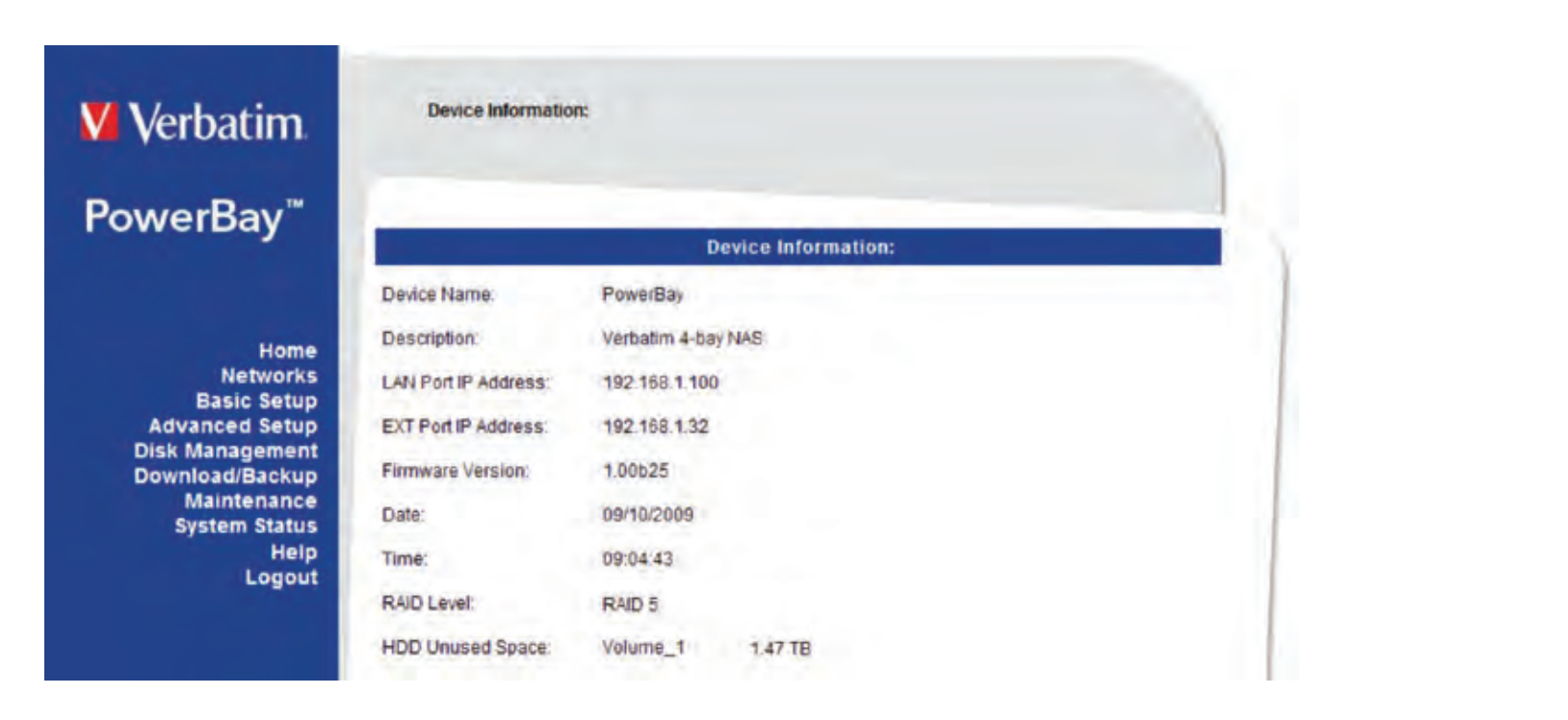

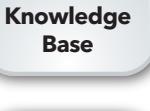

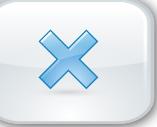

### **Networks - Section**

The Local Area Network settings for the device can be configured on the LAN Port page.

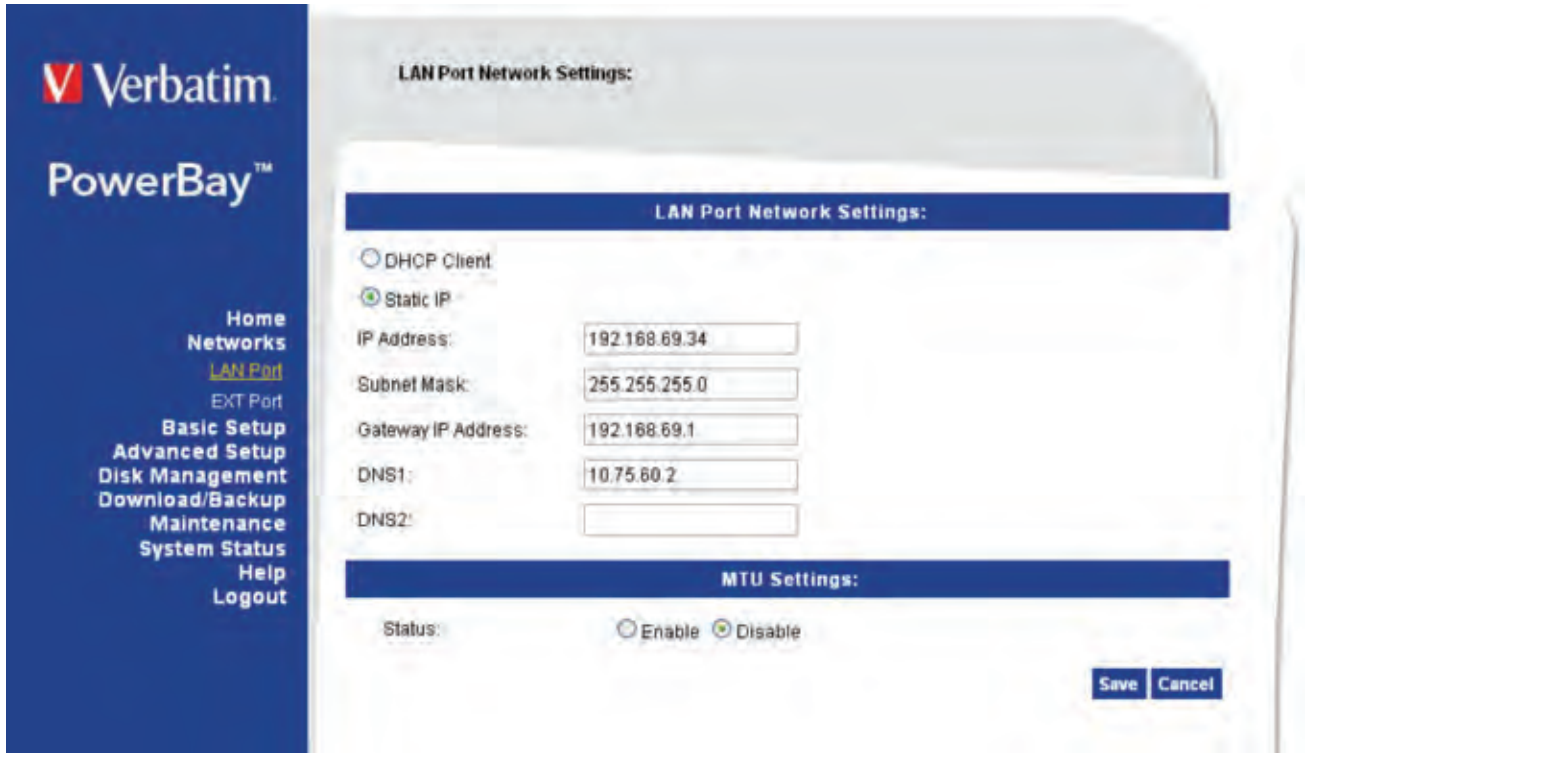

#### LAN Port - Page

DHCP Client: Selecting DHCP Client will cause the device to obtain an IP address from the local DHCP server.

#### Static IP:

Selecting Static IP requires you to assign the IP information for the device manually.

#### MTU:

The default MTU (maximum transmission unit) is 1500 bytes. If your network supports Jumbo Frames you can specify larger frame sizes (in the range of 3000-9000) by first selecting Enable in the MTU Settings dialogue.

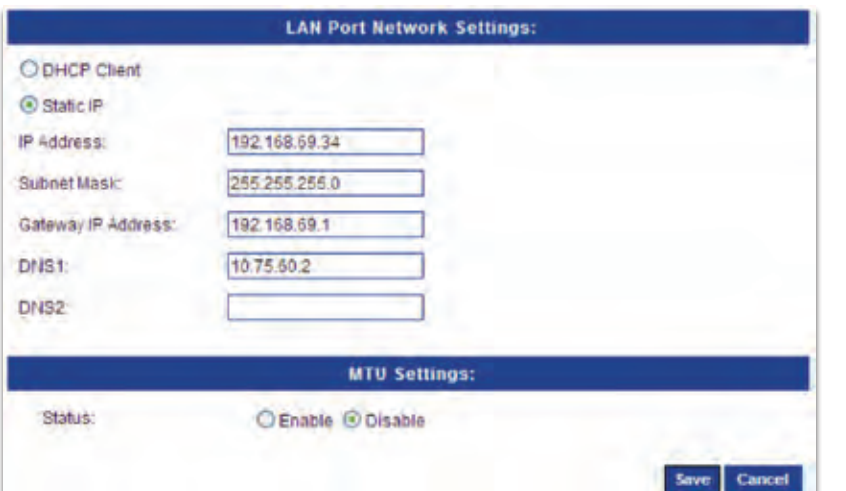

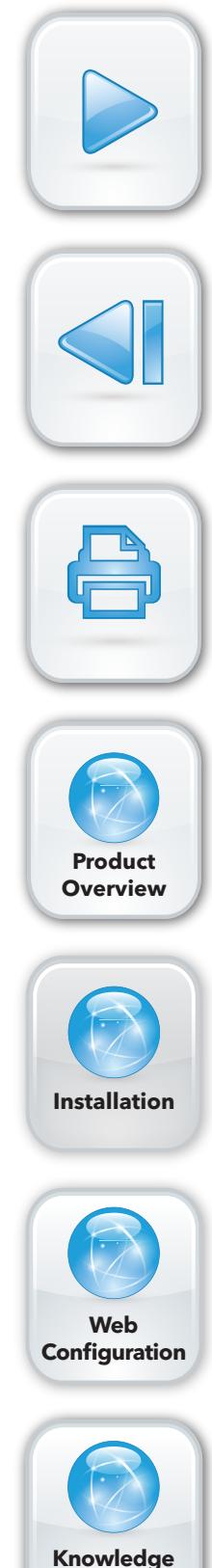

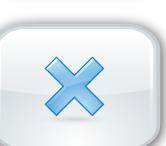

**Base**

#### EXT Port - Page

The Local Area Network settings for the device's EXT Port can be configured on the EXT Port page.

#### DHCP Client:

Selecting DHCP Client will cause the device to obtain an IP address from the local DHCP server.

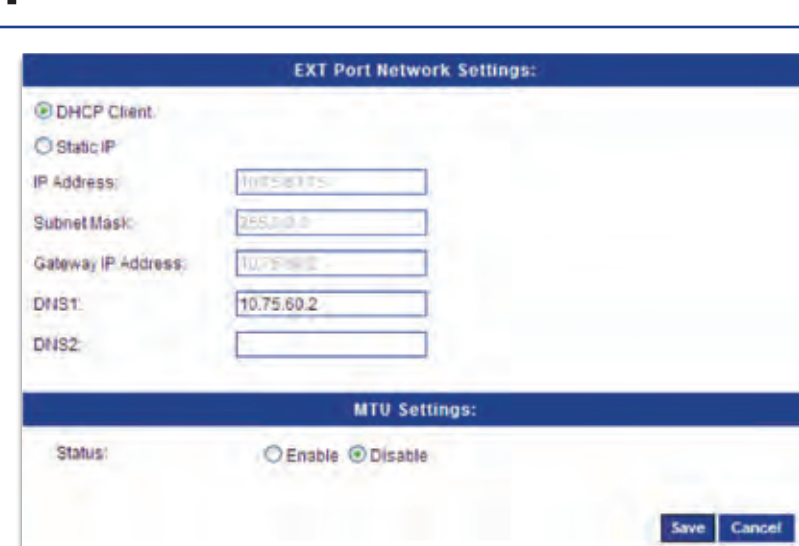

Static IP:

Selecting Static IP requires

you to assign the IP information for the device manually.

#### MTU:

The default MTU (maximum transmission unit) is 1500 bytes. If your network supports Jumbo Frames you can specify larger frame sizes (in the range of 3000-9000) by first selecting Enable in the MTU Settings dialogue.

### **Basic Setup - Section**

The Time and Date of the device's internal clock can be set manually or be set automatically from the client computer or using an NTP Server.

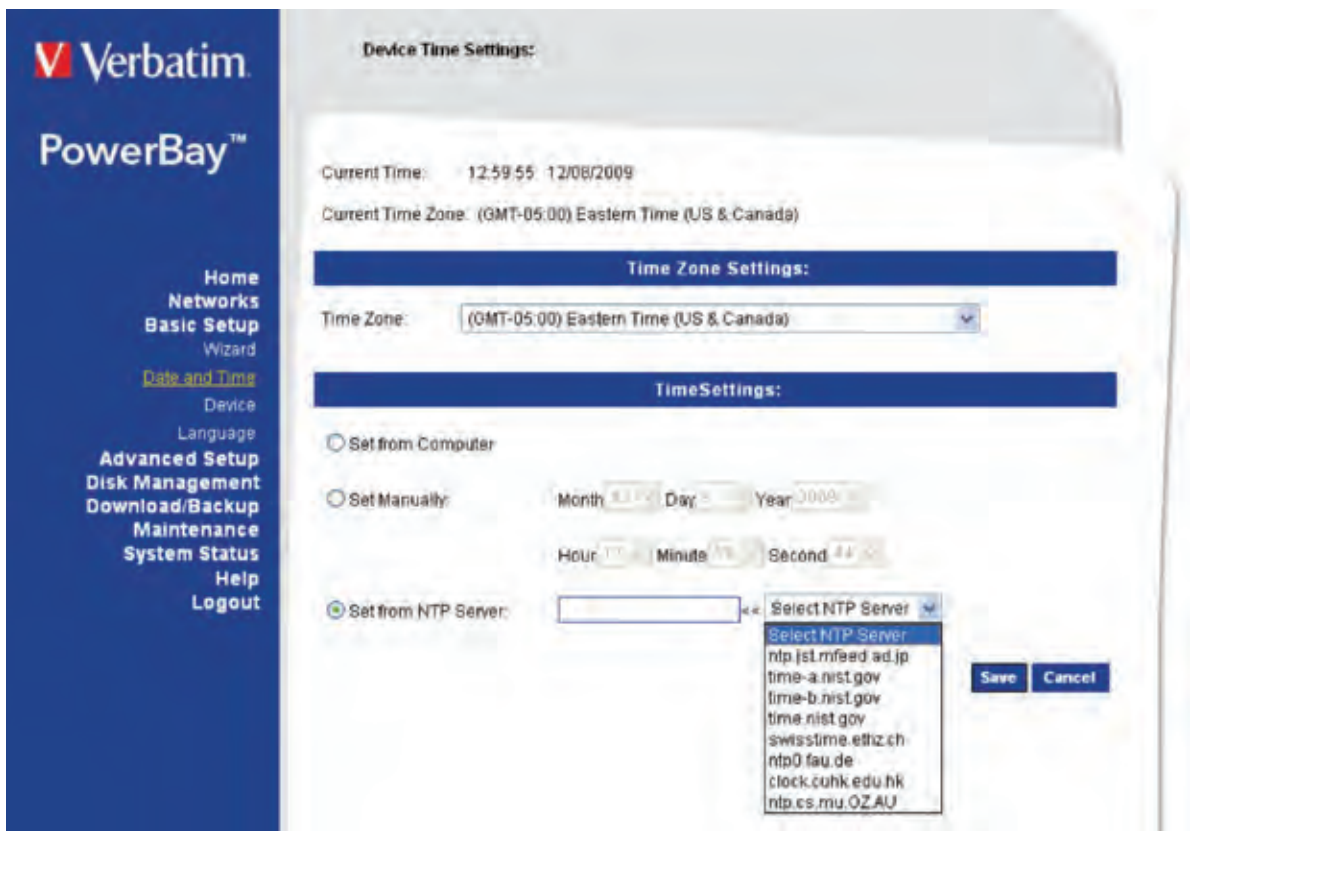

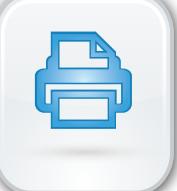

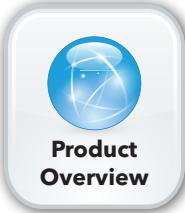

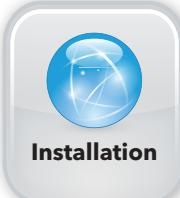

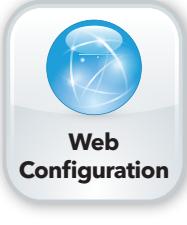

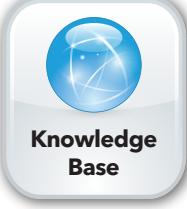

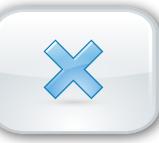

### Date and Time - Page

Time Zone: Choose the Time Zone of where you are located from the drop-down menu.

Set from Computer: To set the internal clock of the PowerBay NAS array to the same time as the client computer, select Set from Computer and hit Save.

Set the Date and Time Manually: To set the date and time

manually, select Set Manually, and fill in the date and time using the drop-down menus. Press Save to save the new settings.

#### NTP Server:

Tick the Enable NTP Server checkbox to enable NTP. Network Time Protocol (NTP) synchronizes the device with an Internet time server. Type the URL of the NTP Server in the NTP Server checkbox or use the drop-down menu to choose one of the default time servers listed for your convenience. Press Save to save the new settings.

#### Device Settings - Page

The device settings page allows you to configure the Workgroup or Active Directory settings of your network on the device.

If your network is configured as a Workgroup, click the Workgroup radio button. Configure the parameters as described below:

Workgroup:

The Workgroup is used by Microsoft Windows Network to organize available network groups within the same network.

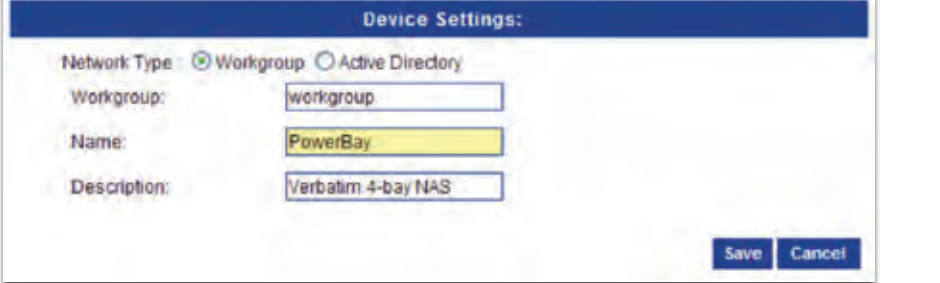

#### Name:

The unique Name appears for other network services including shared libraries on iTunes and other media players. The name can be used to access your device from a web browser instead of using an IP address, for example, http://powerbay. By default the device name is "PowerBay".

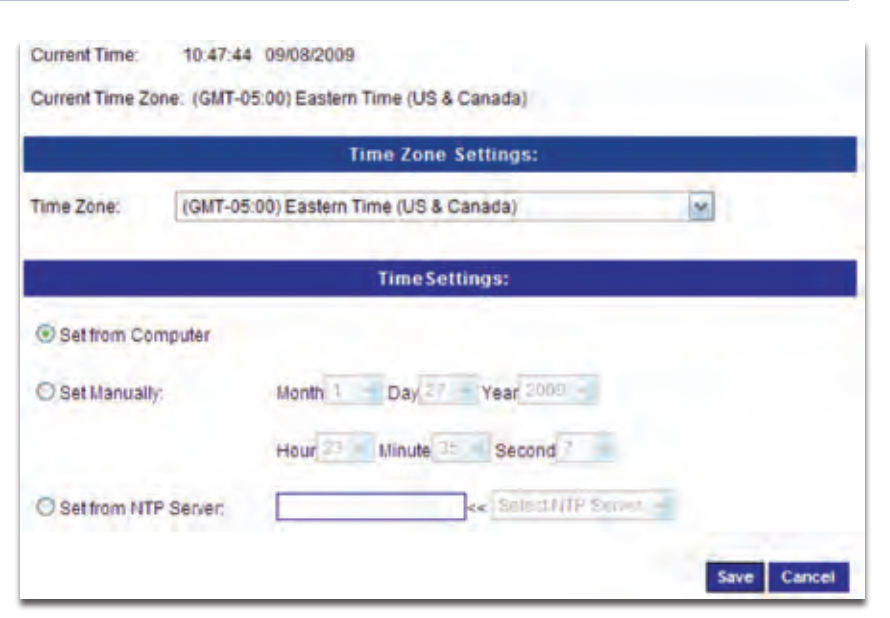

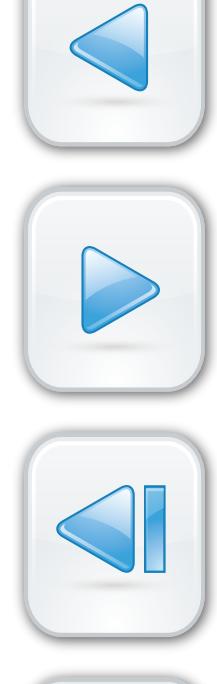

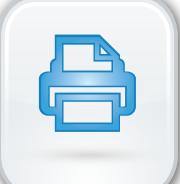

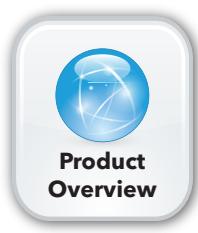

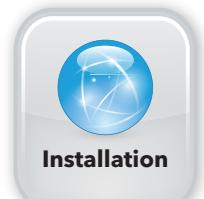

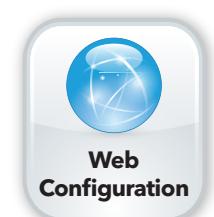

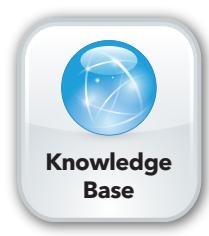

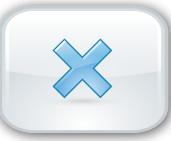

#### Description:

This field assigns a device description to help identify the device in the workgroup. If your network is configured in an Active Directory, make sure the following conditions are true:

- 1. Ensure that the Time and Date is synchronized between the device and the Windows Active Directory server. The device and Active Directory server will only tolerate a maximum time difference of 5 minutes.
- 2. Ensure that you can get the IP address of the 2008 AD server from the DNS server. The DNS1 and DNS2 settings are the same as the LAN Setup. Please make sure this is working properly.

To configure the PowerBay NAS array to use Active Directory, click the Active Directory radio button and configure the parameters as described below:

> User Name: Password: DNS<sub>1</sub>

DNS2

Name: Workgroup: Realm Name: **Device Settings:** 

#### User Name:

Input the user name of an account setup on the Active Directory that requires access to the resources on the device.

Password: Input the password of the chosen Active Directory user account.

#### Name:

Input a Do Service (D the Power

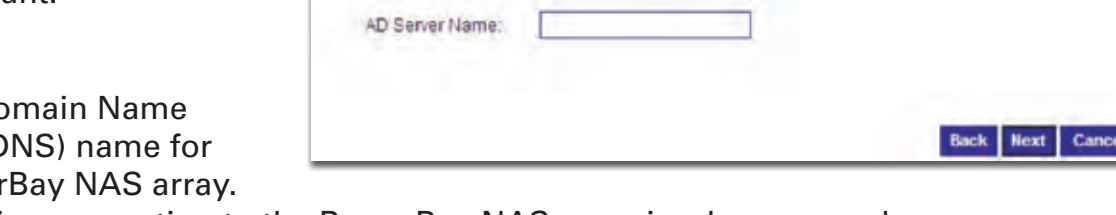

Network Type: O Workgroup @ Active Directory

107580

PowerBay

If the device connecting to the PowerBay NAS array is a browser or logon server this will be the name that these services are advertised by.

#### Workgroup:

Enter your Workgroup name here. The workgroup name should be the same as the computers on the network. Devices using the same workgroup will have additional file sharing methods available.

#### Realm Name:

Input the FQDN (Fully Qualified Domain Name) of the Active Directory Domain in this field. This option specifies the Kerberos realm to use.

#### AD Server Name:

Input the name of the Active Directory Server in this field. When the Windows user attempts to access the device at login time, the device will connect to the 2008 AD Server and attempt to authenticate the given user with the given password.

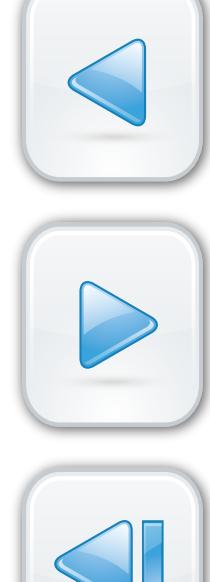

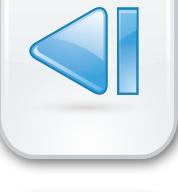

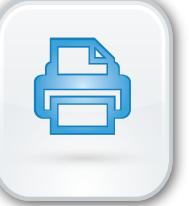

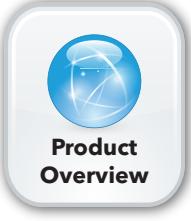

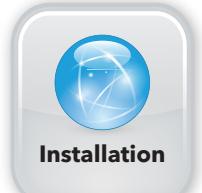

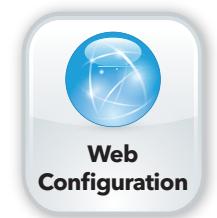

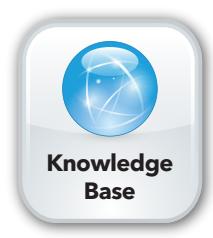

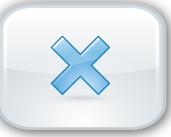

### Language Settings - Page

The web based configuration tool for the PowerBay NAS array is configured at the factory to use English as its user interface language. The language settings page allows you to select a different user interface language.

#### Select Language:

To use a different user interface language select an available option from the pulldown list. Click 'Save' to apply the new language selection.

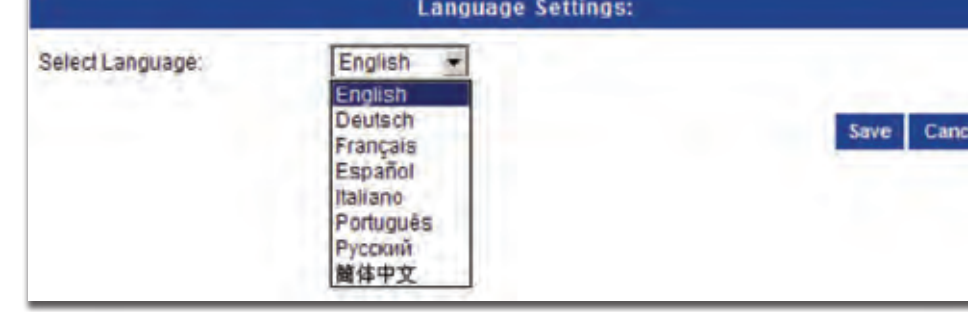

### **Advanced Setup - Section**

The PowerBay NAS array keeps track of data stored by its network users by managing the data's destination folder (also referred to herein as a "shared folder" or simply a "share"). Furthermore, the PowerBay NAS array must keep track of who may read from, and write to, each folder. It does this by setting up user accounts and groups. A group is a collection of specific user accounts. When you assign access privileges to a new share you have the option of either making assignments for individual user accounts, or for an entire group of users at once by referring to the group's name.

The default factory settings provide for no default user accounts or default groups. Though there is one default folder (named Volume\_1), this folder has no default access privileges and so will not be accessible at first. The simplest way to make the Volume\_1 folder accessible is to use the web configuration tool (Advanced Setup / Shared Folders) to define the Volume\_1 folder privileges as "Allow everybody read and write."

The Users/Groups menu is used to create and manage user and group accounts. These are used for user access and read/write privileges for specified folders on the network drive (using the Network Access menu) or to setup FTP access and privileges. When the device is connected to a Workgroup up to 128 users and 10 groups can be created. When the device is connected to an Active Directory a combined total of 10000 users and groups can be displayed. By default, all users have read and write access to all newly created folders, but access rules can be created in the Network Access menu.

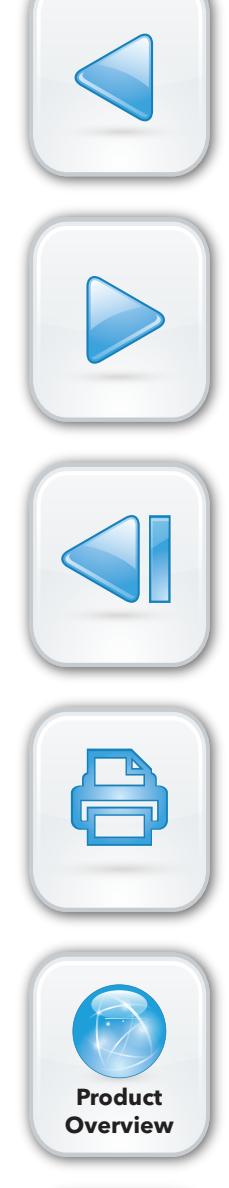

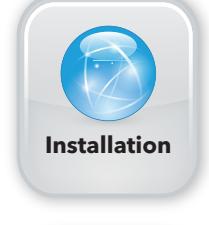

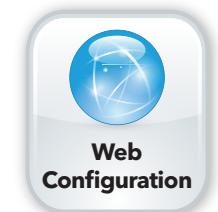

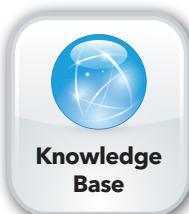

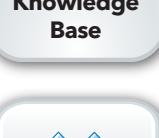

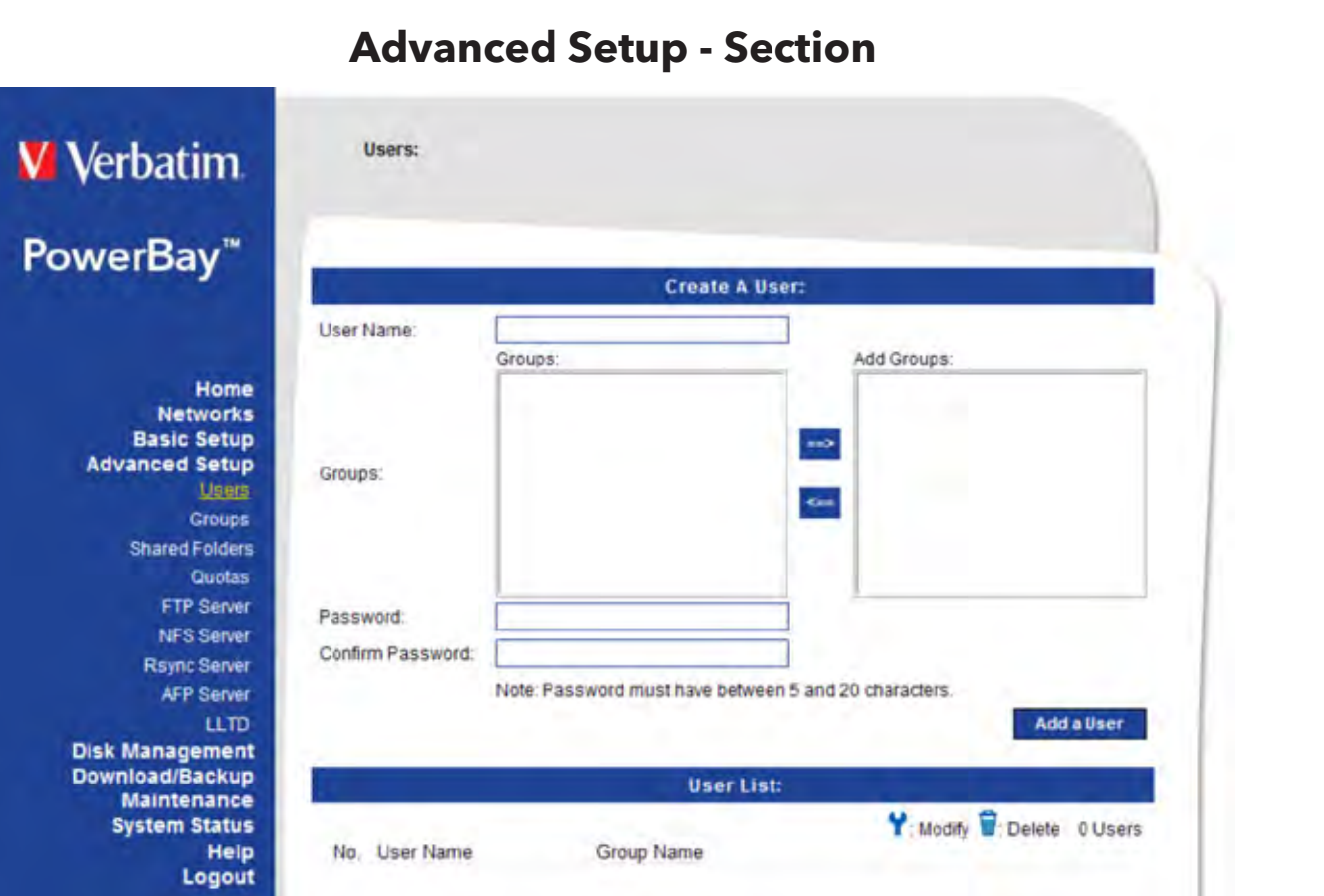

#### Users - Page

User Creation: This section contains required attributes for a new user, including group, user name and password. Select User and enter a user name, password and then click Add.

#### User List:

Displays the list of users that you may assign to the selected group. To modify a user to the selected group, click the user and then click the modify button. To remove a user from the group, click the user and then click the remove button.

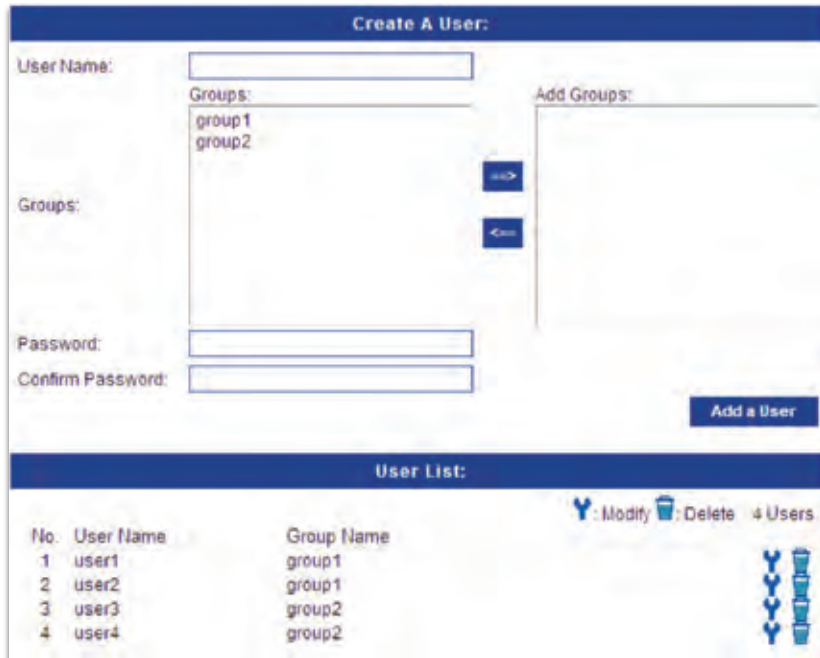

18

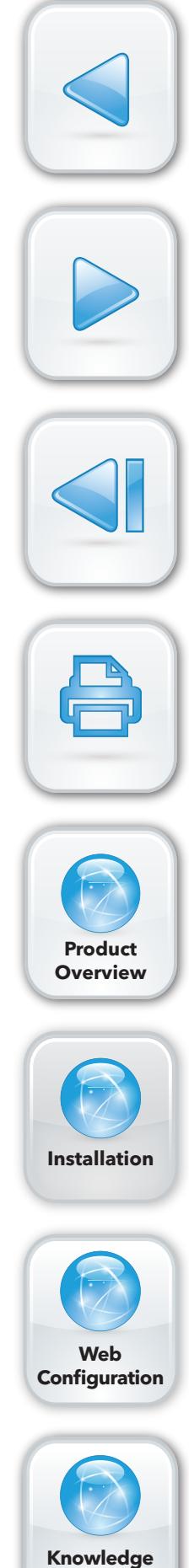

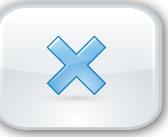

**Base**

#### Groups - Page

Create new groups that users can be assigned to and assign hard drive space quotas for groups.

Group Creation: This section contains required attributes for managing groups. To create a new group enter the Group Name, select the specific Users you want to be members of the group, and then click Add a Group.

#### Group List:

This section displays the list of existing groups. To modify a group, click the group and then click the Modify button. To remove a group, click the group and then click the Delete button.

Users & @Groups:

Allow everybody read only Allow everybody read and write

*Charquat* @group2 usert user2 user3 **User4** 

Users/Groups

Folder:

Share

Volume 1

#### Shared Folders Settings - Page

Create shared folders for users and groups on the local network.

#### User/Groups:

Select the users or groups and assign Read Only or Read/Write permissions to them.

#### Folder:

Select the folder to assign to the nominated users/ groups and click on the Add a Shared Folder button.

#### Shared Folder List:

This section displays a list of existing Shared Folders. To modify a share's attributes, click the share and then click the Modify button. To remove a share, click the share and then click the Delete button.

Path

Volume 1

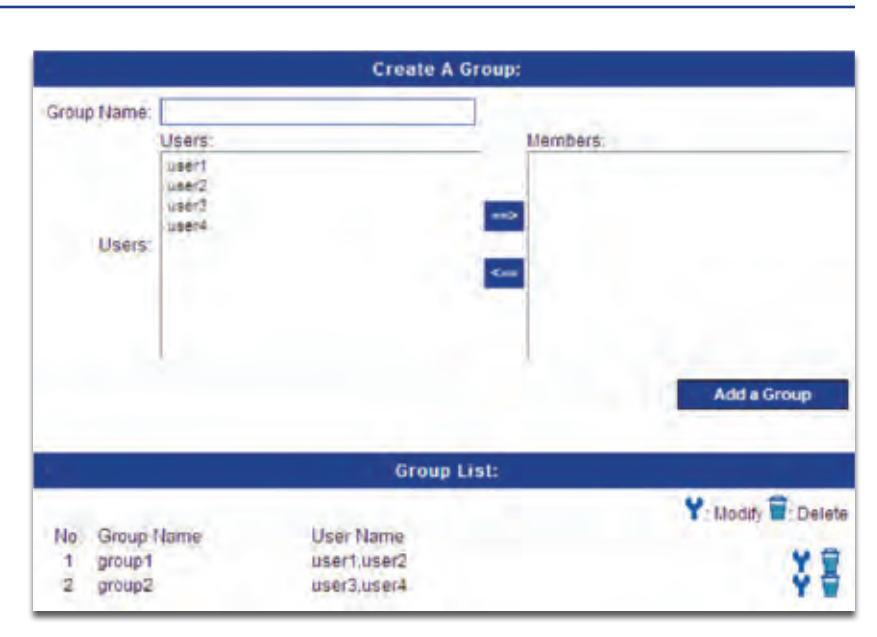

**Shared Folders Settings:** 

**Shared Folder List:** 

Read Only

Read Only:

Read/Write:

S: Volume Locked Y=Modify Spelete 1 Shared Folders Read/Write

All Users

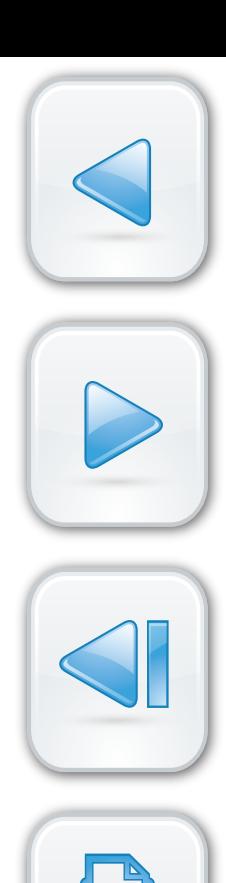

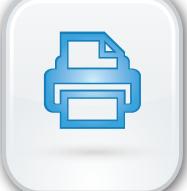

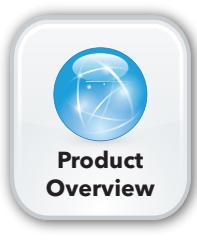

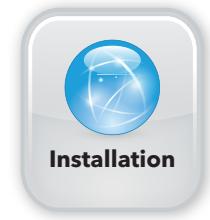

**Browse** 

Υî

Add a Shared Folder

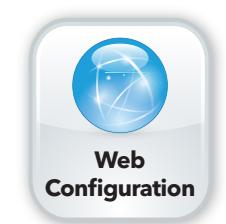

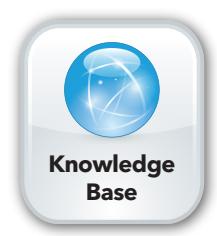

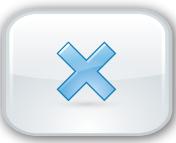

#### Quotas - Page

This section allows you to assign a quota to a group or user to limit the amount of storage they are allocated. By default, users and groups do not have a quota.

Disk Quota Status: This option enables or disables disk quota option.

User Quota Settings:

This section will list the existing users and you can modify the each user's quota here. Note that the default value is Unlimited.

Shared Folder Quota Settings:

This section allows you modify the quota for a specific shared folder.

#### FTP Server - Page

The device is equipped with a built in FTP Server. The server is easy to configure and allows users to access important data whether they are on the local network or at a remote location. The FTP server can be configured to allow user access to specific directories and will allow up to 10 users to access the device at a time.

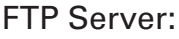

This option allows the user to enable and disable the use of the FTP Server on the device.

Max User: Sets the maximum number of users that can connect to the FTP Server at once.

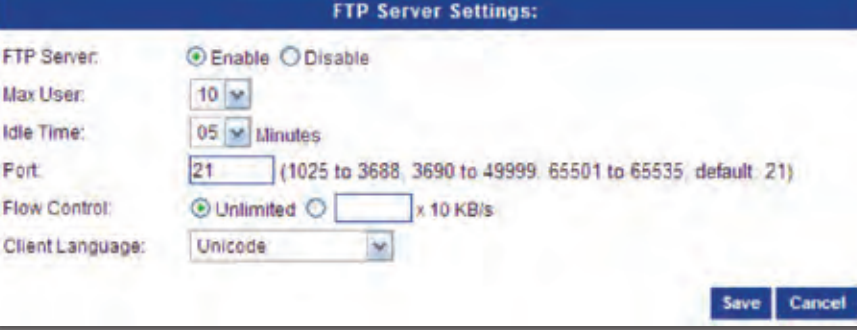

Idle Time:

Sets the amount of time a user can remain idle before being disconnected.

#### Port:

Sets the FTP port number. The default is port 21. In order to use FXP (File Exchange Protocol) for server-to-server data transfer, please make sure to change the port from 21 to some other port as listed in the Port section of the web UI.

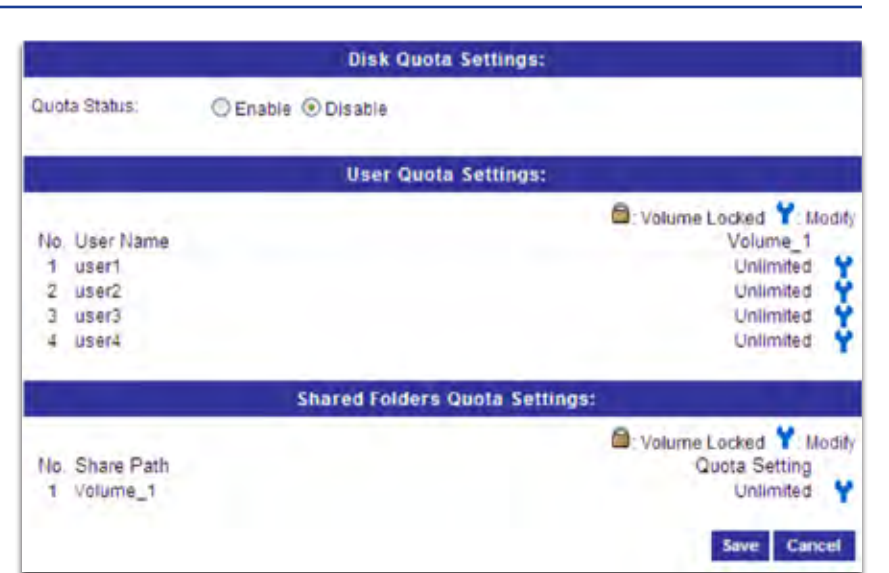

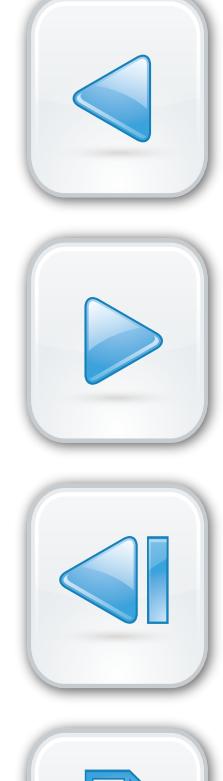

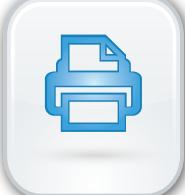

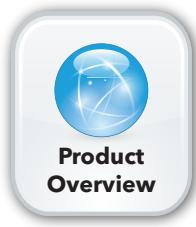

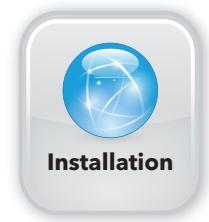

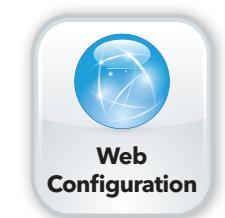

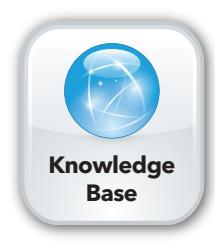

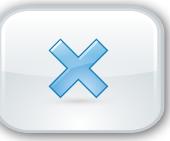

Also, please make sure to open the corresponding port on your router and forward that port from your router to the PowerBay NAS array.

Flow Control:

Allows you to limit the amount of bandwidth available for each user.

Client Language:

Most standard FTP clients like Windows FTP, only support Western European codepage when transferring files. Support has been added for non standard FTP clients that are capable of supporting these character sets.

### NFS Server - Page

This section allows you to enable the built-in NFS server to share your folders by NFS.

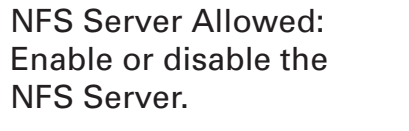

#### Host:

Enter an IP address of NFS clients, the fully qualified domain name, netgroups or IP networks. This field also supports wildcards.

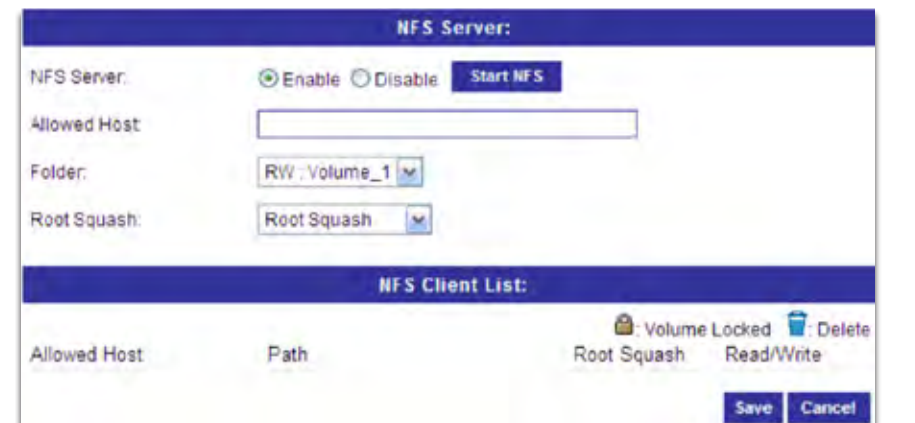

#### Folder:

The folder you want to export to NFS clients.

#### Root Squash NFS Client:

Map requests from User ID/Group ID 0 to the anonymous User ID/Group ID.

List:

This section lists information about the configured NFS clients. It includes Allowed Hosts, Paths, Root Squash, and Read/Write permissions.

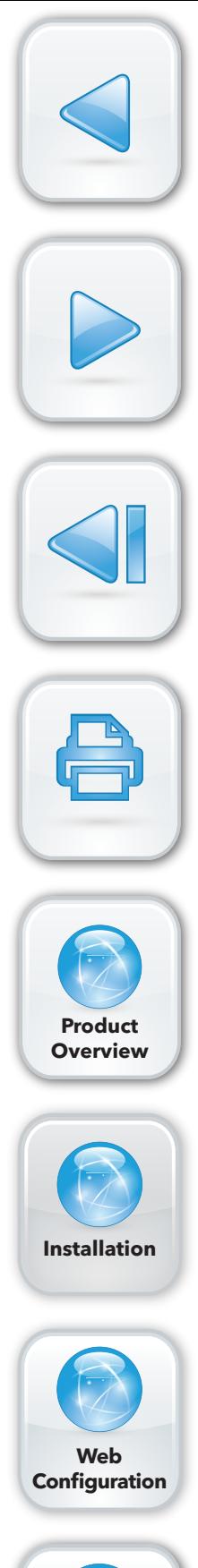

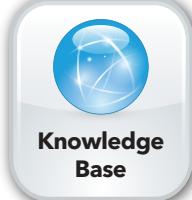

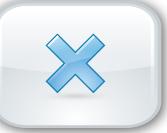

Rsync Server: Enable or disable the Rsync Server.

User Name: Enter the User Name allowed to connect to this Rsync Server.

Password: Enter the Password used for the user to connect to the Rsync Server.

Folder: Select the directory available to the Rsync Server.

Sub-Folder: Enter the name of sub directory. It will be created under "Folder."

Shared Name: Enter the shared name for the Folder.

Rsync Shared Folder List: This section lists the existing shared folders in the Rsync folder.

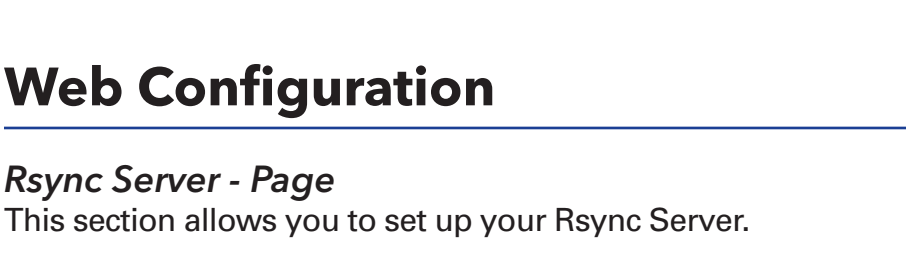

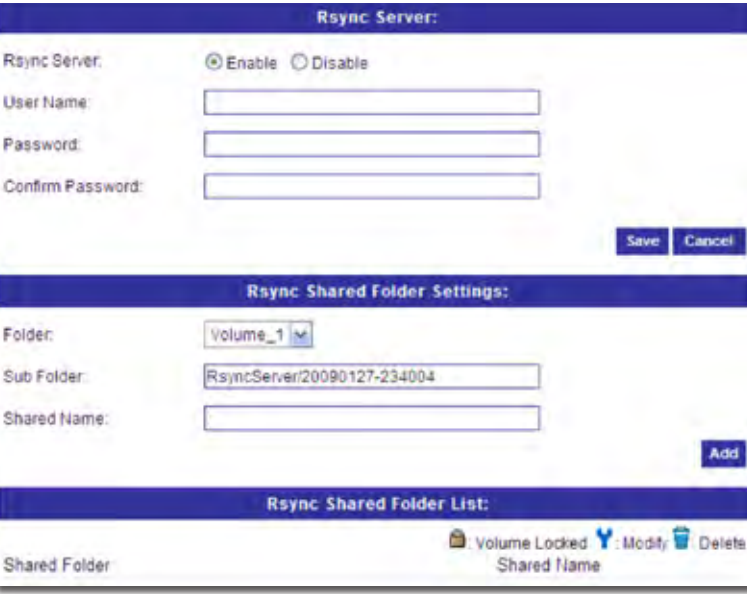

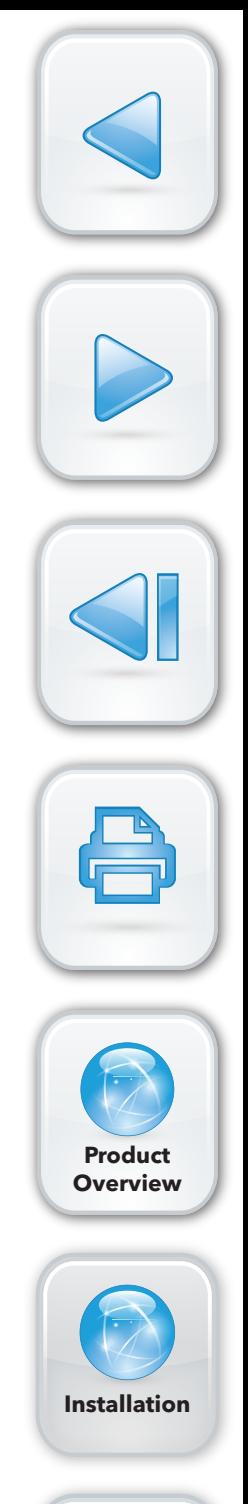

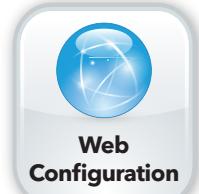

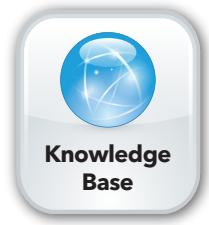

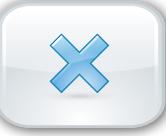

#### AFP - Page

Apple Filing Protocol (AFP) provides file services for Mac OS X and original Mac OS. This implementation is compatible with AFP 3.1, which was introduced in Mac OS X Server version 10.2.

#### AFP:

Select Enable or Disable to turn AFP on or off. It is disabled by default.

Once Enabled is checked, related protocol parameters must be selected.

Mac Codepages: Select a codepage which is used by your Mac OS 9. If your environment only has Mac OS X, you can ignore this setting.

#### Time Machine:

Enable or disable the

Time Machine service. If it is enabled, you must enter a login password and the amount of storage (in gigabytes) that you want to allocate for this service.

#### AppleTalk:

Enable or disable AppleTalk. AppleTalk allows the PowerBay NAS array to be discovered by Net Browser on Mac OS 9.

### LLTD - Page

Link Layer Topology Discovery (LLTD) allows the PowerBay NAS array to be discovered by Windows Vista's network map. (Note: Enabling LLTD may cause decreased network performance. If you are experiencing decreased network performance try disabling LLTD.)

#### LLTD:

Select Enable or Disable to turn LLTD on or off.

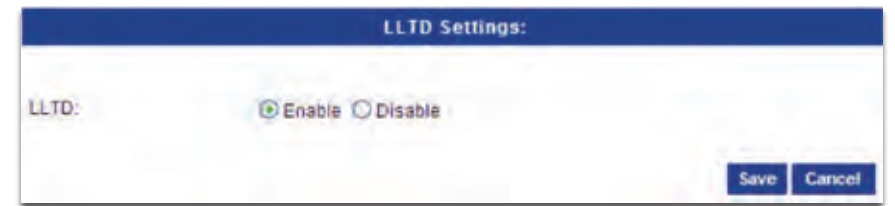

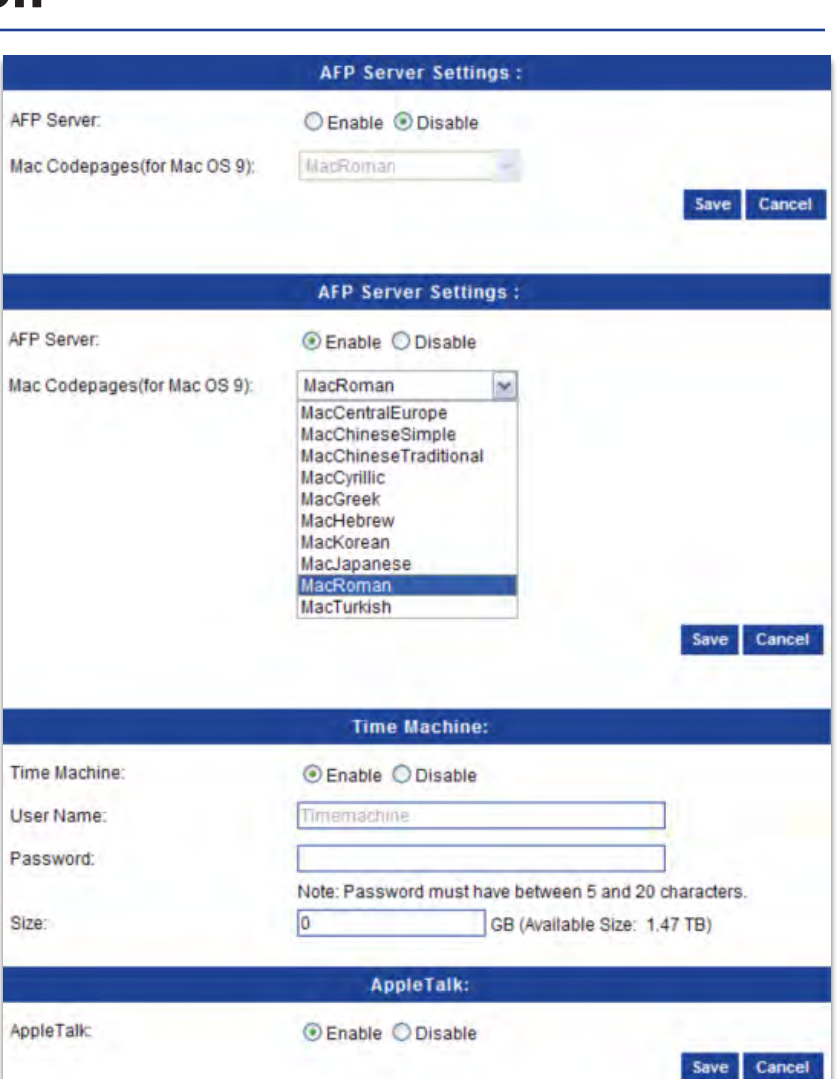

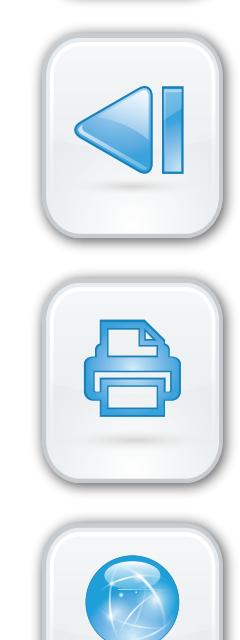

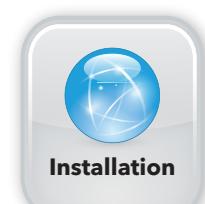

**Product Overview**

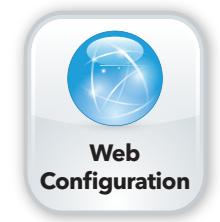

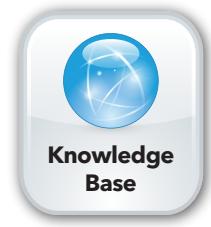

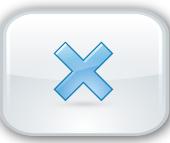

### **Disk Management - Section**

**Disk Status:** 

#### Disk Status - Page

This page displays the status of all of installed disk cartridges of the PowerBay NAS array, as well as any attached USB or eSATA drives.

# **V** Verbatim PowerBay<sup>™</sup>

Home **Networks Basic Setup Advanced Setup Disk Management Disk Status Disk Configuration Disk Utilities** Power Management

Download/Backup Maintenance **System Status** Help Logout

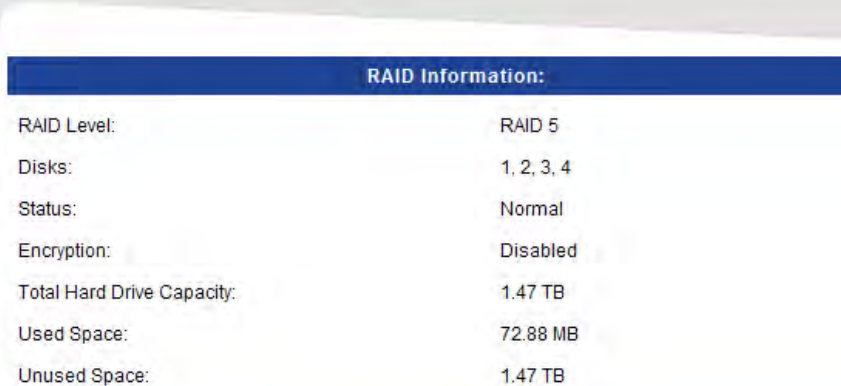

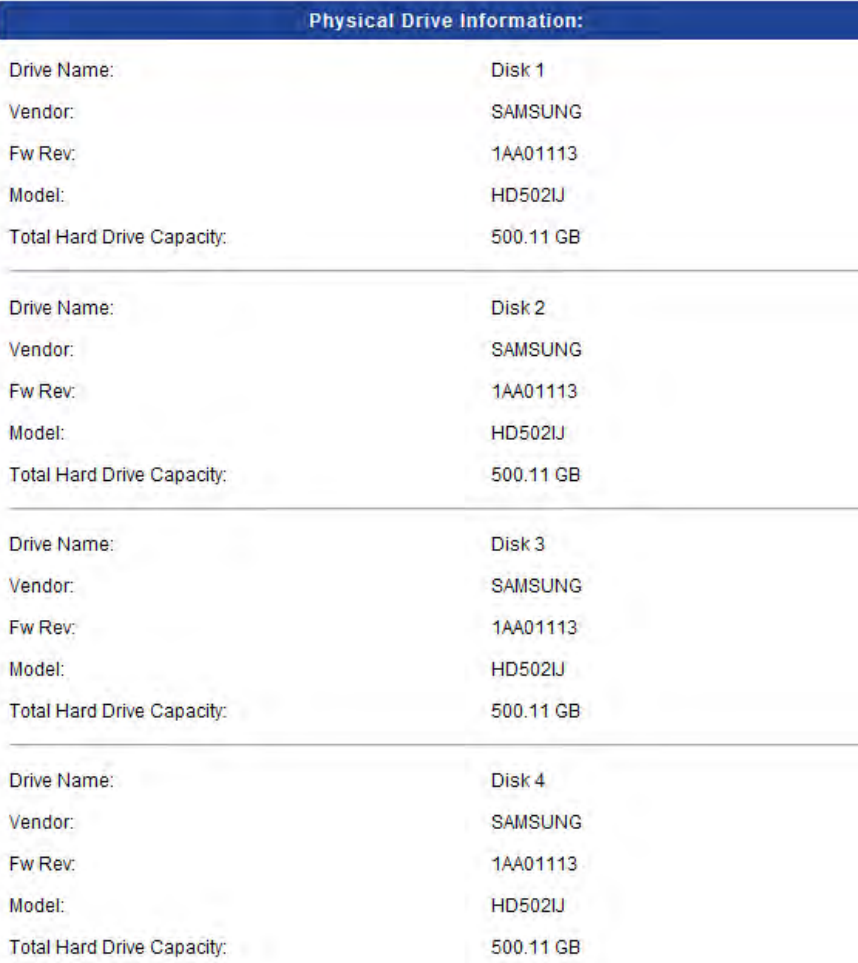

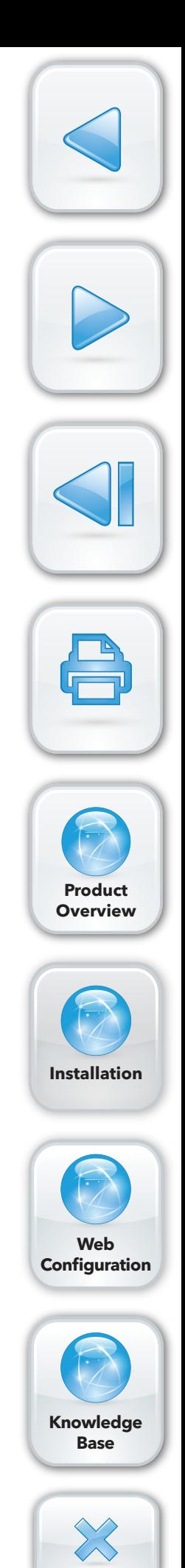

### Disk Configuration - Page

The PowerBay NAS array supports five RAID methods of disk configuration. They are RAID 0, RAID 1 with spare, RAID 5, RAID 5 with spare and RAID 6. When choosing to use RAID with spare the spare disk's icon will change its color to green.

Each of the RAID modes may be further configured to include full disk data encryption. RAID modes 0, 5, and 6 may be further configured to included array mirroring to an attached eSATA drive.

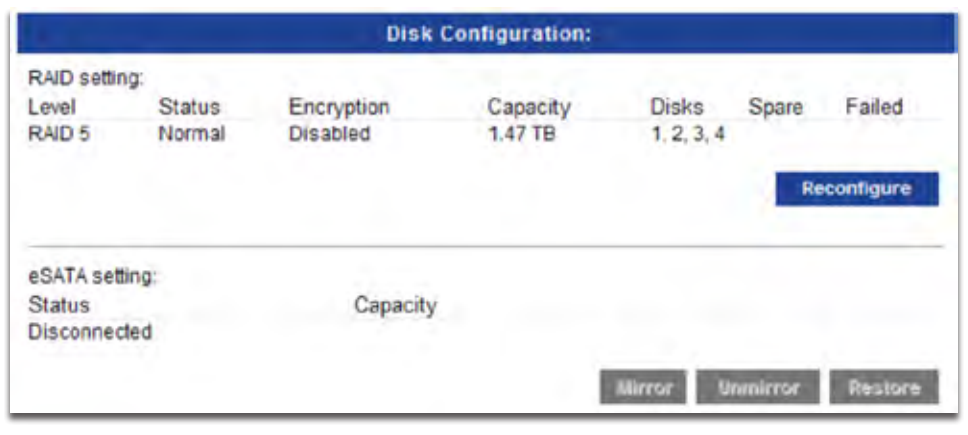

**Warning:** Changing RAID mode will delete all data on the disks. Do not change the RAID configuration unless you have first saved all of the data from the device to another storage location.

PowerBay - Configure

00.11 GB

00.11 GB

00 11 GB

File system: C ext2 C ext3 Encryption: O Enable @ Disable

New RAID Level: O Maximum capacity and performance - RAID 0 C Maximum security - RAID 1 with spare Mix capacity and security - RAID 5 O Mix capacity and security - RAID 5 with spare

C Double security - RAID 6

 $rac{1476}{100}$ 

OK Cancel

#### RAID 0:

RAID 0 (also called Striping) distributes data across all disks in a way which can improve throughput, while retaining full capacity. However, RAID 0 provides no fault tolerance so in case of possible failure of any disk, all data will be lost. Available capacity is the combined capacity of all four disk cartridges.

#### RAID 1 with Spare:

RAID 1 (also called Mirroring) stores a duplicate set of data onto at least one other disk so that if one disk fails all data can be recovered from the other disk. The PowerBay NAS array implements RAID 1 in a way that provides for even more redundancy, resulting in

maximum fault tolerance. It does this by (a) using two drives as mirrors instead of just one and (b) using the fourth drive as a spare. The spare drive will automatically rebuild as a fresh mirror whenever a failure of one of the other three drives is detected. Available capacity is equal to that of only one disk cartridge.

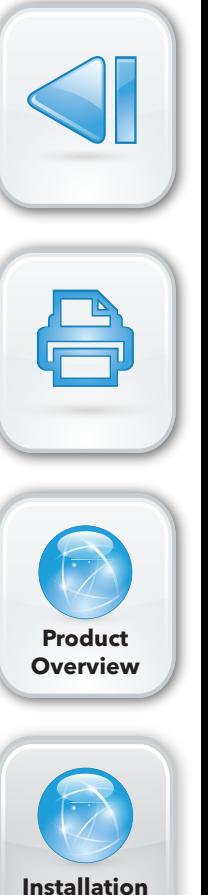

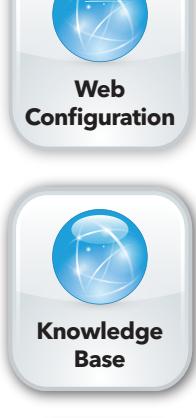

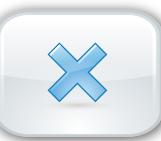

#### RAID 5:

RAID 5 (Striping with distributed parity) combines three or more disks in a way that protects data against loss of any one disk. The storage capacity of the array is reduced by one disk. The PowerBay NAS array implements RAID 5 in one of two ways:

- 1) Select "RAID 5" to build a 4-disk array. Available capacity will be equal to that of three disk cartridges.
- 2) Select "RAID 5 with Spare" to build a 3-disk array. The fourth disk is used as a spare. The spare drive will automatically rebuild to complete a healthy 3-disk array whenever a failure of one of the other three drives is detected. Available capacity is equal to that of two disk cartridges.

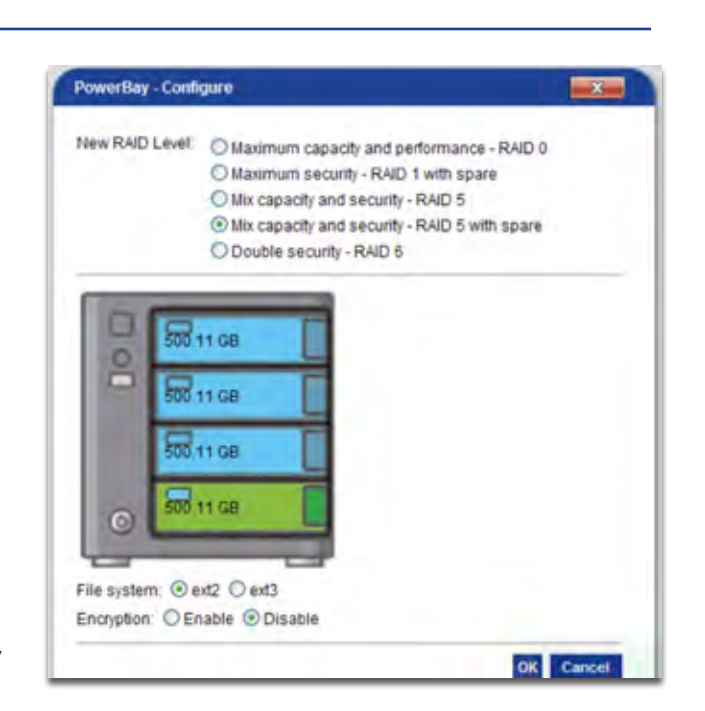

#### RAID 6:

RAID 6 (Striping with distributed dual parity) combines all four disks in a way that protects data against loss of any two disks. In the event of a

single disk failure, the use of dual parity allows for time to rebuild the array safely without the data being at risk if an additional drive fails before

the rebuild is complete. Available capacity is equal to that of two disk cartridges.

### **Array Mirroring to eSATA Drive**

The full data of the PowerBay NAS array can be continuously copied to an attached eSATA drive. If a catastrophic failure of the NAS array occurs, the full data can be restored from the eSATA drive once the NAS array has been repaired or replaced. Array mirroring to eSATA is supported only in RAID modes 0, 5, and 6 and is NOT supported in RAID 1 with Spare or in RAID 5 with Spare. The capacity of the eSATA drive must be at least as large as the capacity of the NAS array.

If you want to use this function, please enable it during the first time you configure the array.

When the mirror function is in use, the Disk Configuration page will show the status of the mirror system and will present action buttons to temporarily disable the mirror function ("Unmirror" Button) and to restore data from the eSATA drive to the NAS ("Restore" Button).

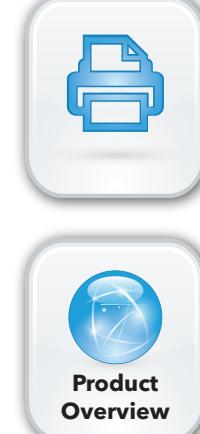

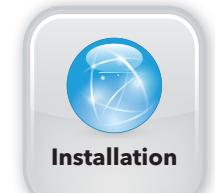

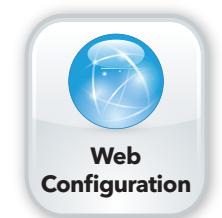

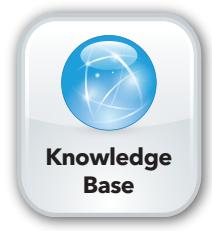

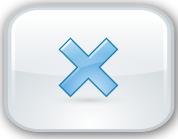

**Warning:** When using the eSATA mirroring function, you MUST attach and power up the eSATA drive BEFORE you power up the PowerBay NAS array. This power-up sequence must be followed EACH TIME you power cycle the PowerBay NAS array. If you power up the PowerBay NAS array first, and later attach and power up the eSATA drive, the eSATA drive will not be recognized as a mirror device, so the eSATA drive will no longer be synchronized to the NAS data.

### **Array Encryption**

The PowerBay NAS array supports 256-bit Advanced Encryption Standard (AES) full disk encryption. Encryption may be enabled for any RAID mode. If eSATA mirroring is enabled, then data copied to the eSATA drive will also be encrypted.

If you want to use this function, please enable it during the first time you configure the array.

Once the drive has been configured using encryption, the full array can thereafter be LOCKED or UNLOCKED using a password key. When the array is LOCKED, it will not show up on the LAN as a shared volume and users cannot access it for storage. All four cartridge LED's will remain red while the array is LOCKED. For convenience, several methods are provided to UNLOCK a LOCKED array:

- 1. Enter the NAS user interface and press UNLOCK on the Disk Configuration page. You will be prompted to enter the password key string.
- 2. Insert a USB Key device into the front USB port of the PowerBay NAS array. This Key device may be either a flash drive or a hard drive and must have been previously configured with the key file using the 'Store Key in USB Drive' procedure. Once the array is unlocked, the USB Key device may be removed.
- 3. Enter the NAS user interface and load the key file from a computer on the LAN using the 'Load' function on the Key Management page. This key file must have been previously stored onto the computer using the 'Save' function on the Key Management page. Alternatively, the key file might have been previously emailed to a user using the 'Mail' function on the Key Management page.

**NOTICE:** When encryption is enabled, data transfer rates may be reduced.

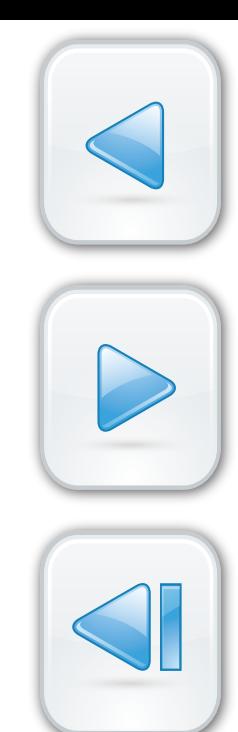

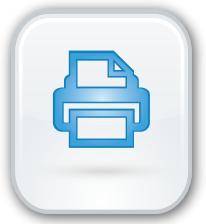

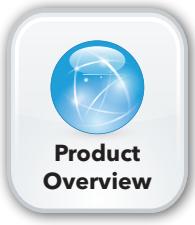

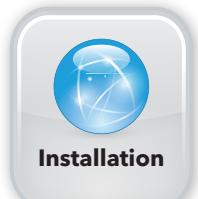

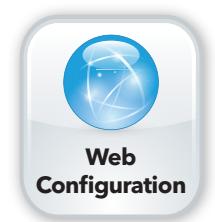

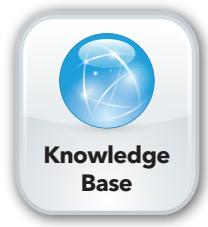

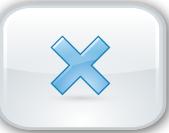

#### Enable / Disable Encryption:

During disk configuration, select Enable or Disable. If Enable is selected, you will be prompted to enter a password key string. Also, you may optionally select one of two additional encryption options.

#### Password Key:

Enter a password key string of 6-10 characters. Safeguard this string so as not to lose it.

Auto Unlock During System Reboot: Check the Auto Unlock box if you want the NAS always to power up in the UNLOCKED state. Use the feature with caution, since anyone who can access the PowerBay NAS array to power it off and back on can unlock a locked array.

#### PowerBay - Configure  $-x -$ New RAID Level: O Maximum capacity and performance - RAID 0 O Maximum security - RAID 1 with spare to Mix capacity and security - RAID 5 O Mix capacity and security - RAID 5 with spare O Double security - RAID 6 500.11.GR  $\circ$ 500 11 GB 500.11 GB **BSATA** 00.11 GB File system: @ ext2 O ext3 Encryption: C Enable O Disable Kev:  $(6 - 20$  characters) Confirm key:  $(6 - 20$  characters) Auto unlock during system bootup Store key in USB drive OK Cancel

#### Store Key in USB Drive:

If you want to use a USB storage device to unlock a locked array, insert a USB Flash Drive or USB Hard Drive in the front USB port and check this box. An encrypted key file will be written to the USB device during configuration. A USB key device created in this way can later be used to UNLOCK a LOCKED array. The USB key cannot be copied although multiple USB keys may be created from the Key Management page.

#### Managing the Encrypted Drive:

Once the NAS array has been encrypted, the Disk Configuration page will show three additional buttons.

'Lock' will LOCK the array. You will be prompted to enter the password key string to continue. A locked array will not show up on the LAN as a shared volume.

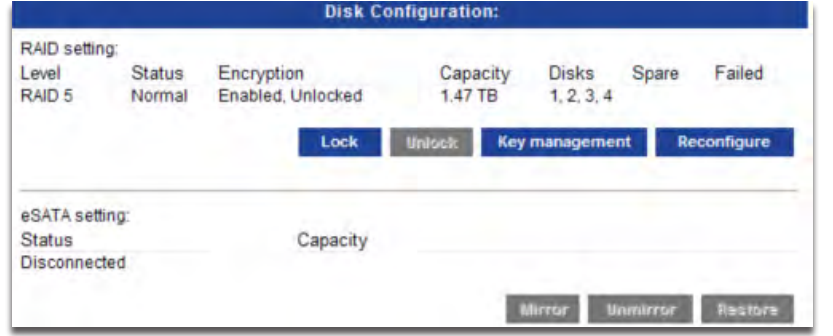

'Unlock' will UNLOCK the array. You will be prompted to enter the password key string to continue.

'Key Management' will present options for managing the password key.

'Reconfigure' will still allow you to reconfigure the array, although now you will be prompted to enter the password key string before you can continue.

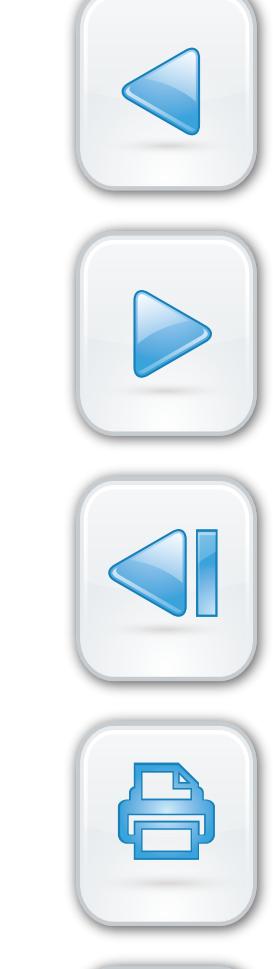

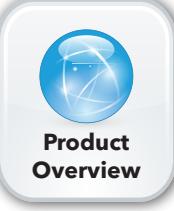

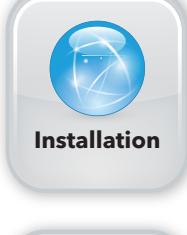

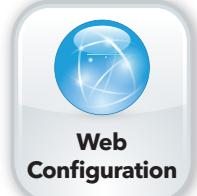

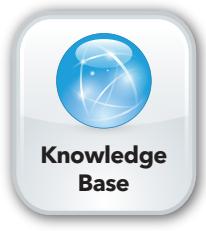

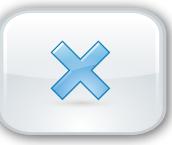

Key Management: Use this page to define how you want the password key to be used for unlocking the encrypted array.

'Change' allows you to enter a new password key.

'Save' and 'Load' allow you to store an encrypted key file "Volume\_1.key" onto a computer on the LAN and later retrieve the file to UNLOCK a LOCKED array.

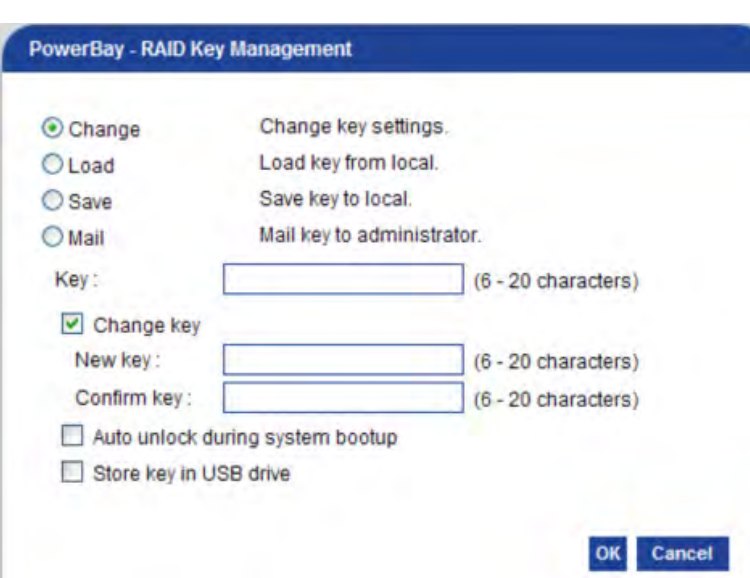

'Mail' allows the password key string to be e-mailed to all users whose e-mail addresses have been entered into the Receiver E-mail fields on the E-mail Settings page. If the administrator forgets the password key, the administrator can recover the key by mailing it to himself. This feature also means that anyone who discovers the administrator's User Interface password can also easily discover the encryption key.

'Auto Unlock' and 'USB Key' options are offered again on this page. This gives you a chance to invoke these options after you have configured the array.

### Disk Configuration – Page (Steps)

Here are the steps to configure all the hard drives (including an attached eSATA mirroring disk) to run on RAID 6.

#### Step 1:

Select the desired RAID configuration. In the example, we chose RAID 6.

#### Step 2:

Select the desired file system format. In the example, we chose ext2.

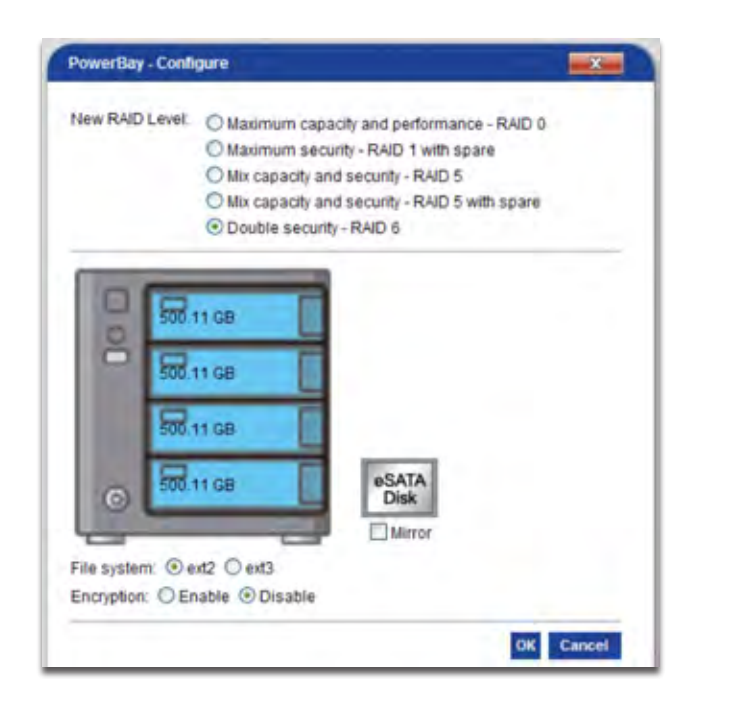

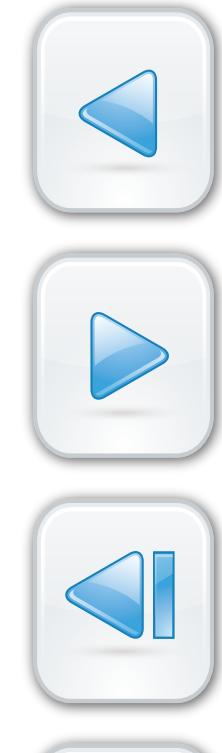

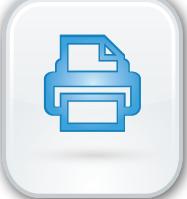

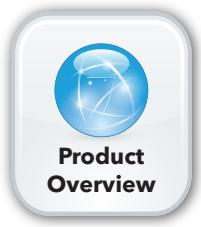

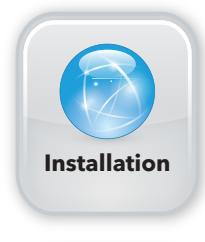

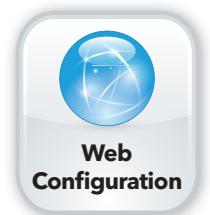

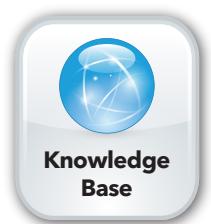

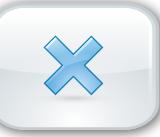

#### Step 3:

Decide whether you want to attach an external eSATA drive for dedicated use in saving a full duplicate of the data stored on your PowerBay NAS array. If you choose to use this eSATA Disk Mirror feature, check the Mirror option button located below the eSATA Disk icon in this dialogue. When the mirror feature is enabled, the eSATA Disk icon will have a blue frame around it. The eSATA Disk Mirror option is not available for the two RAID modes using a spare.

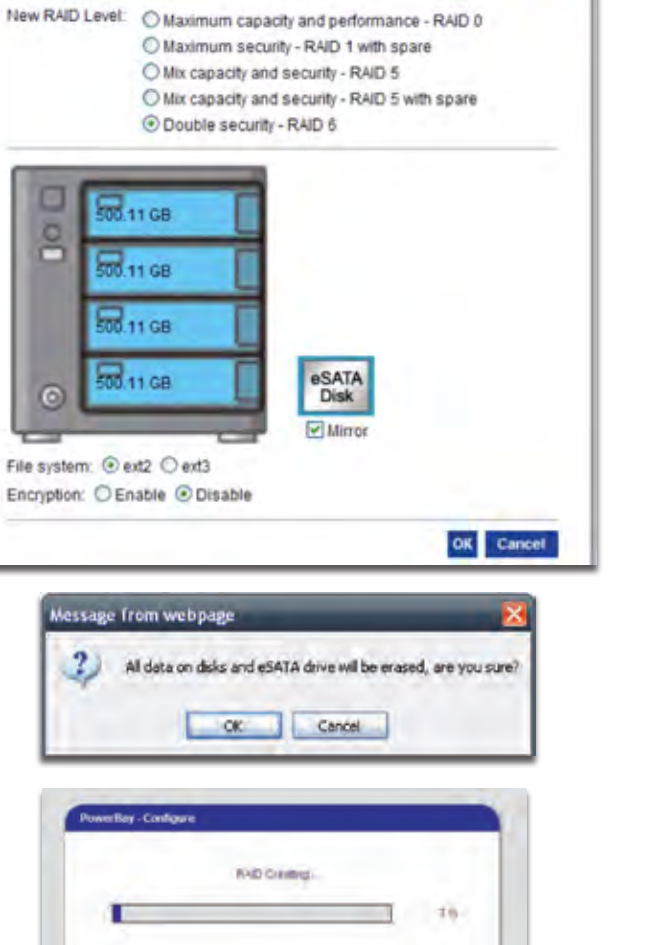

PowerBay - Configure

Click OK.

#### Step 4:

You will be warned that doing this configuration will erase all the data from your hard drives. Click OK (if you want to proceed).

#### Step 5:

The RAID configuration will start. Please wait for it to complete fully before proceeding.

The new RAID settings will now show on the Hard Disk Configuration page, including the change of the eSATA Disk's status to "Synchronized." If you select "Unmirror" but leave the external eSATA drive powered on and connected, the Status will change from "Synchronized" to "Connected." To restore all data from the external eSATA drive to the NAS, hit the "Restore" button. The external eSATA drive capacity must be at least as large as the currently configured NAS RAID array.

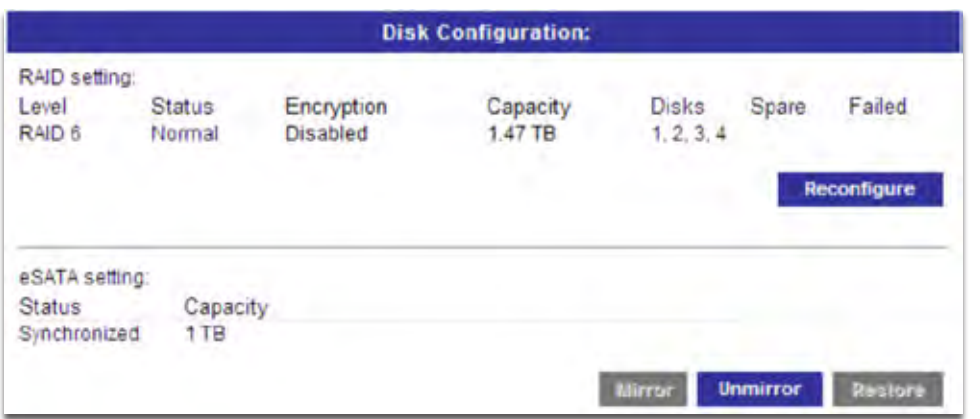

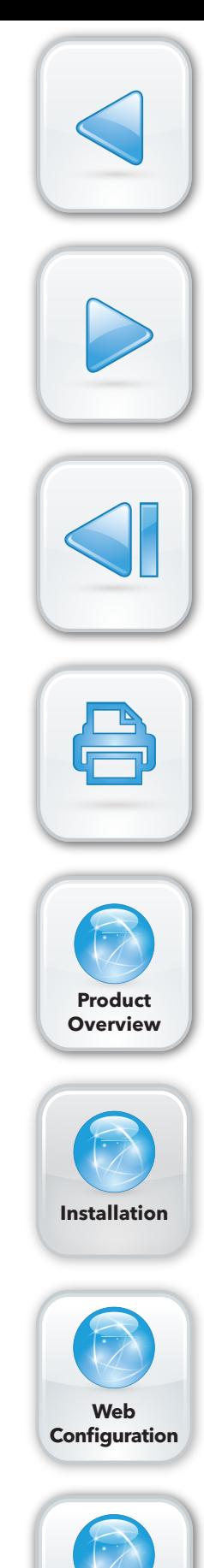

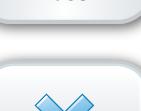

**Knowledge Base**

### Disk Utilities - Page

S.M.A.R.T. Test: S.M.A.R.T. (Self-Monitoring, Analysis, and Reporting Technology) is a monitoring service that can diagnose the health status of a disk by analyzing certain disk attributes. The test results for each disk are shown at the right.

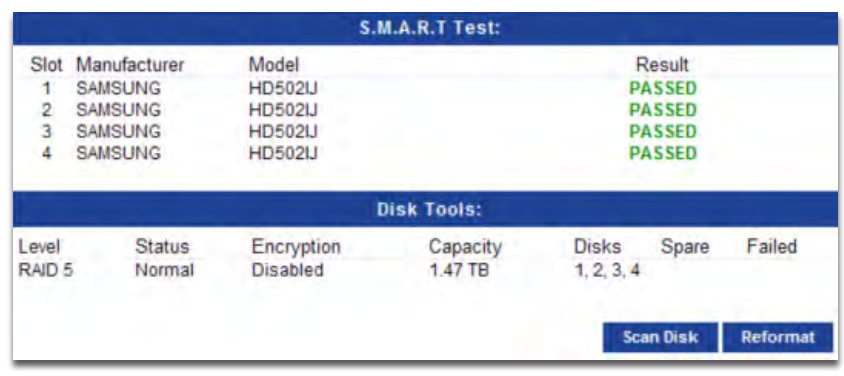

#### Scan Disk:

Press the Scan Disk button to initiate a scan of all disks and attempt to detect and list any errors found. This process can take a long time to complete.

#### Reformat:

If you want to reformat the array using the currently selected RAID mode, you may press the Reformat button. You will be warned that reformatting will erase all the data from your hard drives. Click OK (if you want to proceed).

#### Power Management - Page

Power Management: Enable or Disable power

Turn Off Hard Drives: Select the amount of idle time allowed before the hard drives are shut

management.

Enabling this feature will cause the hard disk drives to hibernate after the specified time of inactivity. The hard disk drives will wake-up when new activity is detected.

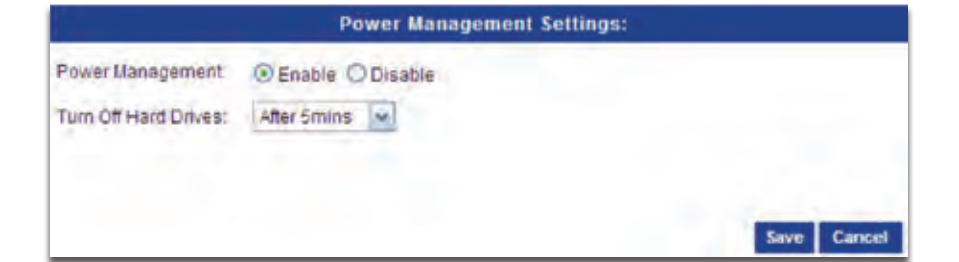

down. Remember that the device will stay powered on, only the hard drives lose power. They will regain power immediately after attempting to access them.

Click 'Save' when finished.

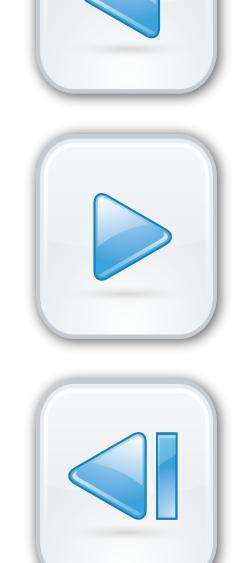

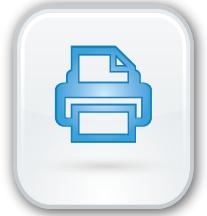

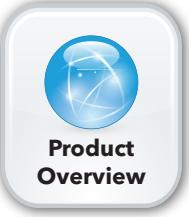

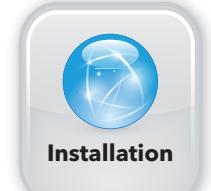

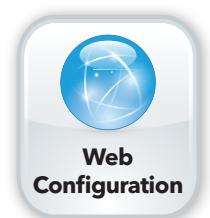

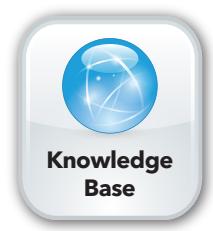

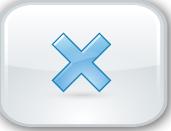

### **Download/Backup - Section**

Download files from a FTP server or web server or Backup shared files and folders from a computer or NAS.

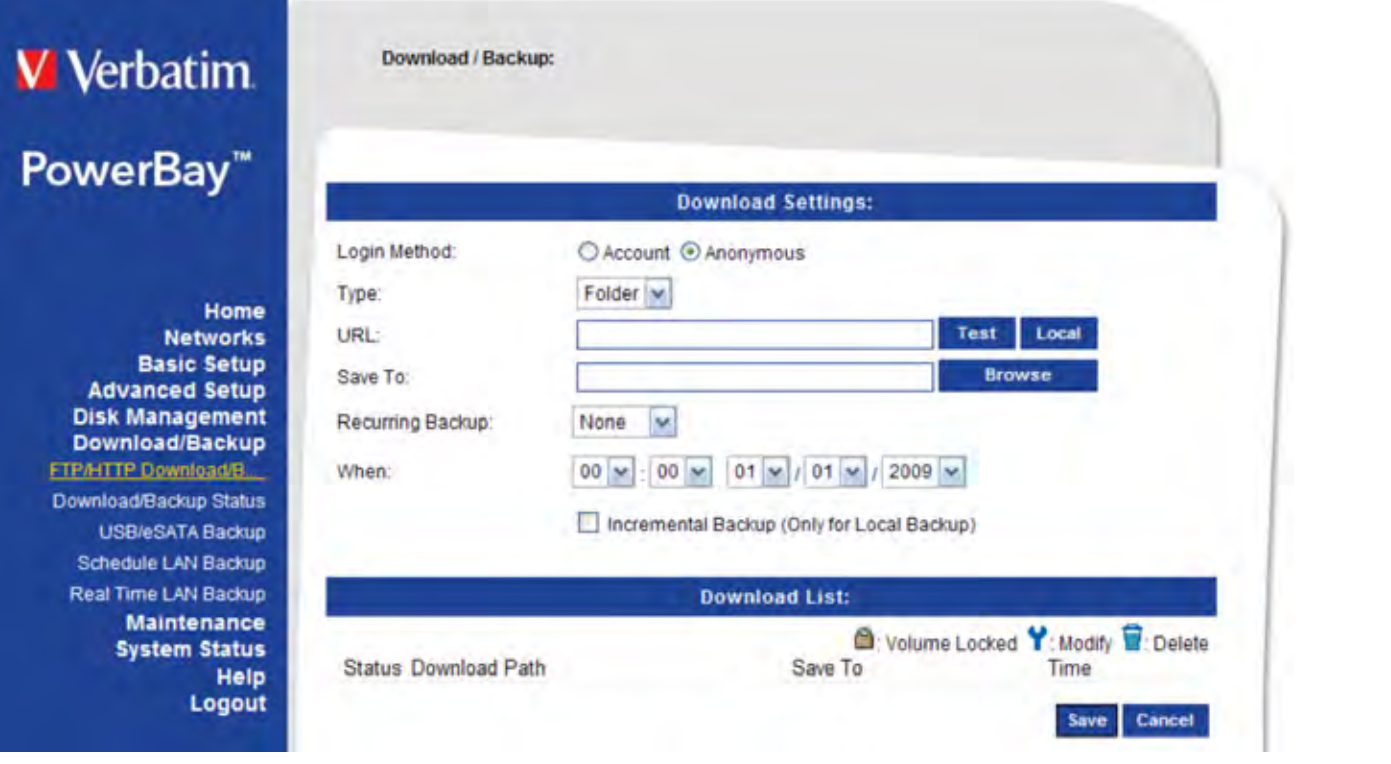

#### FTP/HTTP - Page

Login Method: Enter the login information for an FTP site which contains the files you wish to schedule for download. If no password is required, choose 'Anonymous.' If a password is required, choose 'Account' and provide the login name and password.

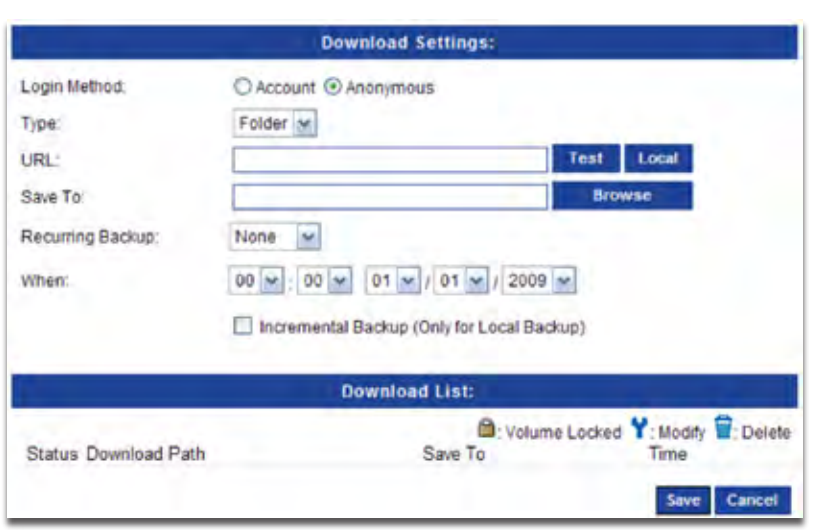

#### Type:

Select either 'File' or 'Folder' from the drop down list depending on what you plan to download. Choose File if downloading a specific file. Choose Folder if downloading all files in a specific folder.

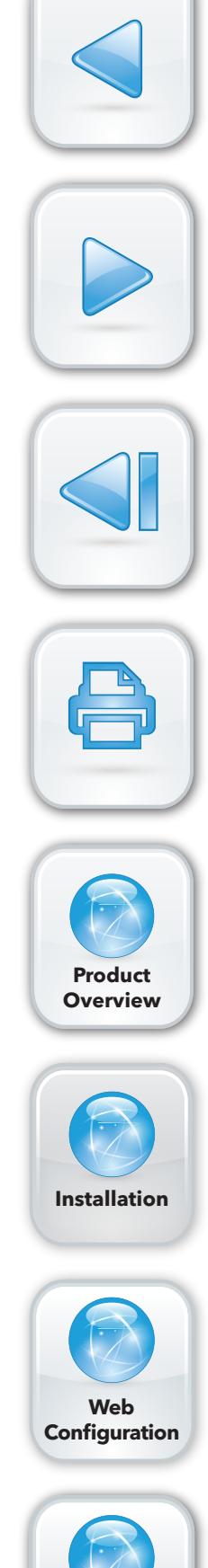

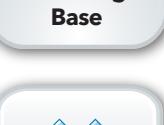

**Knowledge**

URL:

Enter the FTP, HTTP or Local site address for the scheduled download. Click on Test to verify access to the site address and file/folder. Click on Local to browse for a folder from the internal drives. If you have chosen 'File' from the above drop down list, you must specify the exact file in the URL path. This includes the file extension. (e.g. http://example.com/test/testfile.txt)

#### Save To:

Enter the specific destination within the internal drives for downloaded files or folders to be saved. Click 'Browse' to browse the internal drives.

#### Recurring Backup:

For backups that will be scheduled to happen at a regular time, select the desired interval (daily, weekly or monthly) and the time you want the backup to start.

When: Select the date and time for the download to occur.

#### Incremental Backup:

This type of backup, if selected, will compare files of identical names on both source and destination folders. If the source file was modified later than the destination file, the source file will overwrite the existing (old) destination file. If the source file is the same as the destination file, no action will be taken.

#### Schedule List:

Pending or completed download events will be listed here. Current status is displayed for each event and there is an option to delete a download event at any time.

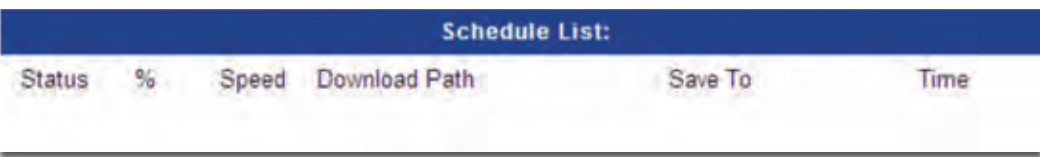

### Schedule Status - Page

View the progress and status of currently scheduled downloads. Pending or completed download events will be listed here. Current download statistics, such as % completed and download speed, are displayed for each event. A refresh button is also provided to produce updated listings at any time.

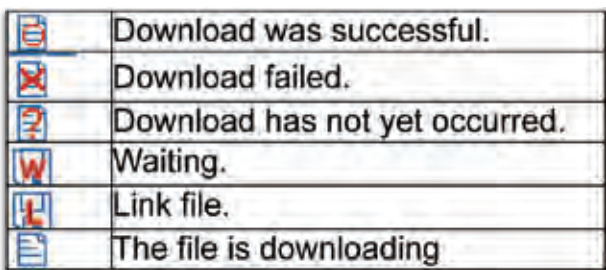

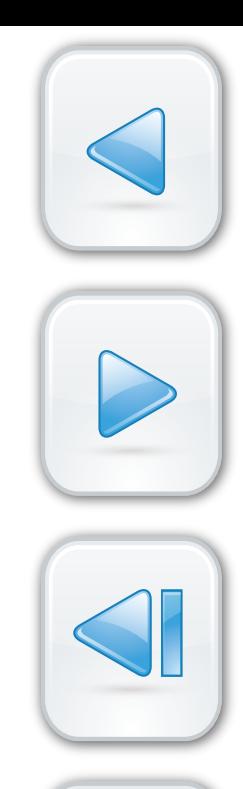

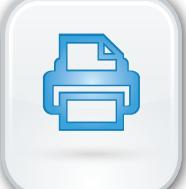

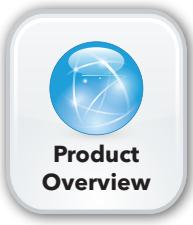

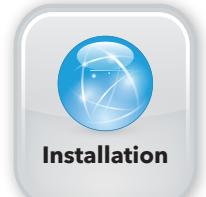

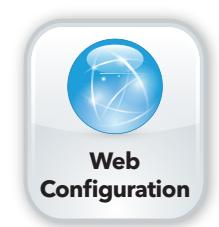

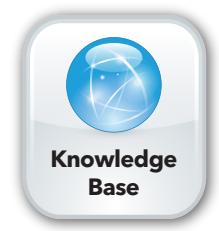

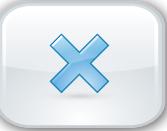

### USB/eSATA Backup - Page

Back up data from an attached USB drive or an attached eSATA drive to NAS.

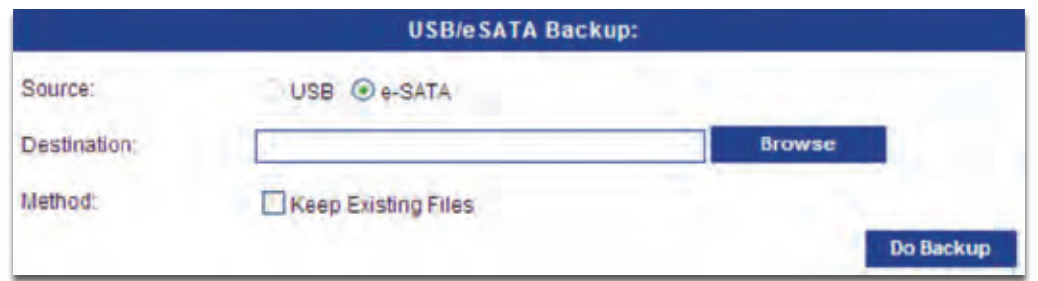

#### Source:

Choose the backup source, USB drive or eSATA drive.

Destination:

Specify the NAS destination folder either by entering the folder name directly or by browsing to the folder.

#### Method:

Check the box "Keep Existing Files" to keep your older backed up data. When this box is left unchecked, your older data will be overwritten.

#### Schedule LAN Backup - Page

This section allows you to use Rsync to backup files to/from another Rsync server.

Rsync Login Method: Authentication method of server. Selecting "Account" requires you to specify a User Name and Password.

Remote Rsync User Name: Enter the user name that will be allowed to connect to the remote Rsync server.

Remote Rsync Password: Remote Rsync User Name's password.

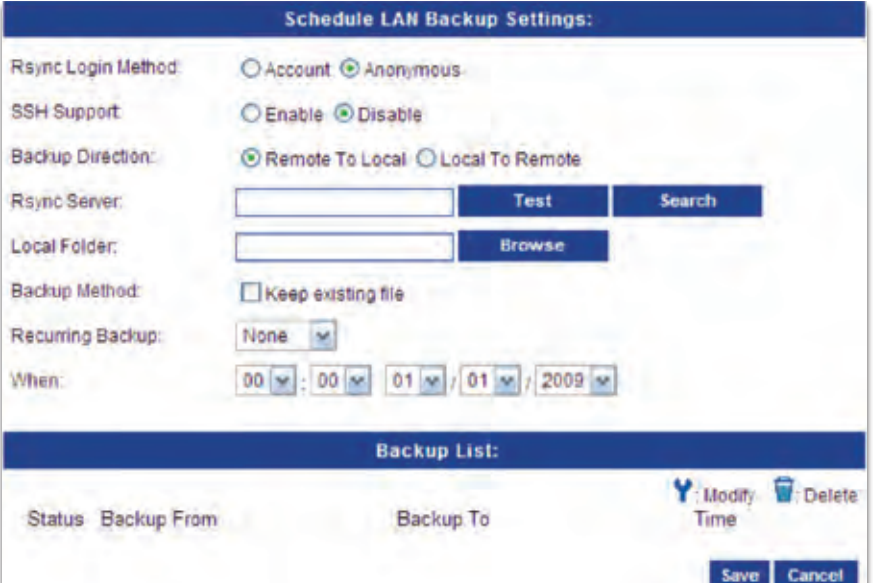

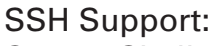

Secure Shell or SSH is a protocol that allows data to be exchanged using a secure channel between two networked devices. Enable this option for remote transfers when you need a high degree of security.

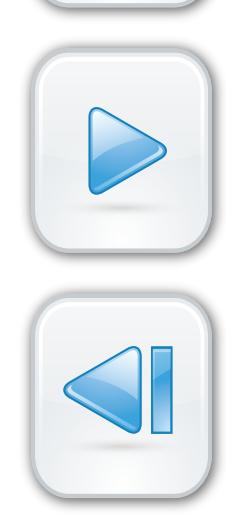

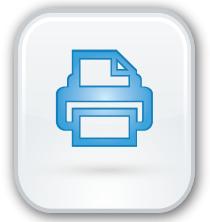

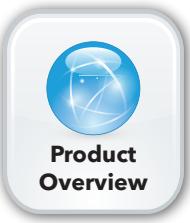

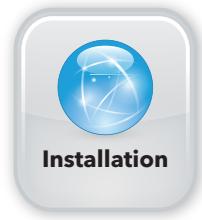

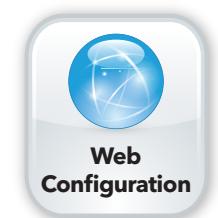

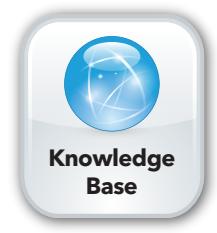

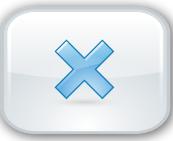

Remote SSH User Name: The SSH user name that will be allowed to connect to the remote Rsync server.

Remote SSH Password: Remote SSH User Name's password.

Backup Direction: Copy data from the remote server to the PowerBay NAS array or from the PowerBay NAS array to the remote server.

#### Rsync Server:

The URL of the Rsync server. Its format will be "xxx.xxx.xxx.xxx::sharedname".

#### Search:

If the user doesn't know the URL of the Rsync Server, you can click the Search button to search for the name of an existing Rsync Server running on another PowerBay NAS array on the network.

#### Local Folder:

The directory of the PowerBay NAS array that is used to save data or export to remote server.

#### Method:

Check the box "Keep Existing Files" to keep your older backed up data. When this box is left unchecked, your older data will be overwritten.

Recurring Backup: Set the frequency for backups.

When: Choose a time window for recurring backups to take place.

Backup List: View the scheduled LAN backup status.

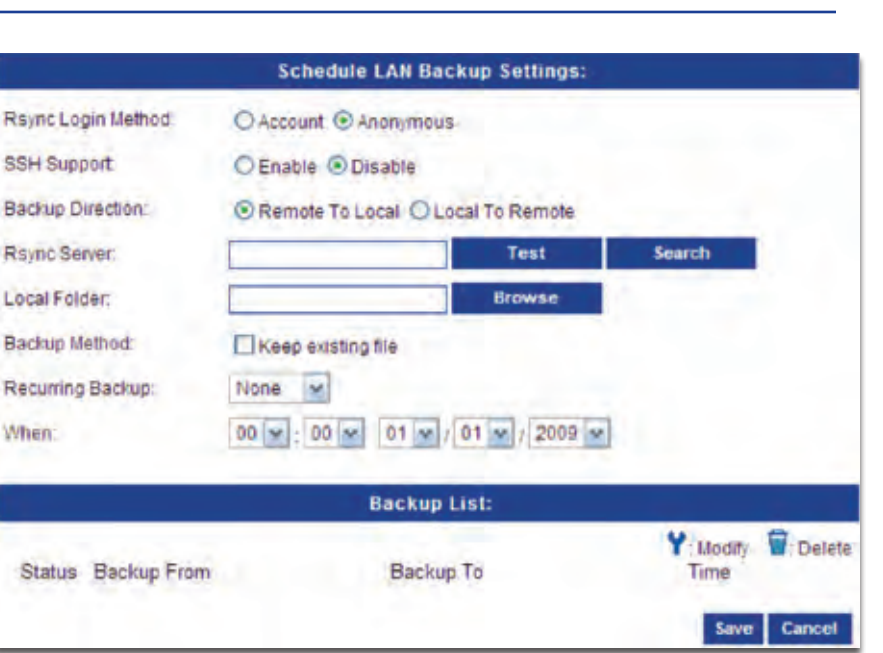

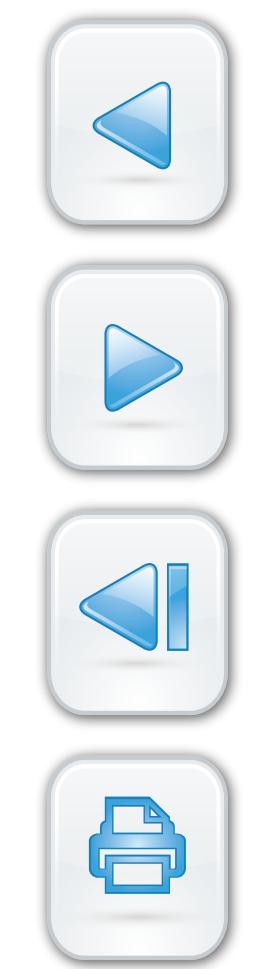

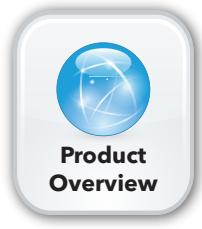

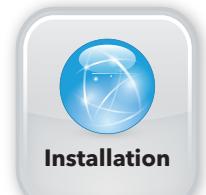

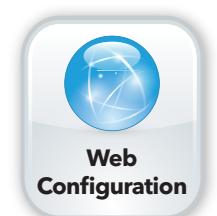

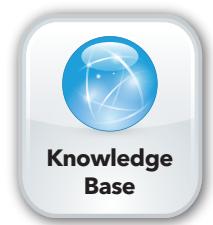

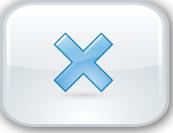

### Real Time LAN Backup - Page

Here you can configure the PowerBay NAS array to backup files in real time to Rsync. Any further changes to the files in the Source folder would reflect in the Destination folder in real time. There are two roles in which to configure the Real Time LAN Backup configuration.

- 1. Source: Where you can backup this PowerBay NAS array to another PowerBay NAS array that has the Rsync Server running.
- 2. Destination: Where you can backup another PowerBay NAS array to this PowerBay NAS array that has the Rsync Server running.

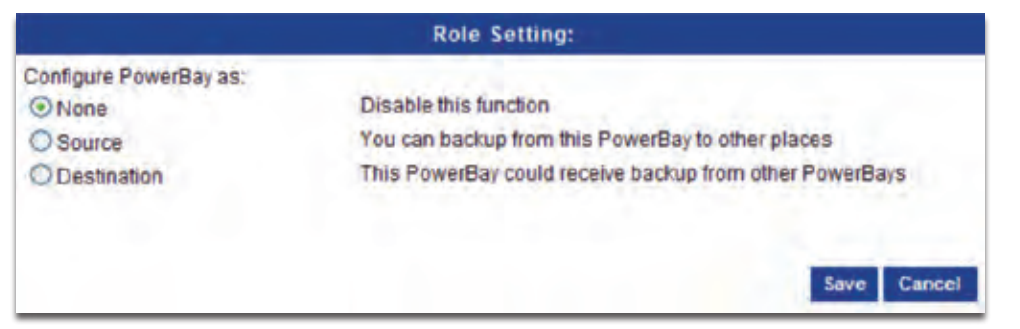

#### Source Role:

In order to configure this PowerBay NAS array in the Source Role Rsync needs to be disabled on this PowerBay NAS array.

Create Task: Check this box to create a backup task.

Source Folder: The directory of the PowerBay NAS array used to save data or export to remote server.

Destination IP: The IP address of the remote Rsync server. When you don't have the

IP address of the remote Rsync server you can use the Search button to search for the remote Rsync server using its host name.

Destination Share-Name: Enter the destination share name.

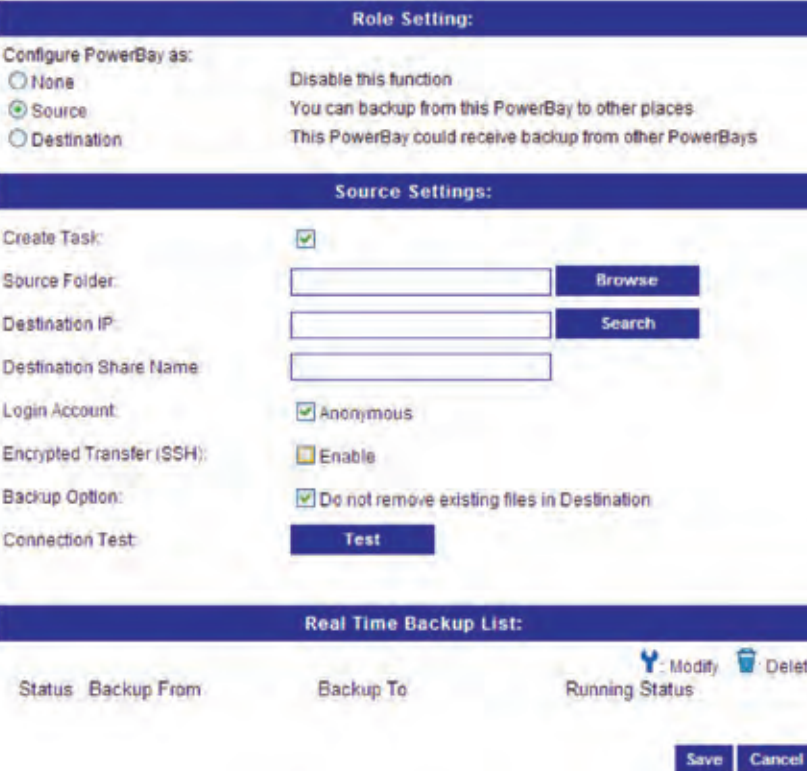

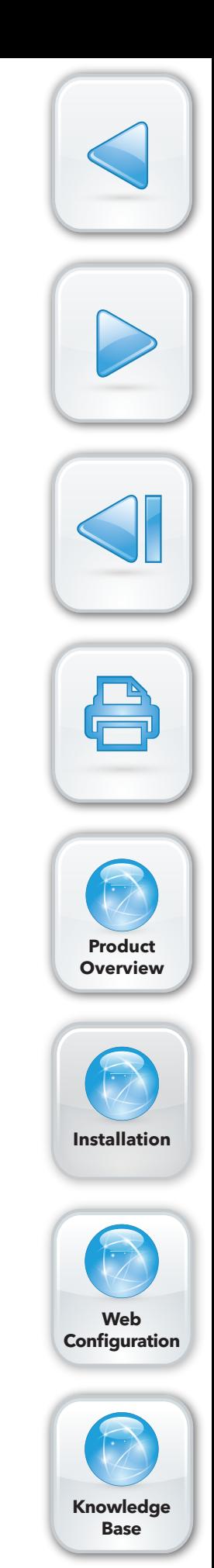

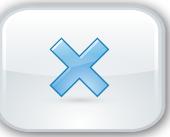

#### Login Account:

Check this box if you want to login anonymously. Uncheck this box if you want to manually configure the login account with a user name and password.

Name:

When using a login account, enter the name that will be used for the remote Rsync server.

Password:

When using a login account, enter the password that will be used to connect to the remote Rsync server.

Encrypted Transfer (SSH):

If the remote Rsync server supports SSH (Secure Shell) transfer, check this box to enable.

Name:

The name that will be used to encrypt the Rsync connection to the remote server.

Password:

The password that will be used to encrypt the Rsync connection to the remote server.

Backup Option:

Check this box if you want to retain the files in the remote server that do not exist in the Source Folder.

Backup List: This section allows you to view and manage the real time backup tasks.

Destination Role:

In order to configure this PowerBay NAS array in the Destination Role, Rsync needs to be enabled on this PowerBay NAS array.

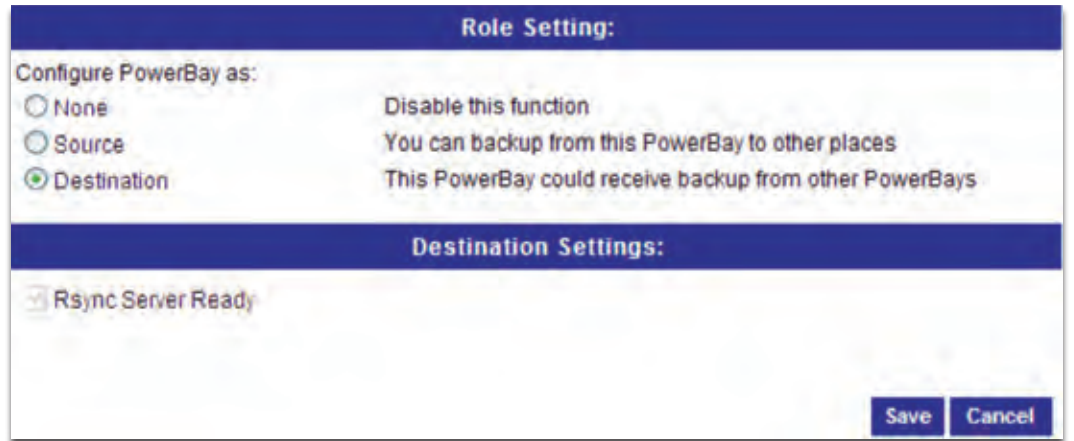

Rsync Server Ready:

When enabling the Destination Role, the PowerBay NAS array will only check if the Rsync Server is enabled and then reply if it is ready or not.

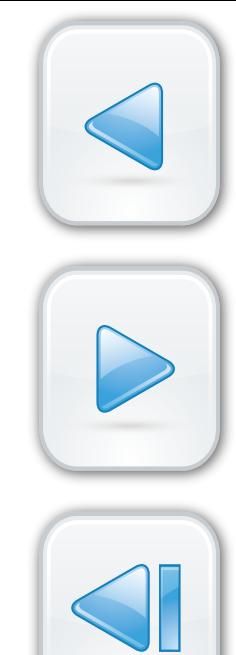

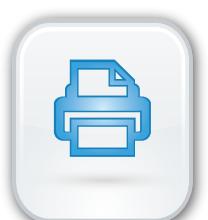

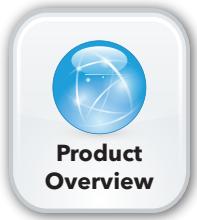

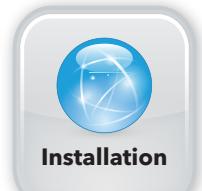

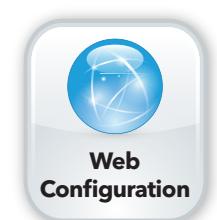

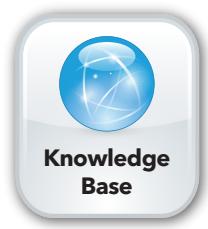

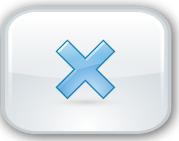

### **Maintenance - Section**

The Password menu allows you to set a password for the admin account. It is recommended to set an admin account password when first configuring the device.

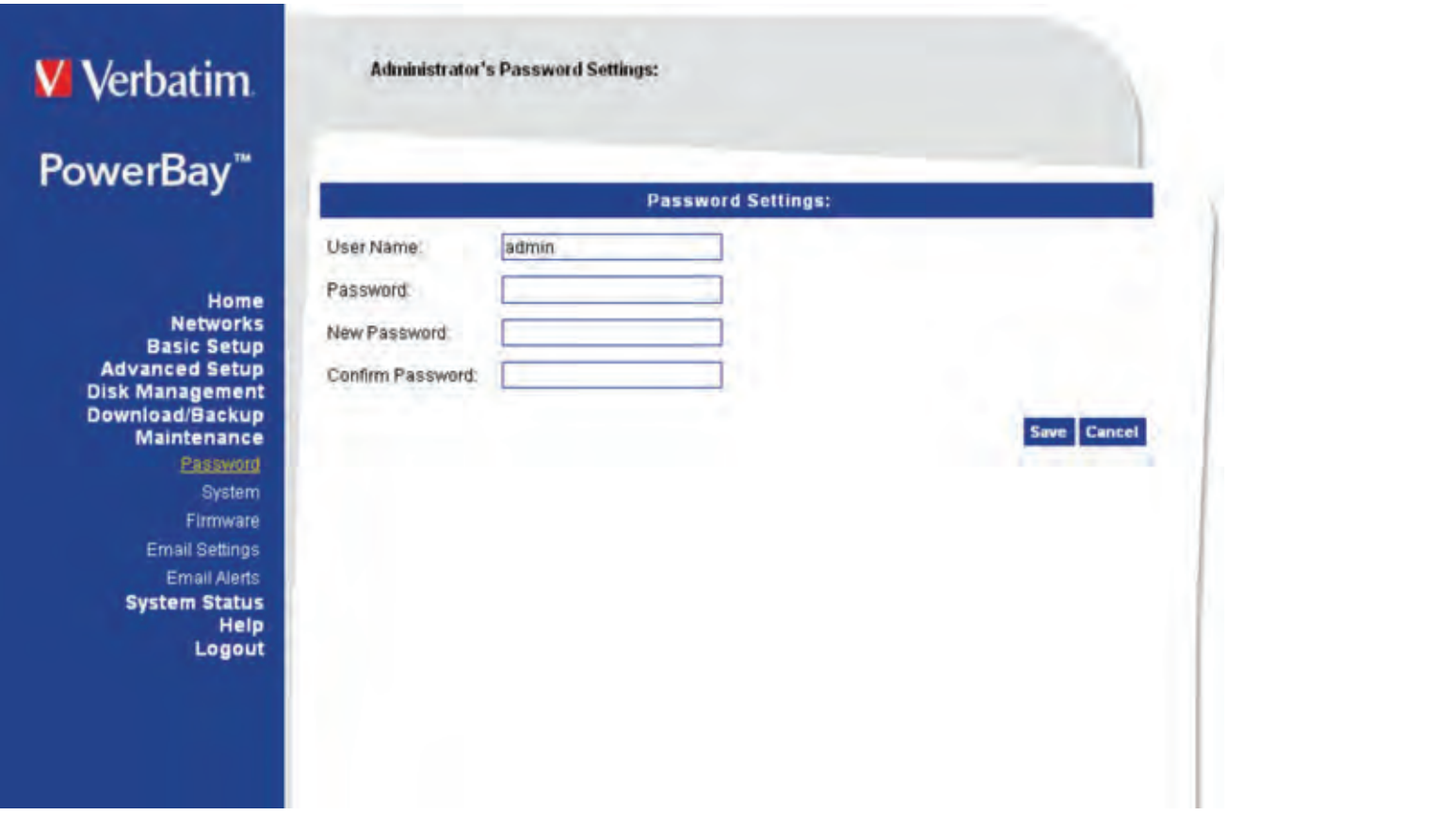

#### Password - Page

Password:

Change the administrator's password. Enter the current password, then the new password. When entering a non-null password, you must enter a password of at least 5 characters in length. Type in the new password again and click 'Save' to put the change into effect.

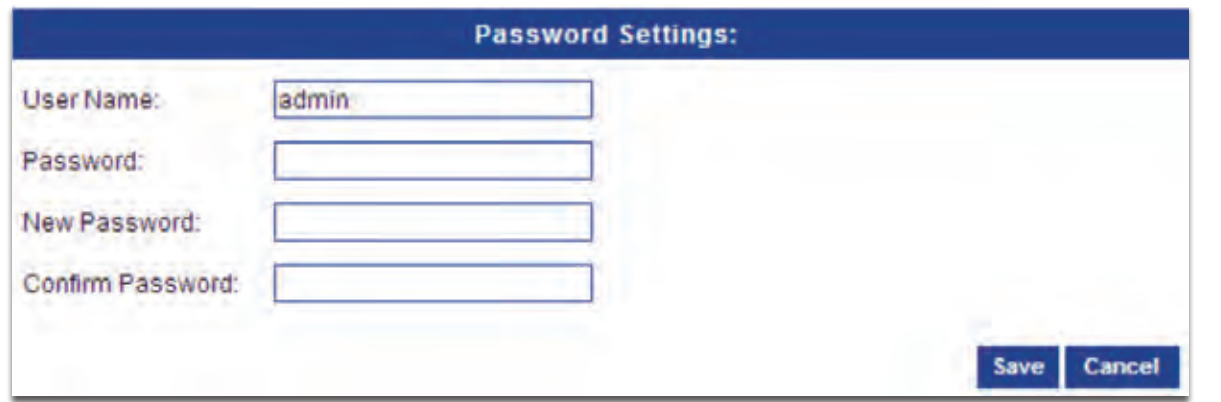

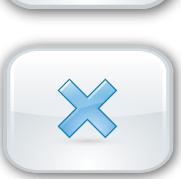

**Knowledge Base**

**Installation**

**Web Configuration**

### **System - Page**

The System menu provides options for system restarts, saving and loading configuration settings, and setting idle times.

#### Restart:

Click 'Restart' to reboot the PowerBay NAS array.

#### Defaults:

Click 'Restore' to reset the PowerBay NAS array to factory default settings. Use the restore feature only if necessary since this will erase all previously saved settings on the unit. This process will not harm or change any data on the internal drives.

#### Shutdown:

Press the Shutdown button to initiate the power down sequence; this returns the unit to the standby power state.

Configuration Settings: Save configuration settings by pressing the 'Save' button and then choosing a destination folder for the configuration file. The default name of the configuration file is CfgBackup.

To load previously saved configuration settings, 'Browse' to the configuration file and then press the 'Load' button.

#### Idle Time:

Enter a value for the System Inactivity Timer. If the administrator is idle for longer than the specified time, he/she will be logged out of the configuration area. Click 'Apply' when finished.

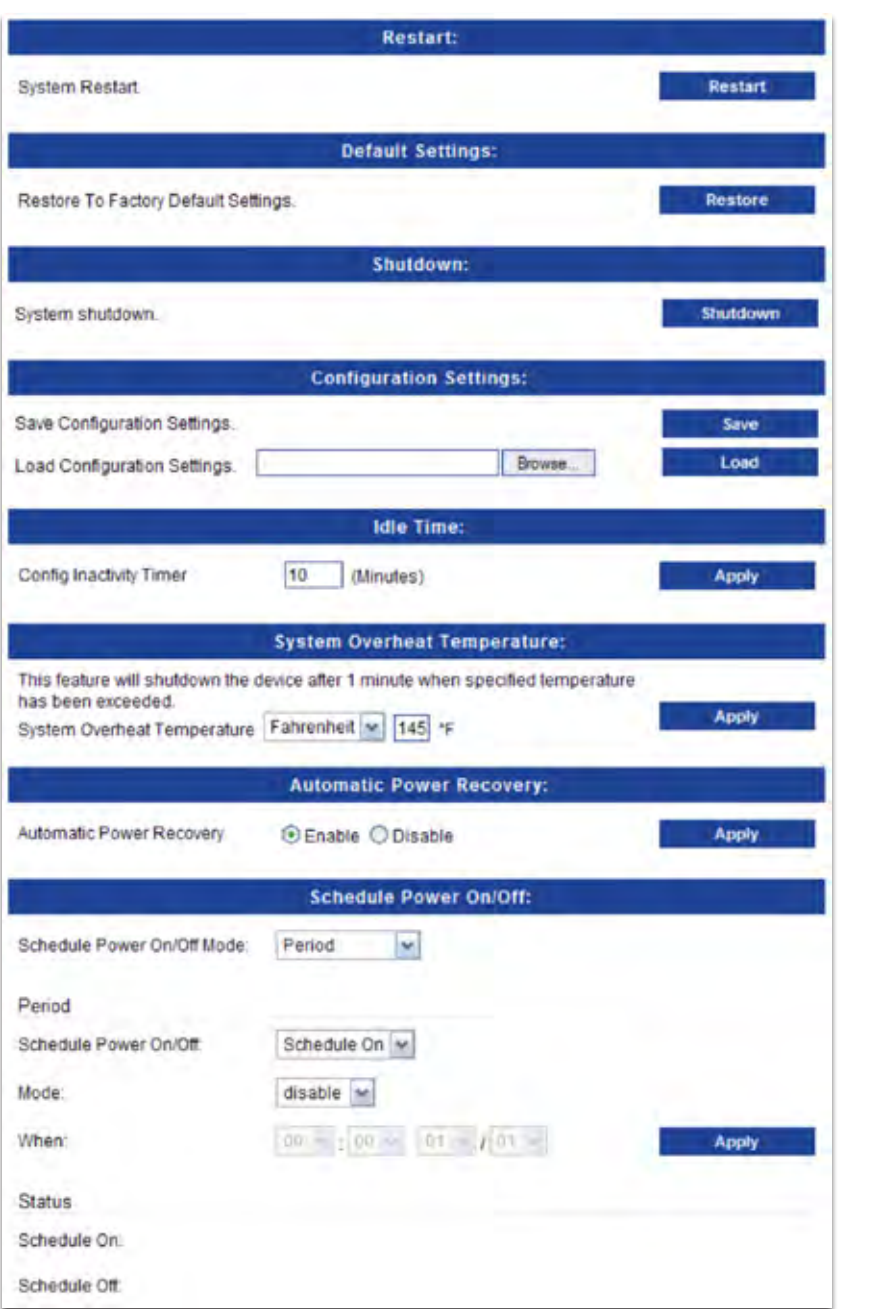

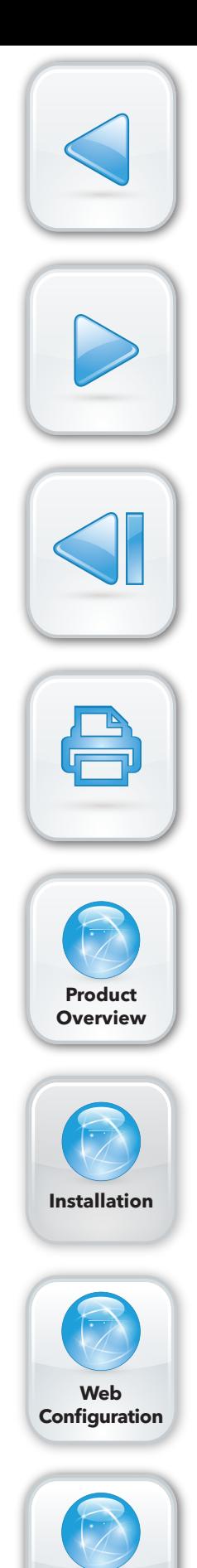

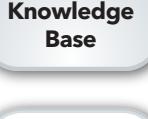

#### System Overheat Temperature:

Enter a value for the thermal monitor trip point. If the system temperature is exceeded for more than 1 minute, the system will be shut down automatically. Click 'Apply' when finished.

#### Automatic Power Recovery:

If this feature has been enabled and the electric power is cut off or the system cannot complete a normal power off, the system will power on automatically when power is restored. Click 'Apply' when finished.

Schedule On

 $\Box$  00  $\div$  00  $\div$ 

 $\Box$  00  $\sim$  : 00  $\sim$ 

 $\Box$ 00  $\cdot$  :00  $\cdot$ 

 $\Box$  00  $\rightarrow$  : 00  $\rightarrow$ 

 $\Box$  00  $\rightarrow$  : 00  $\sim$ 

 $00 - 100 -$ 

Schedule Power On/Off Mode:

Days of Week

**SUN:** 

MON:

TUE:

WFD:

THU:

FRI:

SAT:

Schedule Power On/Off: You can set what time you want to shut down the PowerBay NAS array or to power on the PowerBay NAS array. Use 'Mode' to disable it or enable it.

When 'Schedule Power On/ Off Mode' is set to 'Days of Week,' you can fill in the table presented to define on/off times for each day independently. Click 'Apply' when finished.

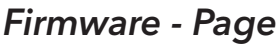

The PowerBay NAS array Firmware menu allows you to install new firmware releases for the device.

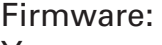

You can upgrade the firmware of the device from this page. The firmware file you want to use must be saved

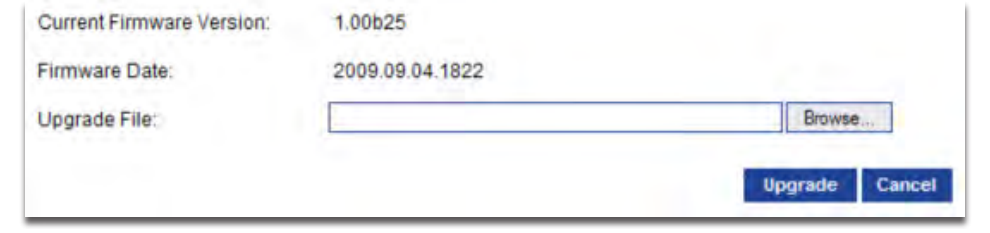

**Schedule Power On/Off:** 

Schedule Off

 $\Box$  00  $\vee$  : 00  $\vee$ 

 $\Box$  00 = : 00 =

 $\Box$ 00 - : 00 -

 $\Box$  00 - : 00 -

 $\Box$  00  $\vee$  : 00  $\vee$ 

 $\Box$  00 - : 00 -

 $\boxed{\phantom{1}}$  00  $\phantom{1}$  : 00  $\phantom{1}$ 

Days of Week

○ Enable ⊙ Disable

on the local hard drive of the computer you are working from. Click on 'Browse' to search the local hard drive for the firmware file to be used for the update. Click 'Upgrade' to begin the upgrade. Please wait a few minutes for the file to download fully and for the unit to return to the standby power state. You will then be prompted to pull out the power plug, to reinsert the power plug and then to power on the unit to complete the upgrade process.

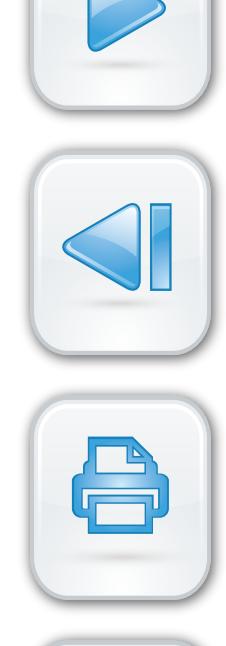

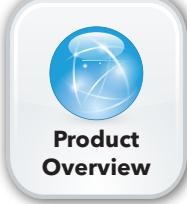

Apply

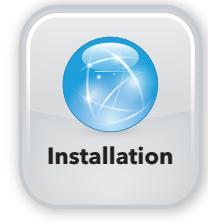

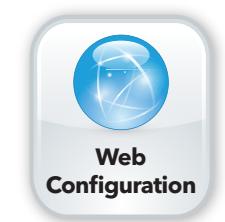

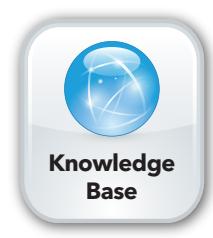

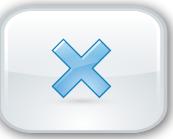

### E-Mail Settings - Page

On the E-Mail settings page, you can configure the PowerBay NAS array to automatically prepare and send e-mails to alert you to certain operational conditions and drive status conditions.

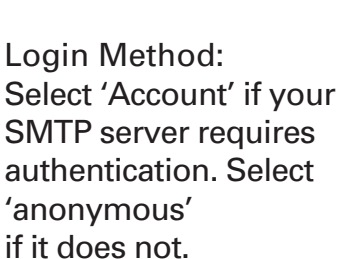

User Name: If 'Account' is selected,

enter the user name of your e-mail account.

#### Password:

If 'Account' is selected, enter the password for your e-mail account.

#### SMTP Server:

Enter the SMTP Server address. This will be your outgoing mail server address. If you are not sure what this is, contact the company that provides e-mail services for you.

#### Port Number:

Enter the port number used by your SMTP Server.

#### Sender E-Mail:

Enter the Sender's e-mail address. This is the address that the e-mail alerts will appear to be coming from.

#### Receiver E-Mails:

Enter up to three Receiver e-mail addresses. These are the addresses you want the e-mail alerts to be sent to.

Receiver e-mail 1 is assumed to be the Administrator and so this address is used for certain other Administrator functions, such as encryption key notification.

Click 'Save Settings' when finished. Pressing the "Test E-Mail" button will cause an e-mail message to be generated as a test.

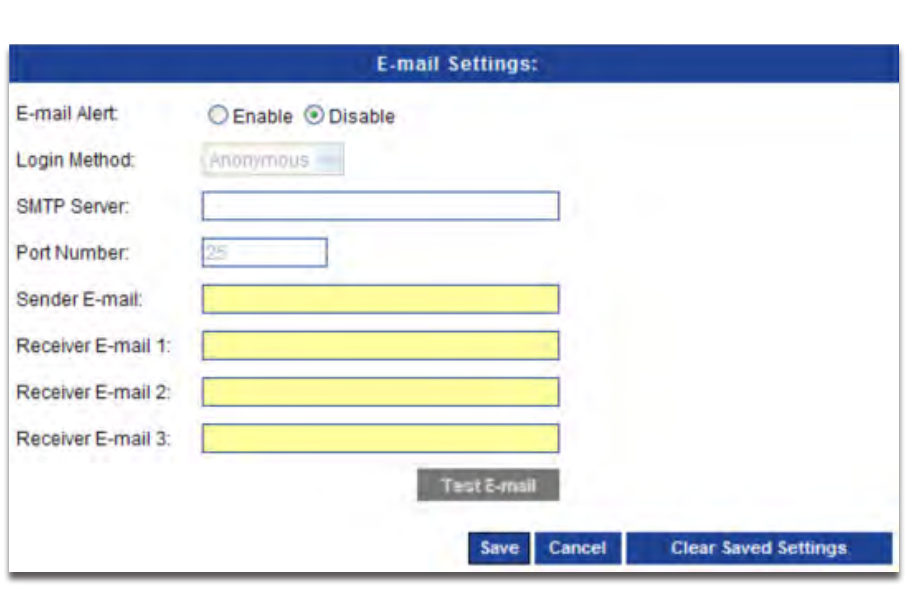

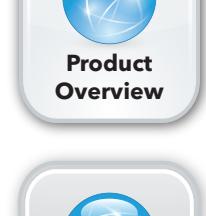

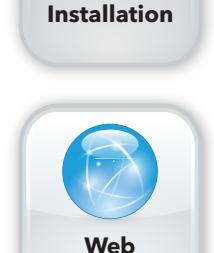

**Configuration**

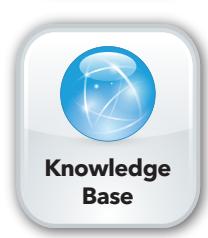

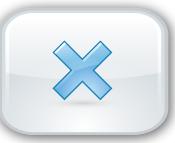

### E-Mail Alerts - Page

Send E-mail alerts for certain conditions or for drive space status updates.

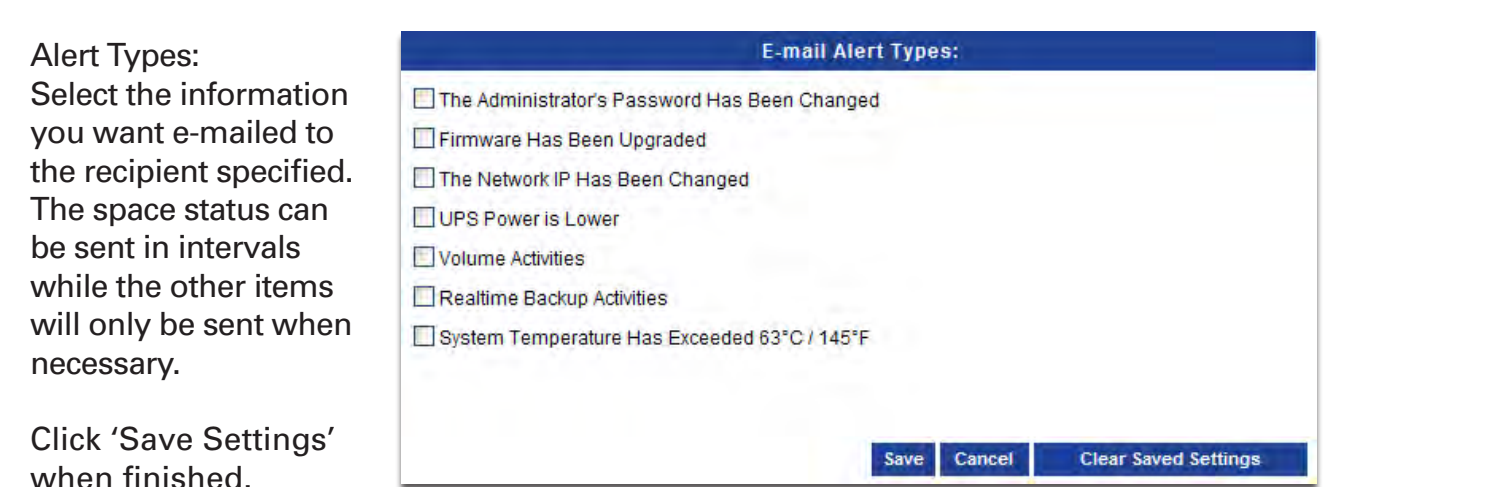

### **System Status - Section**

Information - Page View a summary of System information here.

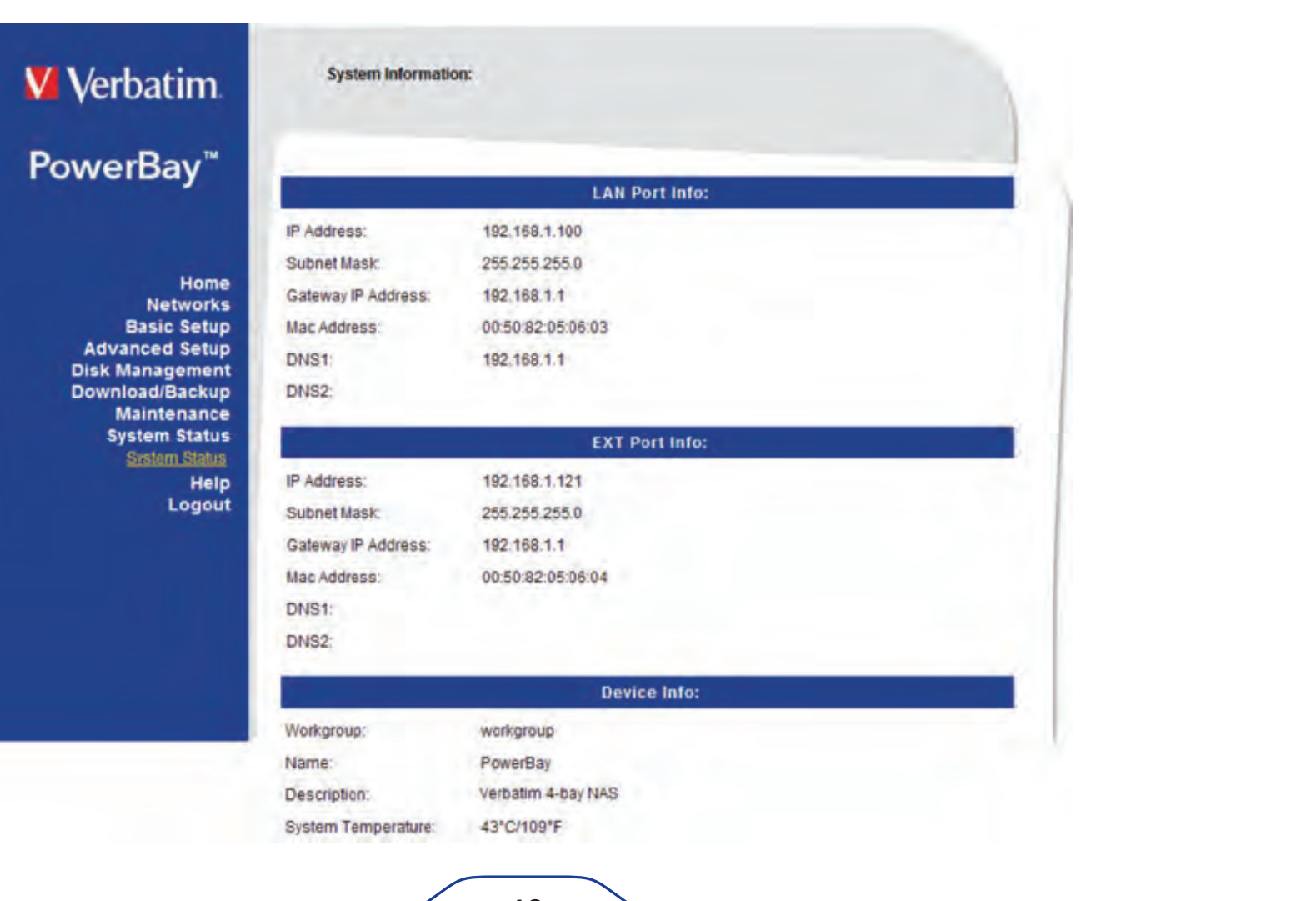

### **Help Menu - Section**

The PowerBay NAS array help page provides a menu of help topics explaining the features of the device.

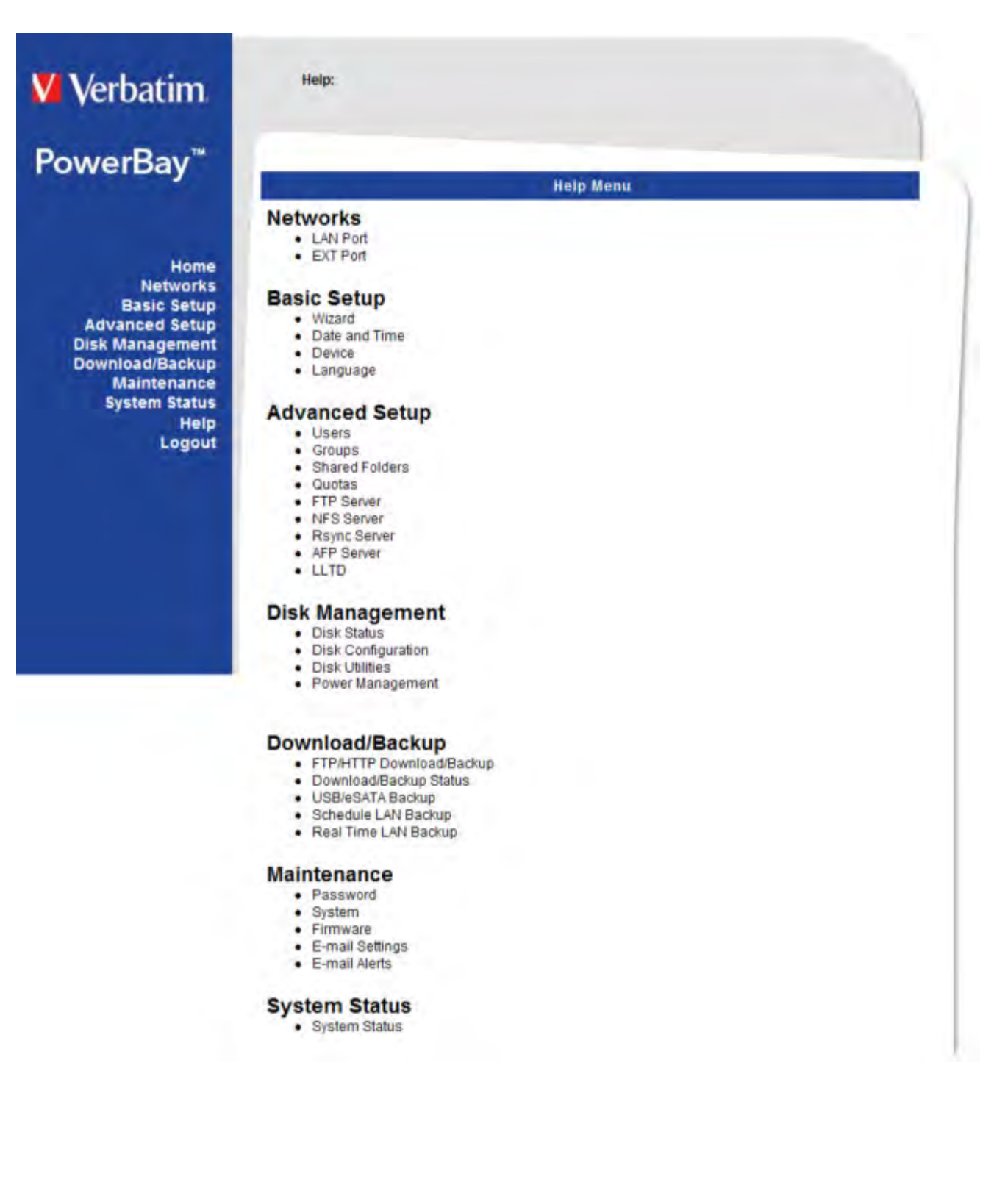

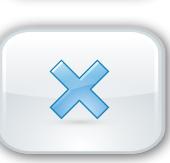

**Knowledge Base**

**Product Overview**

**Installation**

**Web Configuration**

# **Getting Help**

If you are experiencing difficulty installing or using your Verbatim product, please visit the main Technical Support website at www.verbatim.com/support.

# **Knowledge Base**

### **Sharing files using Windows**

The PowerBay NAS array supports Microsoft Common Internet File System (CIFS), also known as Server Message Block (SMB) protocol. The SMB protocol is implemented on the PowerBay NAS array using the popular Samba software. Any PC running Windows 2000, Windows XP or Windows Vista can access shared files on the PowerBay NAS array. Once you can view the folder in My Computer or in Windows Explorer, you can drag and drop files to this folder like you can with any folder.

There are several alternative ways to view the NAS shared folders in Windows. For example, you can:

- Use the **Run** dialogue box accessed through the **Start** button in the system tray.
- Browse through the **Network Neighborhood**.
- Use the **Search** dialogue box accessed through the **Start** button or **File Browser**.
- Look through devices in **My Computer**.

#### Run Dialogue

To find the PowerBay NAS array using this method, select **Start** in the system tray and select **Run**. In the **Open**: field provided enter "\\" followed by the PowerBay NAS array's IP and then press OK. If your IP has already been associated with the device name, then you may alternatively enter "\\PowerBay" and then press OK.

#### Browse Network Neighborhood

Open the **File Browser** and double-click on **Network Neighborhood** or **My Network Places**. Browse to **Workgroup** to find the PowerBay NAS array shared folders.

### Search Dialogue

Select **Start** in the system tray and select **Search**. Use the **Search** dialogue to search for **Computers**. For the computer name to search for enter "powerbay" and then press **Search Now** to find the connected the PowerBay NAS array. Double-click the PowerBay NAS array entry to connect and view its shared folders.

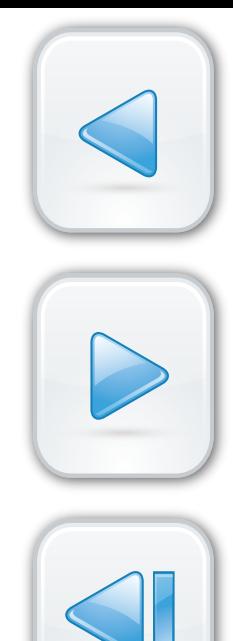

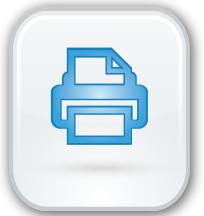

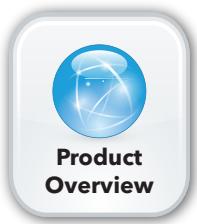

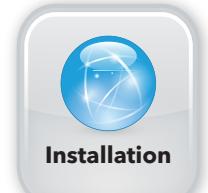

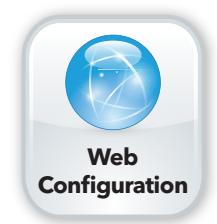

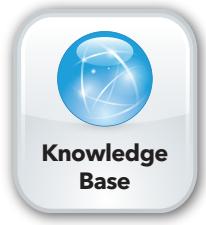

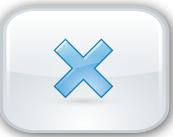

# **Knowledge Base**

### Browse My Computer

Open **My Computer** and double-click on **My Network Places**. Browse to **Workgroup** to find the PowerBay NAS array shared folders.

Once you have located the attached shared folders of the PowerBay NAS array, you can map a drive letter to a folder. [You must assign a drive letter in order to save files to the PowerBay NAS array using the bundled backup software.] To do this, right-click on the folder and select "map network drive." Fill out the dialogue box that Windows presents (input the logical drive letter and enter the path of a network share directory) and then select Finish. Now you can log in using the Samba User Account credentials that you created using the web configuration tool of the PowerBay NAS array. The PowerBay NAS array will show up in **My Computer** under **Network Drives**.

### **Sharing files using Mac OS X**

A Mac running Mac OS X can access a connected PowerBay NAS array. Click on Go / Network to open the Network window. Existing shares will show after expanding the "Shared" list or by clicking on the PowerBay NAS array name in the list of attached devices.

To login to specific shares, you many need to double-click on "PowerBay" located in "Workgroup" to open the connection dialogue box. If prompted to "Select SMB/ CIFS shared volume you want to connect to" use the pull-down menu to select one of the current shares. You will then be prompted to authenticate by entering your user name and password. For "user name" use the Mac OS "Short Name" that you used to create your account on the PowerBay NAS array.

After completing authentication your shared folder will appear on your desktop. You can now drag and drop files to this folder like you can for any folder.

### **Sharing files using Linux**

If you are primarily sharing files across Linux or UNIX computers, you should configure the PowerBay NAS array to use NFS (Network File System) for file sharing instead of SMB. While your Operating System documentation will explain the details of NFS file sharing, the brief steps below will get you started.

1) Use the PowerBay NAS array web-based configuration tool to enable NFS by checking the Enable box at:

Advanced Setup / NFS Server

2) Use the web-based administration tool to create a new share and define the share's NFS access properties using the settings for Allowed Host, Folder and Root Squash.

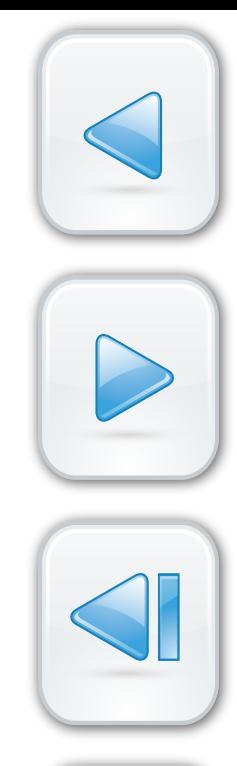

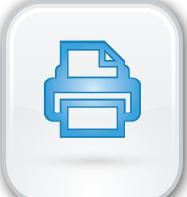

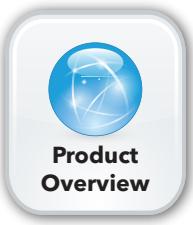

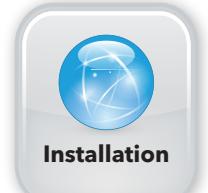

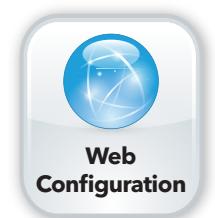

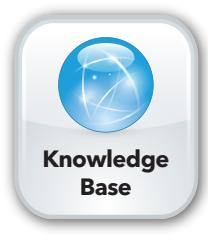

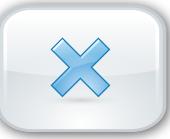

# **Knowledge Base**

- 3) Log into the Linux PC as root.
- 4) Create a mount point, such as /mnt/nas by entering the mount command from your client computer. For example,

mount –t nfs <IP address of the PowerBay NAS array>:/shares/powerbay/powerbay/mnt/nas

Now the folder Powerbay will be mounted to the directory /mnt/nas in the Linux system. Linux users with access privileges can now access files in this directory.

### **USB Print Server Installation**

The PowerBay NAS array features a built-in USB print server, giving users the ability to share a printer on their local network. Connect a USB printer to the USB port on the back of the PowerBay NAS array. It is important to ensure that the printer manufacturer's drivers have been installed on any client computer you want to print from.

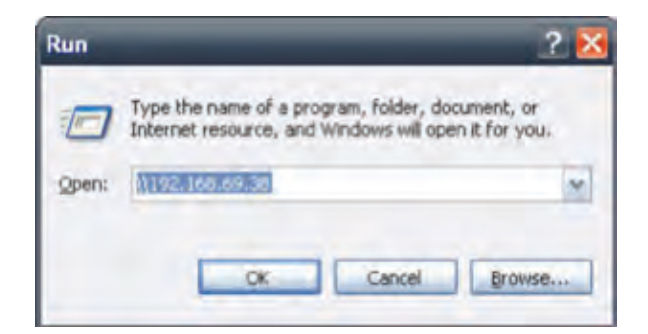

1. Go to Start > Run and enter the following command to access your PowerBay NAS array: \\xxx.xxx.xxx.xxx (where xxx.xxx.xxx.xxx is the IP address of your PowerBay NAS array). Click OK.

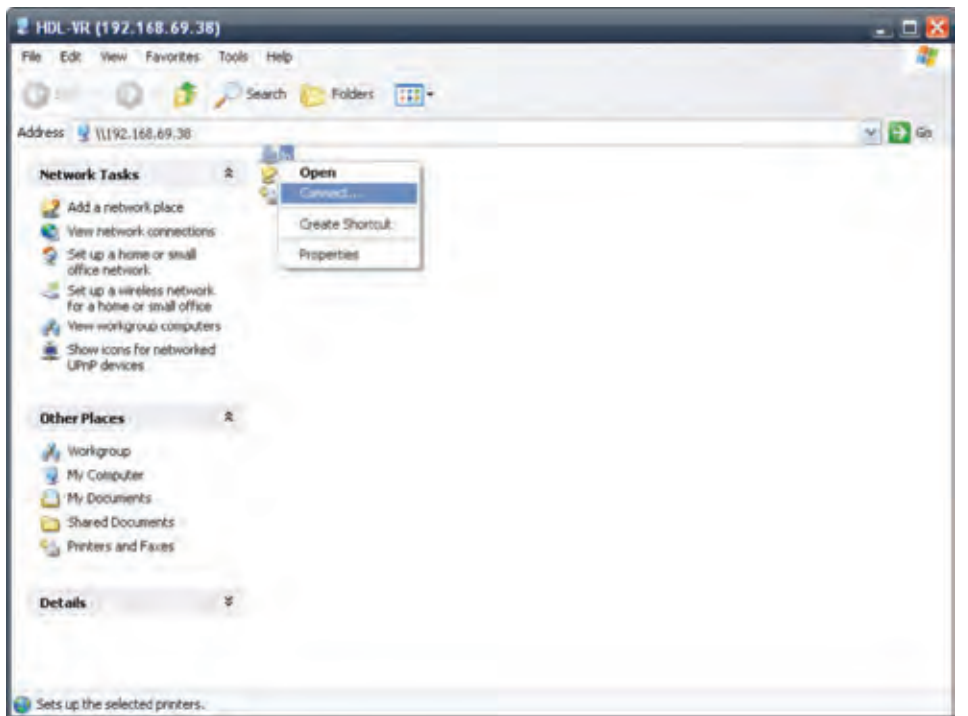

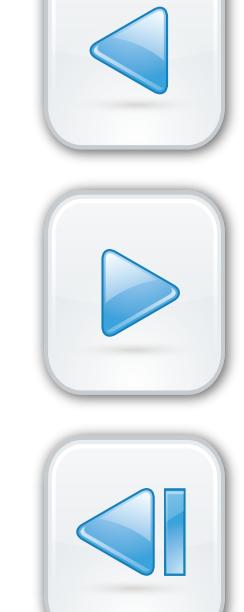

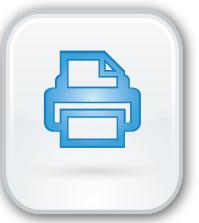

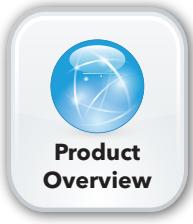

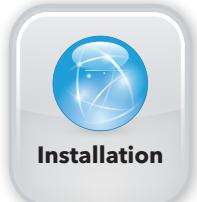

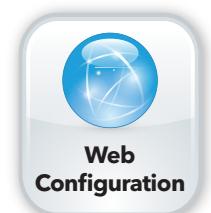

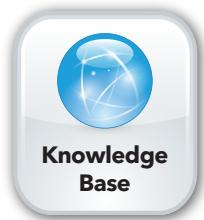

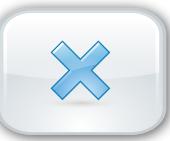

2. Next you'll see a printer already listed named 'lp'. Right click on the printer called 'lp' and choose the option 'Connect'.

### **USB Print Server Installation**

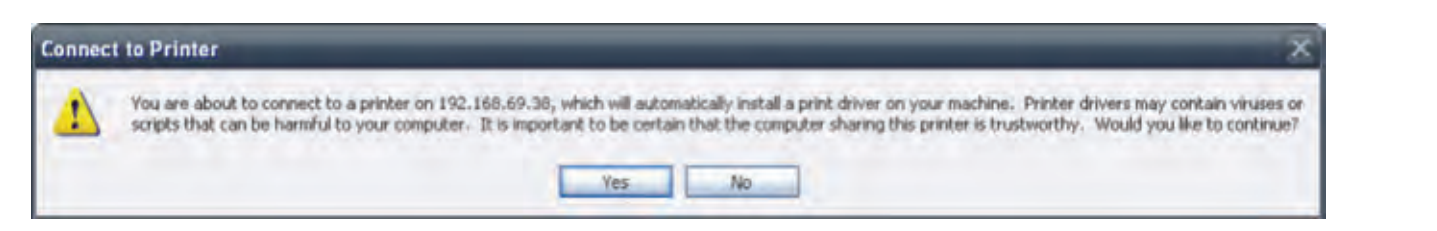

3. The next message will tell you that the printer will be installed on your computer automatically and that you will need to install the appropriate printer drivers for it. Click OK.

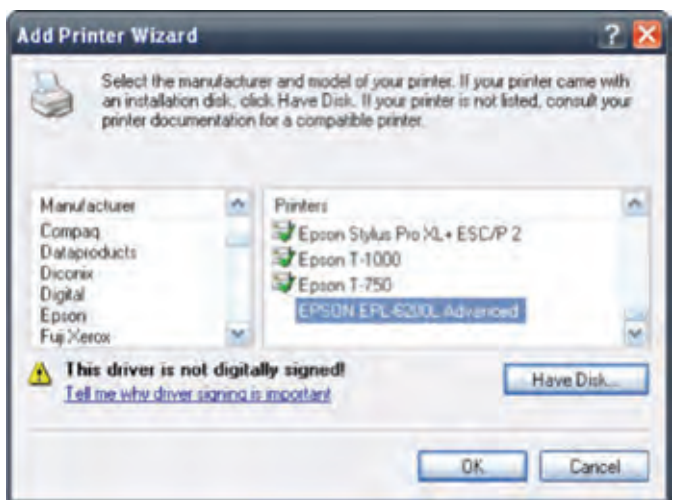

4. Locate and install the correct printer drivers for your printer. Click OK.

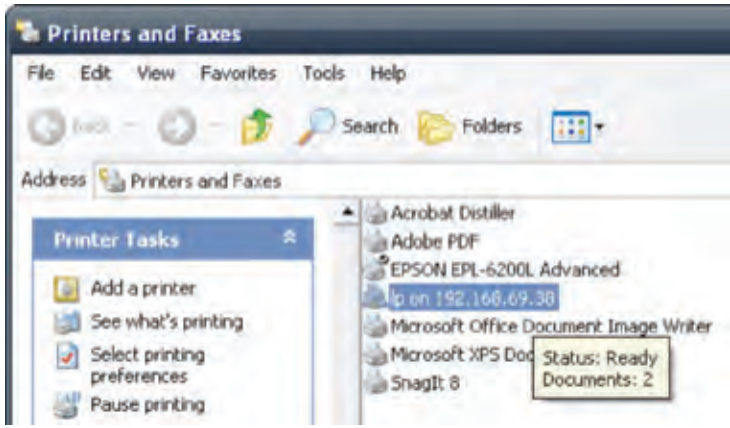

5. This will complete the print server setup procedure. You can view your newly added printer in your printer and fax window.

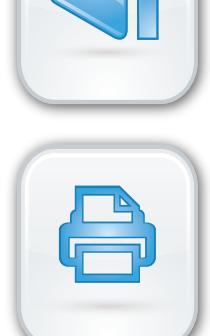

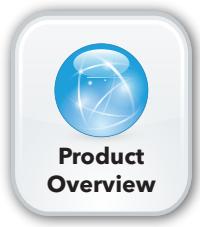

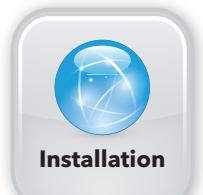

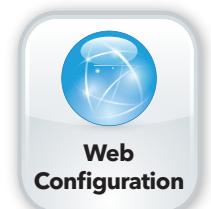

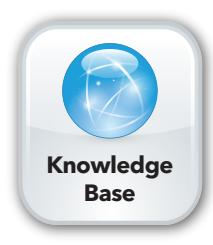

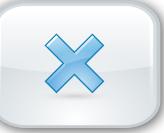

# **Knowledge Base**

### **Hot-Swap Function**

The PowerBay NAS array supports hot-swap drive trays. You can eject or insert hard drive cartridges when the PowerBay NAS array is operating.

However, if the hard drives are created in various levels of RAID, you cannot hot swap all the hard drives at the same time. Hot swapping all the hard drives will cause a loss of data, and the RAID volume will need to be re-created again. Different levels of RAID require various numbers of hard drives remaining in the PowerBay NAS array.

- RAID 0: If any single hard drive is hot-swapped, the data will be lost and the array will be destroyed.
- RAID 1: You can hot swap the hard drives as long as one of the drives in the 3-drive mirror array is still in the PowerBay NAS array. Removal of all hard drives will result in a loss of all data and volume will have crashed. You may always remove the spare drive provided that it has not yet been activated.
- RAID 5: In a RAID 5 volume, it is only possible to hot swap 1 hard drive at a time without losing all data. This is because a RAID 5 volume can only tolerate the loss of 1 hard drive and still continue to work. After hot swapping a hard drive, the volume must first be rebuilt before another hard drive can be hot swapped, otherwise this will also result in a loss of all data and the RAID volume will have crashed. If you are configured for RAID 5 plus Spare, you may always remove the spare drive provided that it has not yet been activated.
- RAID 6: In a RAID 6 volume, it is possible to hot swap any 2 hard drives at a time without losing data.

The hot-swap feature is only indicated by the LED behavior of the individual HDD LEDs. If the HDD is functioning normally, its LED will be solid blue. When you slide the HDD locking button to the right to prepare to swap the HDD, the HDD LED will go off. As soon as you insert the new HDD into the slot and slide the HDD locking button to the left, the blue light will appear again indicating that the HDD status is ready.

Please take note that removing a disk from the PowerBay NAS array and inserting it in another device is not advisable, even if it is another PowerBay NAS array. Taking such action may jeopardize the integrity of the data.

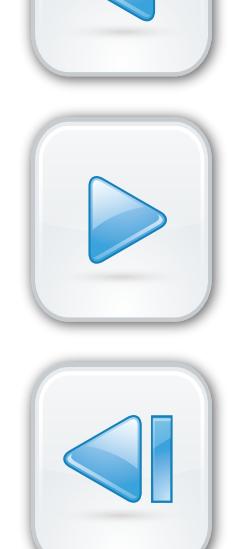

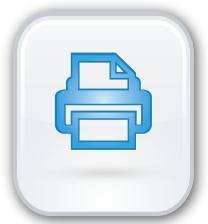

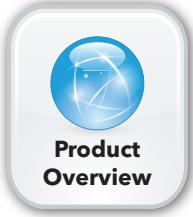

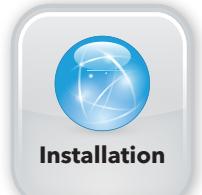

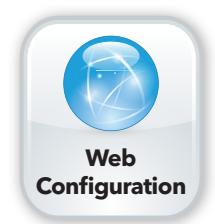

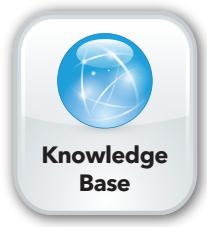

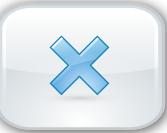

# **Knowledge Base**

### **What is RAID?**

RAID, short for Redundant Array of Independent Disks, is storage configuration that combines two or more disks for the purpose of providing fault tolerance and/or improving performance. There are several different configurations or levels of RAID, each providing a different method of sharing or distributing data among the drives.

#### RAID 0

RAID 0 provides data striping, which spreads out blocks of data over all drives, but does not provide data redundancy. Although performance is improved, the lack of fault tolerance means that if one drive fails, all data in the array will be lost.

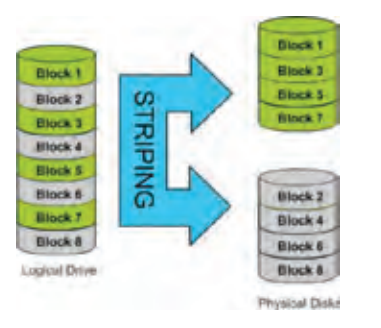

#### RAID 5

RAID 5 provides data striping with distributed parity, which stores information that can be used to reconstruct data. A RAID 5 array will be the size of all the combined disks capacity less the capacity of one disk. For example, if there are 4x 500GB disks in the array, the array capacity will be 1.5TB (3x500GB). RAID 5 allows the array to continue operating even if one of the disks fails. The diagram below indicates the operation of RAID 5:

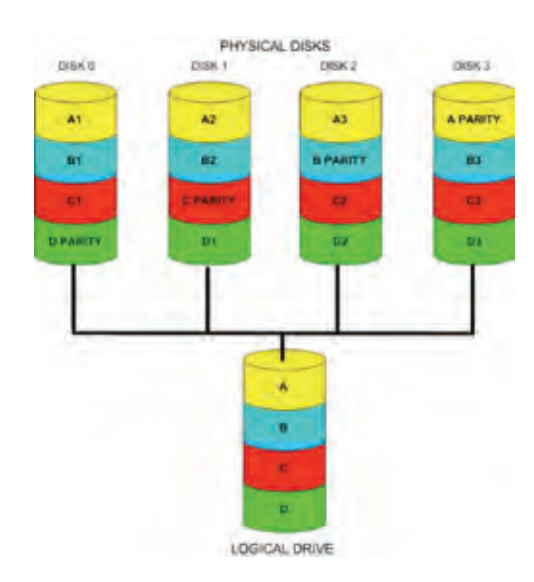

#### RAID 1

RAID 1 provides mirroring over multiple disks with the same read/write speed of a single disk. A RAID 1 array can only be as large as its smallest member disk. Because the data is stored on multiple disks, RAID 1 provides fault tolerance and protection.

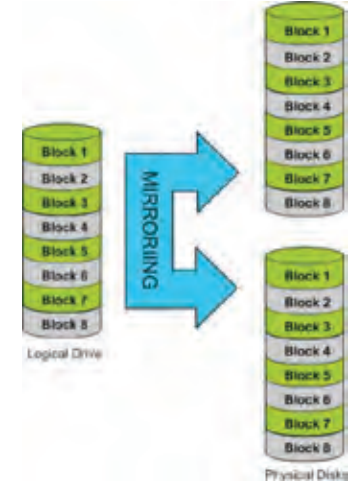

#### RAID 6

RAID 6 is an extension of RAID 5. It adds an additional parity block by using block-level striping with two parity blocks distributed across all the member disks. RAID 6 allows the array to continue operating even if two of the disks fail. The diagram below indicates the operation of RAID 6:

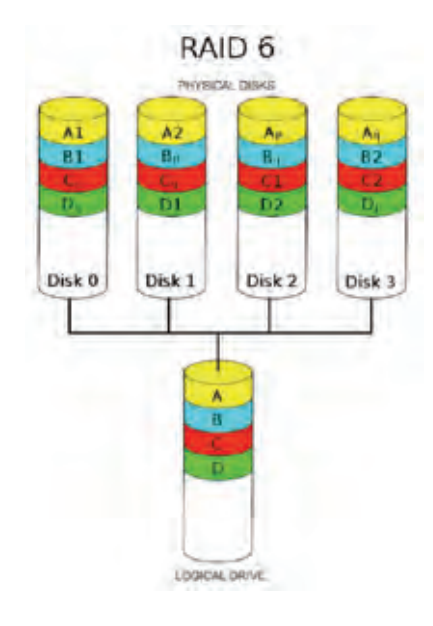

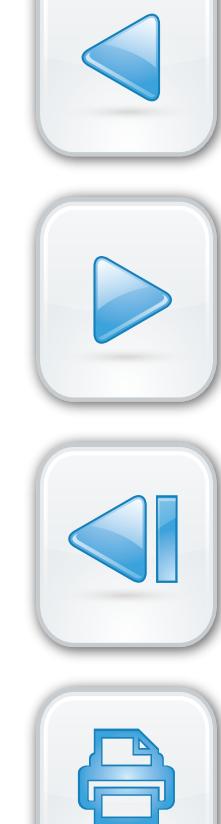

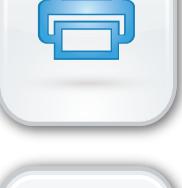

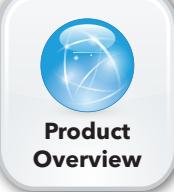

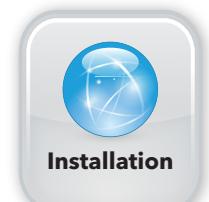

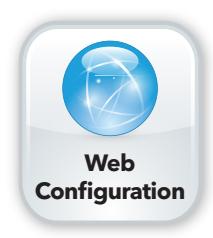

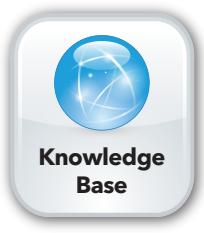

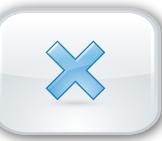

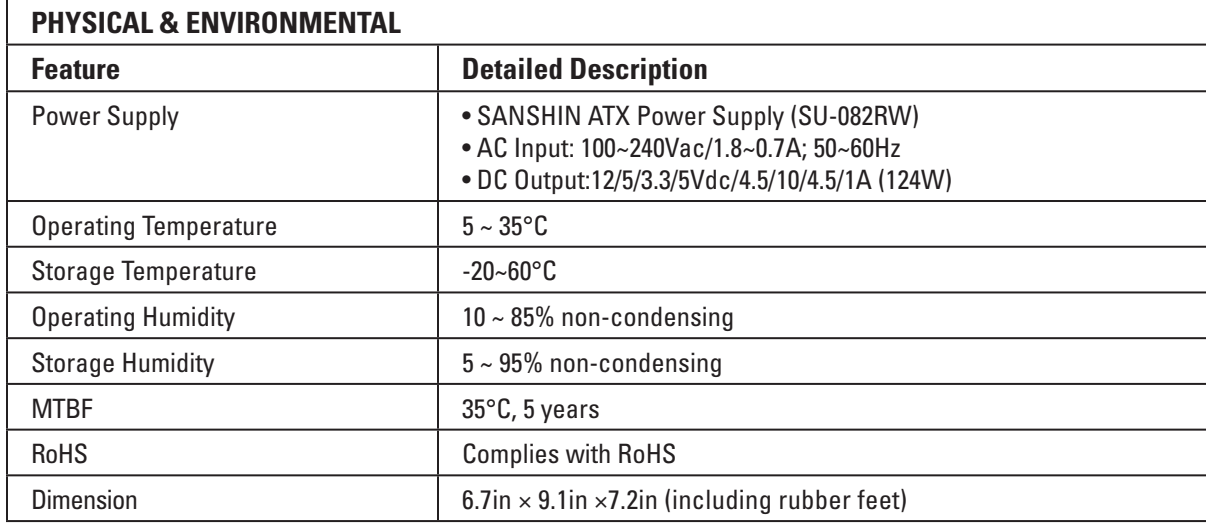

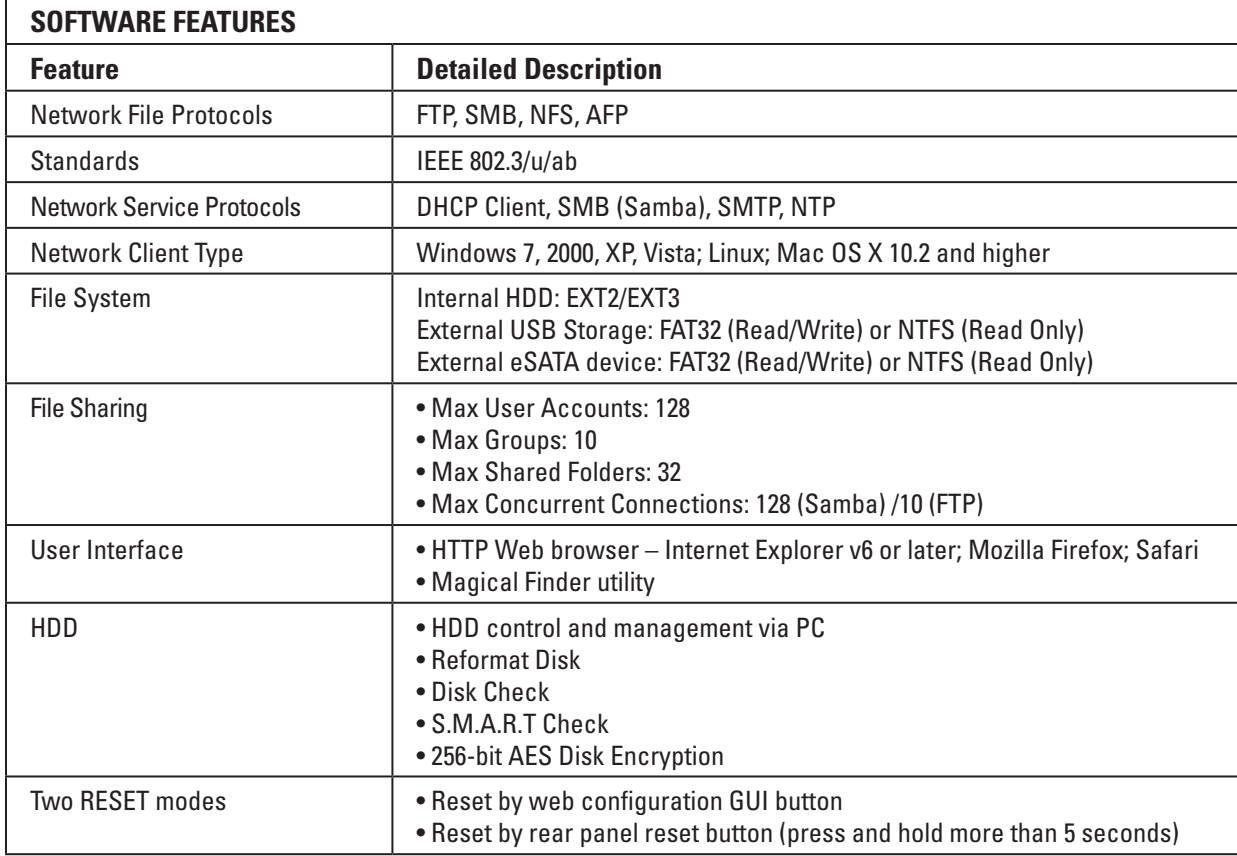

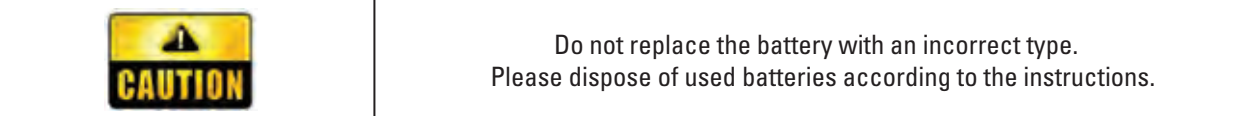

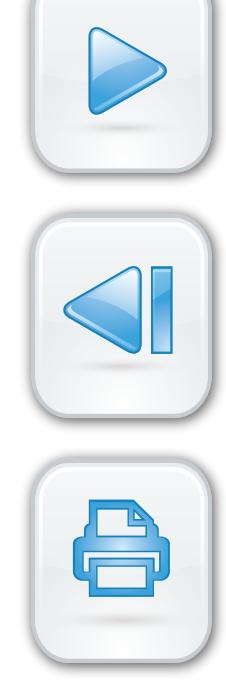

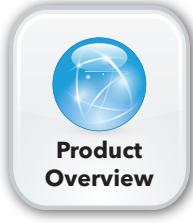

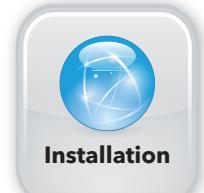

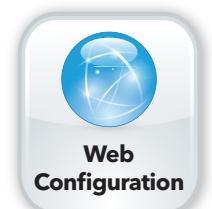

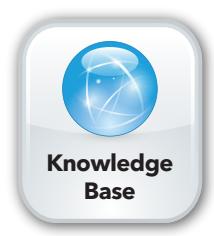

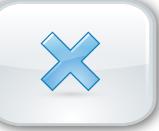

# **Limited Warranty Terms**

The Verbatim Americas, LLC warranty obligations for this hardware product are limited to the terms set forth below: Verbatim warrants its products to be free of defects in material and workmanship under normal use and service for a period of 3 years from the date of purchase. Verbatim's sole obligation with respect to claims of non-conformance made within the warranty period described above shall be, at its option, to repair or replace any item of Equipment that Verbatim, in its sole discretion, determines to be defective, subject to the procedure set forth below.

Verbatim's warranty obligations hereunder are expressly conditioned upon:

- the Products being properly installed, used and maintained at all times by Customer;
- the Products not being subject to unusual mechanical stress or unusual electrical or environmental conditions or other acts of God;
- the Products not being subjected to misuse, accident or any unauthorized installation/deinstallation by Customer or other third party;
- the Products not being altered or modified in an unauthorized manner, unless approved in writing or otherwise performed by Verbatim and
- Customer promptly installing all Product revisions that have been released for such Products by Verbatim throughout the warranty term.

Verbatim does not warrant that the Products will operate in any specific combination that may be selected for use by Customer or that the operation of the Products will be uninterrupted or error free, or that all non-conformance or defects will be remedied. Additionally, Verbatim shall have no warranty obligations for any failure of the Products to conform to the applicable product specifications resulting from the combination of any Product(s) with hardware and/or software not supplied by Verbatim. If it is determined that any Product(s) reported as defective or non-conforming by Customer during the warranty period is not defective or non-conforming, Verbatim may, at its option, charge Customer for any labor provided and expenses incurred by Verbatim in connection with such determination, at Verbatim's then current rates. Verbatim is not liable for any damage to or loss of any programs, data, or other information stored on any media contained within the Verbatim hardware product, or any non-Verbatim product or part not covered by this warranty. Recovery or reinstallation of programs, data or other information is not covered under this Limited Warranty. Verbatim shall not be responsible for unauthorized sale or misrepresentation by unauthorized third party resellers. Verbatim warranties are not transferable with ownership. Products purchased by auction, yard sale, flea market or purchased as demo units may not be covered under Verbatim's warranty.

THE WARRANTIES OF VERBATIM AND REMEDIES OF CUSTOMER SET FORTH IN THIS SECTION ARE EXCLUSIVE AND ARE GIVEN BY VERBATIM AND ACCEPTED BY CUSTOMER IN LIEU OF ANY AND ALL OTHER WARRANTIES, WHETHER EXPRESSED OR IMPLIED, INCLUDING WITHOUT LIMITATION, ALL WARRANTIES OF MERCHANTABILITY AND FITNESS FOR A PARTICULAR PURPOSE, ALL SUCH OTHER WARRANTIES BEING HEREBY EXPRESSLY AND UNEQUIVOCALLY DISCLAIMED BY VERBATIM AND WAIVED BY CUSTOMER TO THE EXTENT ALLOWED BY LAW (AND TO THE EXTENT NOT WAIVABLE BY LAW, ARE LIMITED TO THE TERM OF THE EXPRESS WARRANTY SET FORTH HEREIN). VERBATIM IS NOT RESPONSIBLE FOR DIRECT, SPECIAL, INCIDENTAL OR CONSEQUENTIAL DAMAGES RESULTING FROM ANY BREACH OF WARRANTY OR CONDITION, INCLUDING ANY COSTS OF RECOVERING OR REPRODUCING ANY PROGRAM OR DATA STORED IN OR USED WITH THE VERBATIM PROD-UCT. VERBATIM SPECIFICALLY DOES NOT REPRESENT THAT IT WILL BE ABLE TO REPAIR ANY PRODUCT UNDER THIS LIMITED WARRANTY OR MAKE A PRODUCT EXCHANGE WITHOUT RISK TO OR LOSS OF PROGRAMS OR DATA. THIS WARRANTY GIVES YOU SPECIFIC LEGAL RIGHTS, AND YOU MAY ALSO HAVE OTHER RIGHTS WHICH VARY FROM STATE TO STATE. FOR EXAMPLE, SOME STATES DO NOT ALLOW LIMITATIONS ON HOW LONG AN IMPLIED WARRANTY LASTS, OR THE EXCLUSION OR LIMITA-TION OF INCIDENTAL OR CONSEQUENTIAL DAMAGES, SO THESE RESTRICTIONS MAY NOT APPLY TO YOU.

#### **Return Procedure:**

The Customer shall obtain a Return Merchandise Authorization (RMA) number from Verbatim prior to returning any Equipment to Verbatim under this warranty by contacting Technical Support (see www.verbatim.com/support). The Customer shall prepay shipping charges for Equipment returned to Verbatim for warranty service, and Verbatim shall pay freight charges for the return of the Equipment to the Customer, excluding customs duties or taxes, if any. All returns require a dated original proof of purchase and a letter explaining the problem. Before you deliver your product for warranty service it is your responsibility to backup all data, including all software programs. You will be responsible for reinstalling all data. Data recovery is not included in the warranty service and Verbatim is not responsible for data that may be lost or damaged during transit or a repair.

Verbatim will not be responsible for items returned without an RMA or improperly packaged. Replacement Equipment shall be new or like new in performance and shall be warranted for the remaining duration of the warranty term of the non-conforming Equipment. All replaced Equipment shall become the property of Verbatim. Any claims of defects not made within the warranty period shall be deemed waived by Customer.

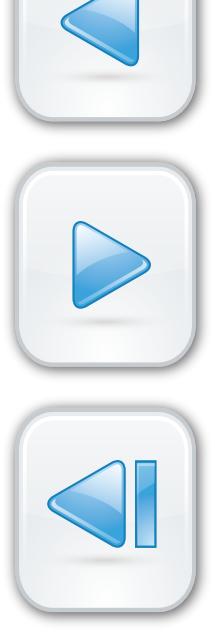

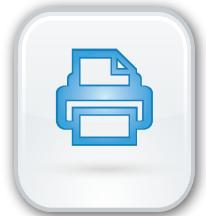

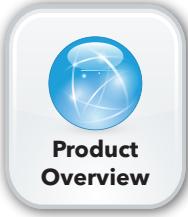

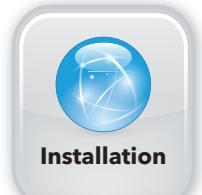

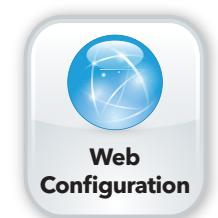

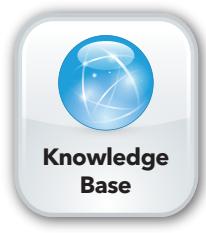

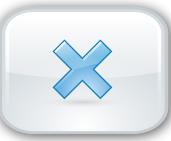

# **Rights**

Copyright © 2010 Verbatim Americas, LLC. No part of this document, with exception of the following Gnu license, may be reproduced in any form or by any means, for any purpose, without the express written permission of Verbatim Americas, LLC. All rights reserved. All other brands and product names referenced herein are property of their respective owners.

The embedded firmware for this product is provided under the terms of the Gnu General Public License.

## **GNU General Public License**

Version 2, June 1991 Copyright (C) 1989, 1991 Free Software Foundation, Inc. 51 Franklin Street, Fifth Floor, Boston, MA 02110-1301, USA

Everyone is permitted to copy and distribute verbatim copies of this license document, but changing it is not allowed.

#### Preamble

The licenses for most software are designed to take away your freedom to share and change it. By contrast, the GNU General Public License is intended to guarantee your freedom to share and change free software--to make sure the software is free for all its users. This General Public License applies to most of the Free Software Foundation's software and to any other program whose authors commit to using it. (Some other Free Software Foundation software is covered by the GNU Lesser General Public License instead.) You can apply it to your programs, too.

When we speak of free software, we are referring to freedom, not price. Our General Public Licenses are designed to make sure that you have the freedom to distribute copies of free software (and charge for this service if you wish), that you receive source code or can get it if you want it, that you can change the software or use pieces of it in new free programs; and that you know you can do these things.

To protect your rights, we need to make restrictions that forbid anyone to deny you these rights or to ask you to surrender the rights. These restrictions translate to certain responsibilities for you if you distribute copies of the software, or if you modify it.

For example, if you distribute copies of such a program, whether gratis or for a fee, you must give the recipients all the rights that you have. You must make sure that they, too, receive or can get the source code. And you must show them these terms so they know their rights.

We protect your rights with two steps: (1) copyright the software, and (2) offer you this license which gives you legal permission to copy, distribute and/or modify the software.

Also, for each author's protection and ours, we want to make certain that everyone understands that there is no warranty for this free software. If the software is modified by someone else and passed on, we want its recipients to know that what they have is not the original, so that any problems introduced by others will not reflect on the original authors' reputations.

Finally, any free program is threatened constantly by software patents. We wish to avoid the danger that redistributors of a free program will individually obtain patent licenses, in effect making the program proprietary. To prevent this, we have made it clear that any patent must be licensed for everyone's free use or not licensed at all.

The precise terms and conditions for copying, distribution and modification follow.

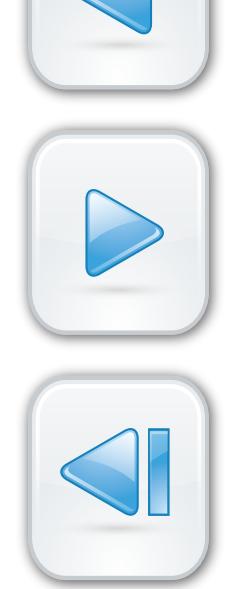

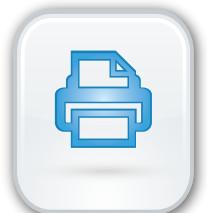

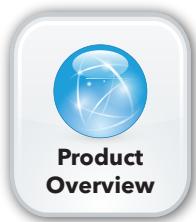

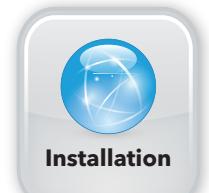

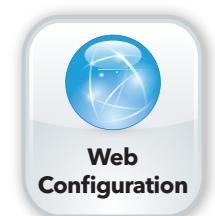

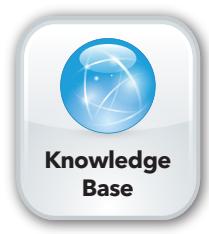

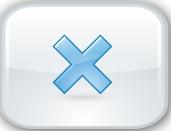

# **GNU General Public License**

#### **TERMS AND CONDITIONS FOR COPYING, DISTRIBUTION AND MODIFICATION**

0. This License applies to any program or other work which contains a notice placed by the copyright holder saying it may be distributed under the terms of this General Public License. The "Program", below, refers to any such program or work, and a "work based on the Program" means either the Program or any derivative work under copyright law: that is to say, a work containing the Program or a portion of it, either verbatim or with modifications and/or translated into another language. (Hereinafter, translation is included without limitation in the term "modification".) Each licensee is addressed as "you".

Activities other than copying, distribution and modification are not covered by this License; they are outside its scope. The act of running the Program is not restricted, and the output from the Program is covered only if its contents constitute a work based on the Program (independent of having been made by running the Program). Whether that is true depends on what the Program does.

1. You may copy and distribute verbatim copies of the Program's source code as you receive it, in any medium, provided that you conspicuously and appropriately publish on each copy an appropriate copyright notice and disclaimer of warranty; keep intact all the notices that refer to this License and to the absence of any warranty; and give any other recipients of the Program a copy of this License along with the Program. You may charge a fee for the physical act of transferring a copy, and you may at your option offer warranty protection in exchange for a fee.

2. You may modify your copy or copies of the Program or any portion of it, thus forming a work based on the Program, and copy and distribute such modifications or work under the terms of Section 1 above, provided that you also meet all of these conditions:

a) You must cause the modified files to carry prominent notices stating that you changed the files and the date of any change. b) You must cause any work that you distribute or publish, that in whole or in part contains or is derived from the Program or any part thereof, to be licensed as a whole at no charge to all third parties under the terms of this License.

c) If the modified program normally reads commands interactively when run, you must cause it, when started running for such interactive use in the most ordinary way, to print or display an announcement including an appropriate copyright notice and a notice that there is no warranty (or else, saying that you provide a warranty) and that users may redistribute the program under these conditions, and telling the user how to view a copy of this License. (Exception: if the Program itself is interactive but does not normally print such an announcement, your work based on the Program is not required to print an announcement.)

These requirements apply to the modified work as a whole. If identifiable sections of that work are not derived from the Program, and can be reasonably considered independent and separate works in themselves, then this License, and its terms, do not apply to those sections when you distribute them as separate works. But when you distribute the same sections as part of a whole which is a work based on the Program, the distribution of the whole must be on the terms of this License, whose permissions for other licensees extend to the entire whole, and thus to each and every part regardless of who wrote it.

Thus, it is not the intent of this section to claim rights or contest your rights to work written entirely by you; rather, the intent is to exercise the right to control the distribution of derivative or collective works based on the Program.

In addition, mere aggregation of another work not based on the Program with the Program (or with a work based on the Program) on a volume of a storage or distribution medium does not bring the other work under the scope of this License.

3. You may copy and distribute the Program (or a work based on it, under Section 2) in object code or executable form under the terms of Sections 1 and 2 above provided that you also do one of the following:

a) Accompany it with the complete corresponding machine-readable source code, which must be distributed under the terms of Sections 1 and 2 above on a medium customarily used for software interchange; or,

b) Accompany it with a written offer, valid for at least three years, to give any third party, for a charge no more than your cost of physically performing source distribution, a complete machine-readable copy of the corresponding source code, to be distributed under the terms of Sections 1 and 2 above on a medium customarily used for software interchange; or,

c) Accompany it with the information you received as to the offer to distribute corresponding source code. (This alternative is allowed only for noncommercial distribution and only if you received the program in object code or executable form with such an offer, in accord with Subsection b above.)

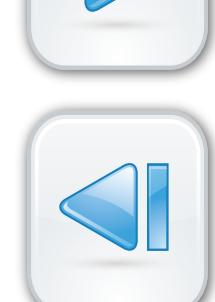

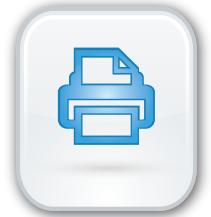

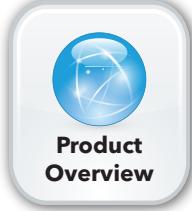

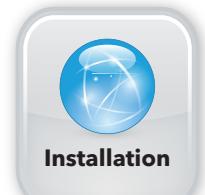

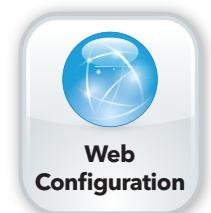

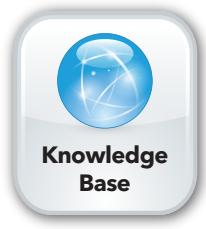

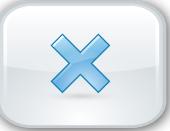

# **GNU General Public License**

The source code for a work means the preferred form of the work for making modifications to it. For an executable work, complete source code means all the source code for all modules it contains, plus any associated interface definition files, plus the scripts used to control compilation and installation of the executable. However, as a special exception, the source code distributed need not include anything that is normally distributed (in either source or binary form) with the major components (compiler, kernel, and so on) of the operating system on which the executable runs, unless that component itself accompanies the executable.

If distribution of executable or object code is made by offering access to copy from a designated place, then offering equivalent access to copy the source code from the same place counts as distribution of the source code, even though third parties are not compelled to copy the source along with the object code.

4. You may not copy, modify, sublicense, or distribute the Program except as expressly provided under this License. Any attempt otherwise to copy, modify, sublicense or distribute the Program is void, and will automatically terminate your rights under this License. However, parties who have received copies, or rights, from you under this License will not have their licenses terminated so long as such parties remain in full compliance.

5. You are not required to accept this License, since you have not signed it. However, nothing else grants you permission to modify or distribute the Program or its derivative works. These actions are prohibited by law if you do not accept this License. Therefore, by modifying or distributing the Program (or any work based on the Program), you indicate your acceptance of this License to do so, and all its terms and conditions for copying, distributing or modifying the Program or works based on it. 6. Each time you redistribute the Program (or any work based on the Program), the recipient automatically receives a license from the original licensor to copy, distribute or modify the Program subject to these terms and conditions. You may not impose any further restrictions on the recipients' exercise of the rights granted herein. You are not responsible for enforcing compliance by third parties to this License.

7. If, as a consequence of a court judgment or allegation of patent infringement or for any other reason (not limited to patent issues), conditions are imposed on you (whether by court order, agreement or otherwise) that contradict the conditions of this License, they do not excuse you from the conditions of this License. If you cannot distribute so as to satisfy simultaneously your obligations under this License and any other pertinent obligations, then as a consequence you may not distribute the Program at all. For example, if a patent license would not permit royalty-free redistribution of the Program by all those who receive copies directly or indirectly through you, then the only way you could satisfy both it and this License would be to refrain entirely from distribution of the Program.

If any portion of this section is held invalid or unenforceable under any particular circumstance, the balance of the section is intended to apply and the section as a whole is intended to apply in other circumstances.

It is not the purpose of this section to induce you to infringe any patents or other property right claims or to contest validity of any such claims; this section has the sole purpose of protecting the integrity of the free software distribution system, which is implemented by public license practices. Many people have made generous contributions to the wide range of software distributed through that system in reliance on consistent application of that system; it is up to the author/donor to decide if he or she is willing to distribute software through any other system and a licensee cannot impose that choice.

This section is intended to make thoroughly clear what is believed to be a consequence of the rest of this License.

8. If the distribution and/or use of the Program is restricted in certain countries either by patents or by copyrighted interfaces, the original copyright holder who places the Program under this License may add an explicit geographical distribution limitation excluding those countries, so that distribution is permitted only in or among countries not thus excluded. In such case, this License incorporates the limitation as if written in the body of this License.

9. The Free Software Foundation may publish revised and/or new versions of the General Public License from time to time. Such new versions will be similar in spirit to the present version, but may differ in detail to address new problems or concerns. Each version is given a distinguishing version number. If the Program specifies a version number of this License which applies to it and "any later version", you have the option of following the terms and conditions either of that version or of any later version published by the Free Software Foundation. If the Program does not specify a version number of this License, you may choose any version ever published by the Free Software Foundation.

10. If you wish to incorporate parts of the Program into other free programs whose distribution conditions are different, write to the author to ask for permission. For software which is copyrighted by the Free Software Foundation, write to the Free Software Foundation; we sometimes make exceptions for this. Our decision will be guided by the two goals of preserving the free status of all derivatives of our free software and of promoting the sharing and reuse of software generally.

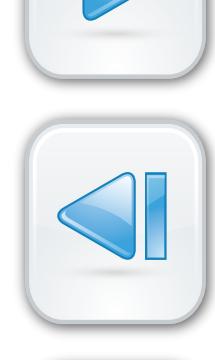

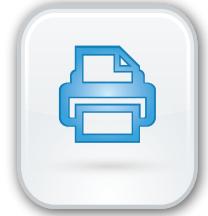

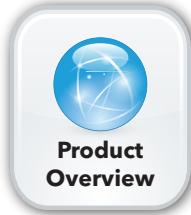

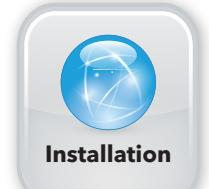

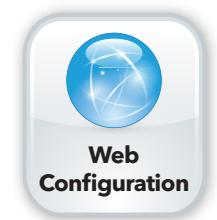

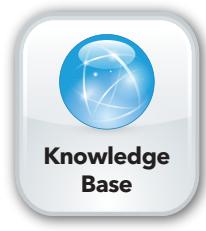

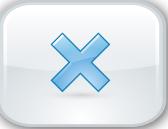

# **GNU General Public License**

#### **NO WARRANTY**

11. BECAUSE THE PROGRAM IS LICENSED FREE OF CHARGE, THERE IS NO WARRANTY FOR THE PROGRAM, TO THE EXTENT PERMITTED BY APPLICABLE LAW. EXCEPT WHEN OTHERWISE STATED IN WRITING THE COPYRIGHT HOLDERS AND/OR OTHER PARTIES PROVIDE THE PROGRAM "AS IS" WITHOUT WARRANTY OF ANY KIND, EITHER EXPRESSED OR IMPLIED, INCLUDING, BUT NOT LIMITED TO, THE IMPLIED WARRANTIES OF MERCHANTABILITY AND FITNESS FOR A PARTICULAR PURPOSE. THE ENTIRE RISK AS TO THE QUALITY AND PERFORMANCE OF THE PROGRAM IS WITH YOU. SHOULD THE PROGRAM PROVE DEFECTIVE, YOU ASSUME THE COST OF ALL NECESSARY SERVICING, REPAIR OR CORRECTION.

12. IN NO EVENT UNLESS REQUIRED BY APPLICABLE LAW OR AGREED TO IN WRITING WILL ANY COPYRIGHT HOLDER, OR ANY OTHER PARTY WHO MAY MODIFY AND/OR REDISTRIBUTE THE PROGRAM AS PERMITTED ABOVE, BE LIABLE TO YOU FOR DAMAGES, INCLUDING ANY GENERAL, SPECIAL, INCIDENTAL OR CONSEQUENTIAL DAM-AGES ARISING OUT OF THE USE OR INABILITY TO USE THE PROGRAM (INCLUDING BUT NOT LIMITED TO LOSS OF DATA OR DATA BEING RENDERED INACCURATE OR LOSSES SUSTAINED BY YOU OR THIRD PARTIES OR A FAILURE OF THE PROGRAM TO OPERATE WITH ANY OTHER PROGRAMS), EVEN IF SUCH HOLDER OR OTHER PARTY HAS BEEN ADVISED OF THE POSSIBILITY OF SUCH DAMAGES.

# **FCC Compliance**

This equipment has been tested and found to comply with the limits for a Class B digital device, pursuant to Part 15 of the FCC Rules. These limits are designed to provide reasonable protection against harmful interference in a residential installation. This equipment generates, uses and can radiate radio frequency energy and, if not installed and used in accordance with the instructions, may cause harmful interference to radio communications. However, there is no guarantee that interference will not occur in a particular installation. If this equipment does cause harmful interference to radio or television reception, which can be determined by turning the equipment off and on, the user is encouraged to try to correct the interference by one or more of the following measures:

- Reorient or relocate the receiving antenna.
- Increase the separation between the equipment and receiver.
- Connect the equipment into an outlet on a circuit different from that to which the receiver is connected.
- Consult the dealer or an experienced radio/TV technician for help.

© Verbatim Americas, LLC, 2010 Verbatim and the V logo are registered trademarks of Verbatim Americas, LLC.

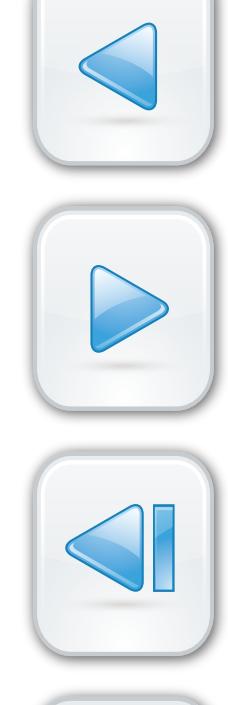

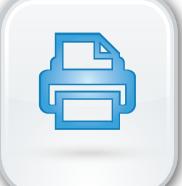

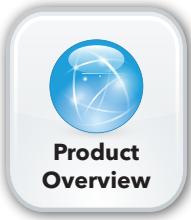

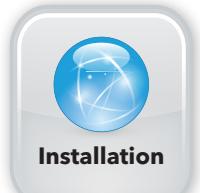

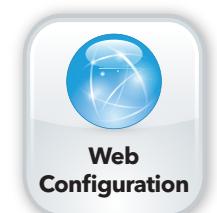

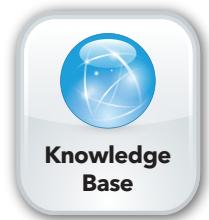

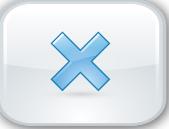

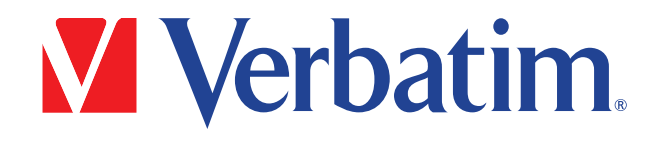

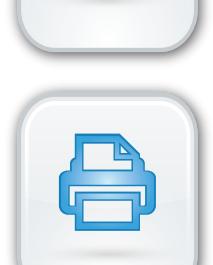

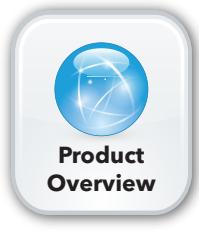

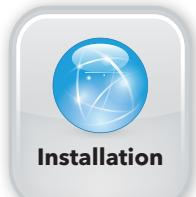

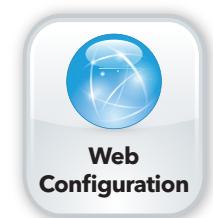

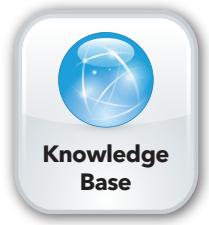

© Verbatim Americas, LLC, 2010 Verbatim and the V logo are registered trademarks of Verbatim Americas, LLC.

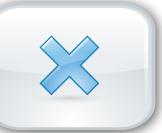